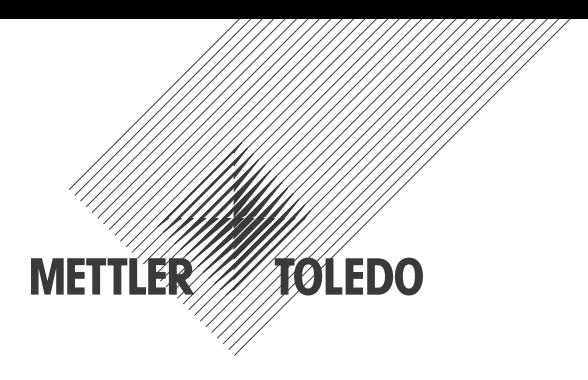

# **Betriebsanleitung Transmitter M200 easy**

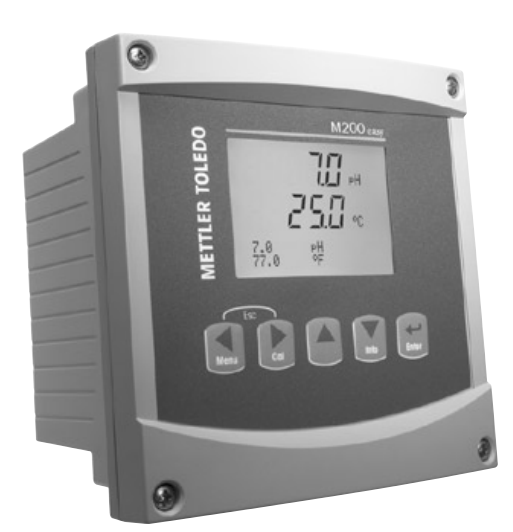

Transmitter M200 easy 52 121 505

Transmitter M200 easy 2

# **Betriebsanleitung Transmitter M200 easy**

# **Inhaltsverzeichnis**

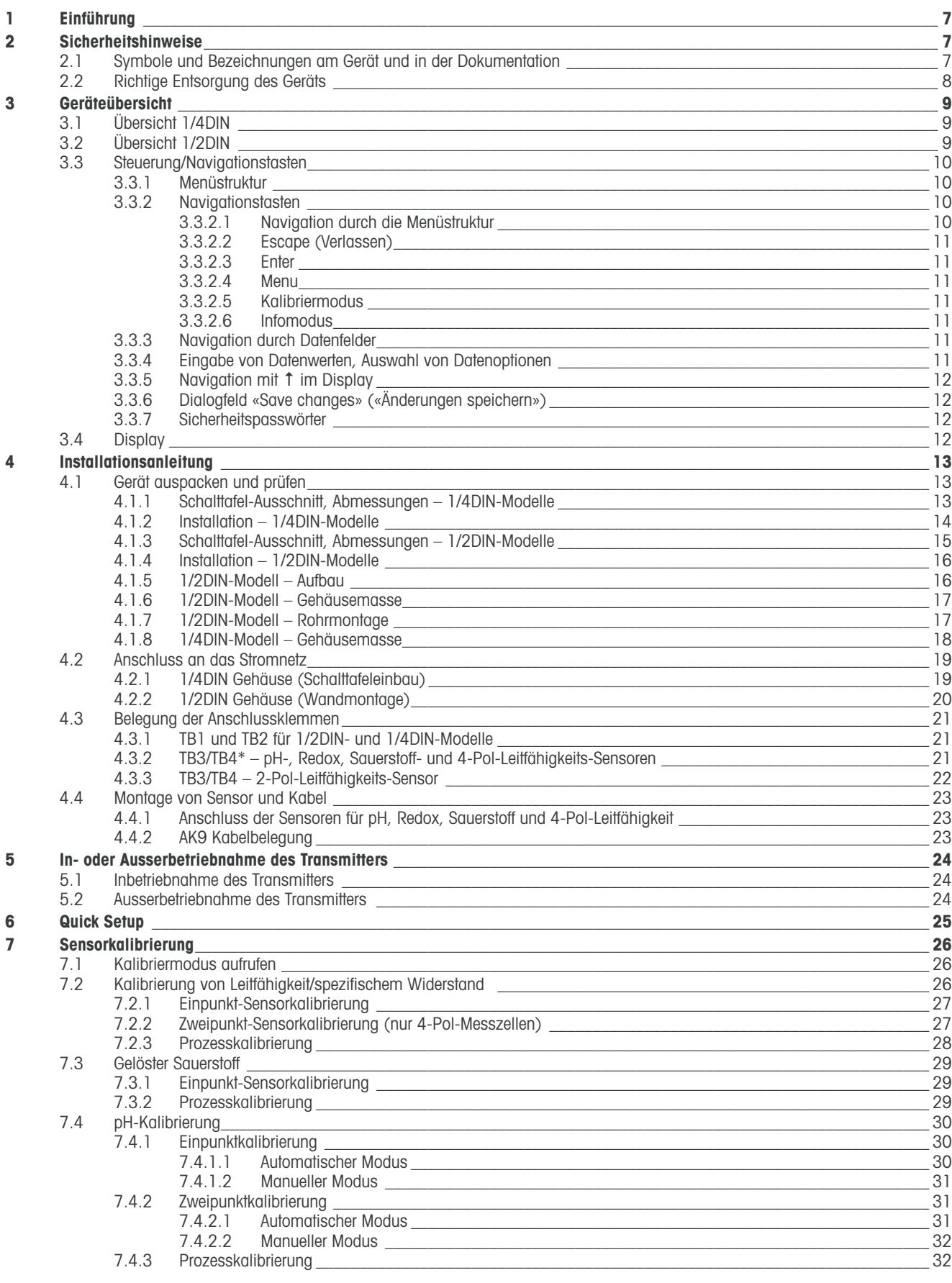

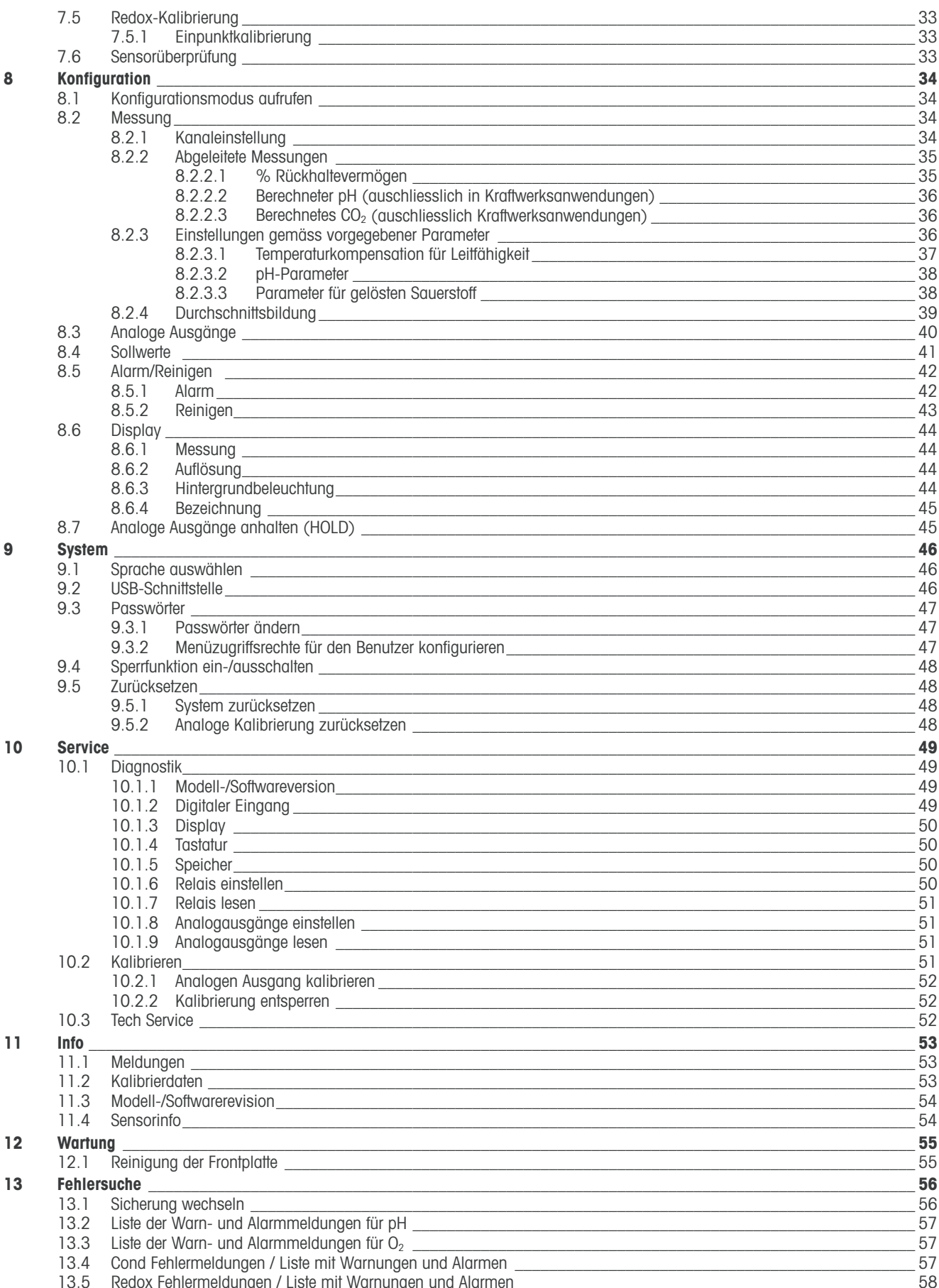

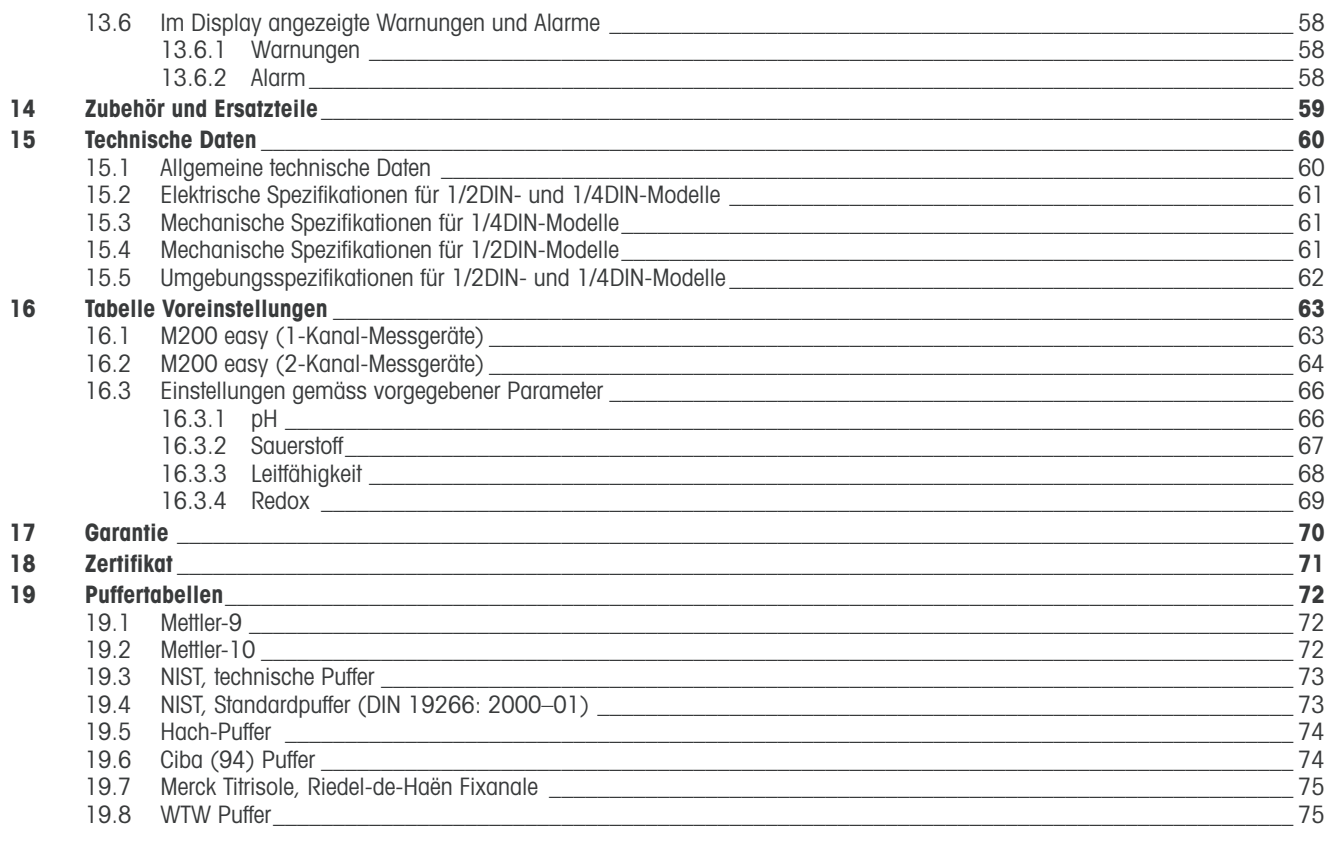

# <span id="page-6-0"></span>**1 Einführung**

Verwendungszweck – Der M200 easy Multiparameter-Transmitter ist ein Ein-Kanal-Online-Prozessmessgerät zur Bestimmung verschiedener Eigenschaften von Flüssigkeiten. Dazu gehören Leitfähigkeit/spezifischer Widerstand, gelöster Sauerstoff, pH und Redox. Er kann an eine Reihe verschiedener Sensoren von Mettler Toledo angeschlossen werden, wobei der Transmitter über Kabel mit unterschiedlicher Länge verbunden wird.

Ein grosses vierzeiliges beleuchtetes LC-Display zeigt die Messdaten und die Einstellungen an. Über die Menüstruktur kann der Betreiber alle Betriebsparameter mit den Tasten der Bedienfelds verändern. Eine Menü-Sperrfunktion mit Passwortschutz kann genutzt werden, um eine nicht autorisierte Benutzung des Messgeräts zu verhindern. Der M200 easy Multiparameter-Transmitter kann für die Verwendung mit 2 analogen Ausgängen (4 bei Modellen mit 2 Kanälen) und/oder 2 Relaisausgängen zur Prozesssteuerung konfiguriert werden.

Der M200 easy Multiparameter-Transmitter ist mit einer USB-Schnittstelle ausgestattet. Über diese Schnittstelle können Daten in Echtzeit ausgegeben werden und ergänzen die Möglichkeiten zur Messgerätekonfiguration für eine zentrale Überwachung am PC.

Das vorliegende Betriebshandbuch gilt für alle erhältlichen Transmitter der Modellreihe M200 easy:

- Multiparameter-Modell mit zwei Kanälen
- Multiparameter-Modell mit einem Kanal

Die in diesem Handbuch abgedruckten Displayanzeigen haben allgemein erklärenden Charakter und können von der tatsächlichen Displayanzeige Ihres Transmitters abweichen.

# **2 Sicherheitshinweise**

In diesem Betriebshandbuch werden Sicherheitshinweise folgendermassen bezeichnet und dargestellt:

# **2.1 Symbole und Bezeichnungen am Gerät und in der Dokumentation**

**WARNUNG:** Verletzungsgefahr.

**VORSICHT:** Das Instrument könnte beschädigt werden oder es könnten Störungen auftreten.

Das Symbol auf dem Transmitter oder im Betriebshandbuch zeigt an: Vorsicht bzw. andere mögliche Gefahrenquellen einschliesslich Stromschlaggefahr (siehe die entsprechenden Dokumente).

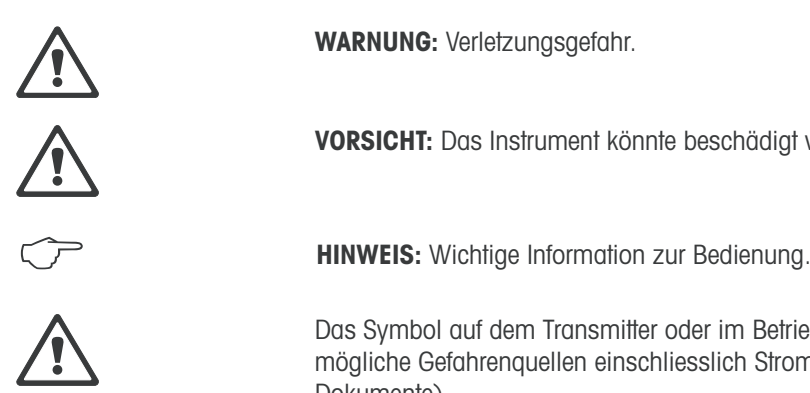

<span id="page-7-0"></span>Im folgenden finden Sie eine Liste der allgemeinen Sicherheitshinweise und Warnungen. Zuwiderhandlungen gegen diese Hinweise können zur Beschädigung des Geräts und/oder zu Personenschäden führen.

- Der M200 easy Transmitter darf nur von Personen installiert und betrieben werden, die sich mit dem Transmitter auskennen und die für solche Arbeiten ausreichend qualifiziert sind.
- Der M200 easy Transmitter darf nur unter den angegebenen Betriebsbedingungen (siehe Abschnitt 15 «Technische Daten») betrieben werden.
- Reparaturen am M200 easy Transmitter dürfen nur von autorisierten, geschulten Personen durchgeführt werden.
- Ausser bei Routine-Wartungsarbeiten, Reinigung oder Austausch der Sicherung, wie sie in dieser Bedienungsanleitung beschrieben sind, darf am M200 easy Transmitter in keiner Weise herumhantiert oder das Gerät verändert werden.
- Mettler Toledo ist nicht verantwortlich für Schäden, die aufgrund nicht autorisierter Änderungen am Transmitter entstehen.
- Befolgen Sie alle Warnhinweise, Vorsichtsmassnahmen und Anleitungen, die auf dem Produkt angegeben sind oder mitgeliefert wurden.
- Installieren Sie das Gerät wie in diesem Betriebshandbuch beschrieben. Befolgen Sie die entsprechenden örtlichen und nationalen Bestimmungen.
- Schutzabdeckungen müssen sich jederzeit während des normalen Betriebs an ihren Plätzen befinden.
- Wird dieses Gerät auf eine Art verwendet, die der Hersteller nicht vorgesehen hat, kann es sein, das die vorhandenen Schutzvorrichtungen beeinträchtigt sind.

#### **WARNHINWEISE:**

Bei der Installation von Kabelverbindungen und bei der Wartung dieses Produktes muss auf gefährliche Stromspannungen zugegriffen werden.

Der Netzanschluss und mit separaten Stromquellen verbundene Relaiskontakte müssen vor Wartungsarbeiten getrennt werden.

Schalter und Unterbrecher müssen sich in unmittelbarer Nähe des Geräts befinden und für den BEDIENER leicht erreichbar sein. Sie müssen als Ausschalter des Geräts gekennzeichnet werden. Der Netzanschluss muss über einen Schalter oder Schutzschalter vom Gerät getrennt werden können.

Die elektrische Installation muss den nationalen Bestimmungen für elektrische Installationen und/oder anderen nationalen oder örtlichen Bestimmungen entsprechen.

**HINWEIS: RELAISSTEUERUNG:** Die Relais des M200 easy Transmitters schalten bei einem<br>Stromausfall immer ab, entsprechend dem normalen Zustand (NO, normal offen), unabhängig von Einstellungen des Relaiszustands während des Strombetriebs. Konfigurieren Sie dementsprechend alle Regelsysteme mit diesen Relais mit ausfallsicherer Logik.

> HINWEIS: PROZESSSTÖRUNGEN: Da die Prozess- und Sicherheitsbedingungen von einem konstanten Betrieb des Transmitters abhängen können, treffen Sie die notwendigen Voraussetzungen, dass ein fortdauernder Betrieb während der Reinigung, des Austauschs der Sensoren oder der Kalibrierung des Messgeräts gewährleistet ist.

# **2.2 Richtige Entsorgung des Geräts**

Wenn der Transmitter schliesslich entsorgt werden muss, beachten Sie die örtlichen Umweltbestimmungen für die richtige Entsorgung.

# <span id="page-8-0"></span>**3 Geräteübersicht**

M200 easy Modelle sind in 1/4DIN und 1/2DIN Gehäusegrössen erhältlich. Das Modell 1/4 DIN ist nur zum Schalttafeleinbau bestimmt, das Modell1/2 DIN verfügt über ein integriertes IP65- Gehäuse zur Wand- oder Rohr-Montage.

# **3.1 Übersicht 1/4DIN**

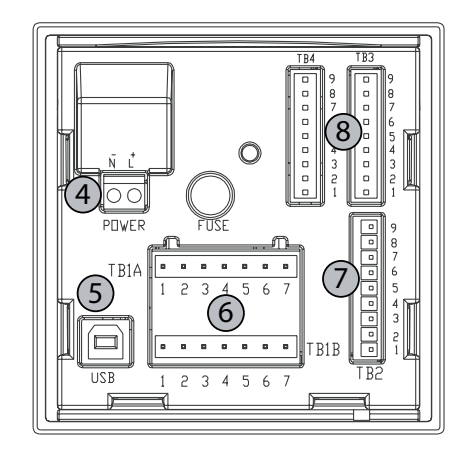

- 1 Gehäuse aus hartem Polycarbonat 5 USB-Schnittstelle
- 2 Fünf taktile Navigationstasten 6 Relaisausgang-Klemmen
- 3 Vierzeiliges LCD-Display 7 Klemmen für
- 

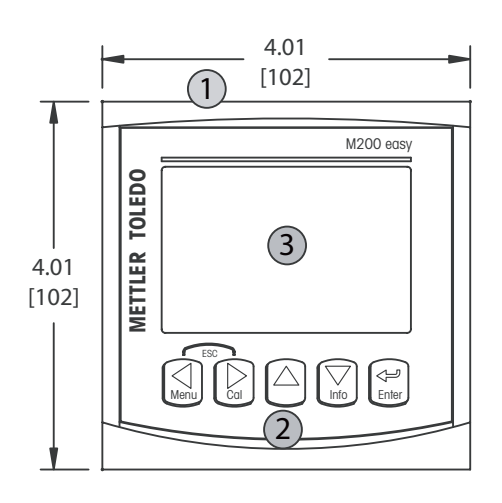

- 
- 
- 4 Stromanschlussklemmen analoge Ausgänge/digitale Eingänge
	- 8 Sensoreingänge

# **3.2 Übersicht 1/2DIN**

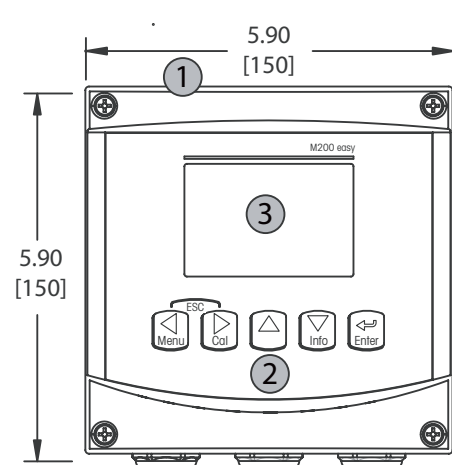

- 1 Gehäuse aus hartem Polycarbonat 5 USB-Schnittstelle
- 2 Fünf taktile Navigationstasten 6 Relaisausgang-Klemmen
- 3 Vierzeiliges LCD-Display 7 Klemmen für
- 

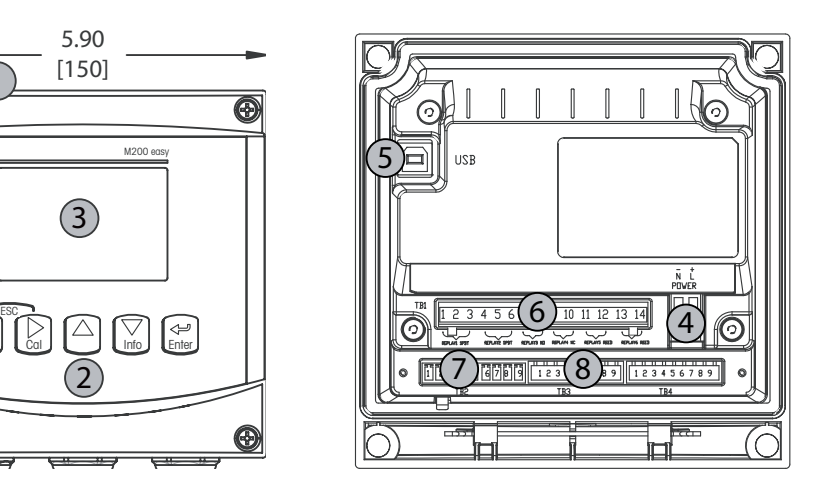

- 
- 
- 
- 4 Stromanschlussklemmen analoge Ausgänge/digitale Eingänge
	- 8 Sensoreingänge

# **3.3 Steuerung/Navigationstasten**

#### **3.3.1 Menüstruktur**

In der folgenden Abbildung finden Sie den Aufbau der Menüstruktur des M200 easy:

<span id="page-9-0"></span>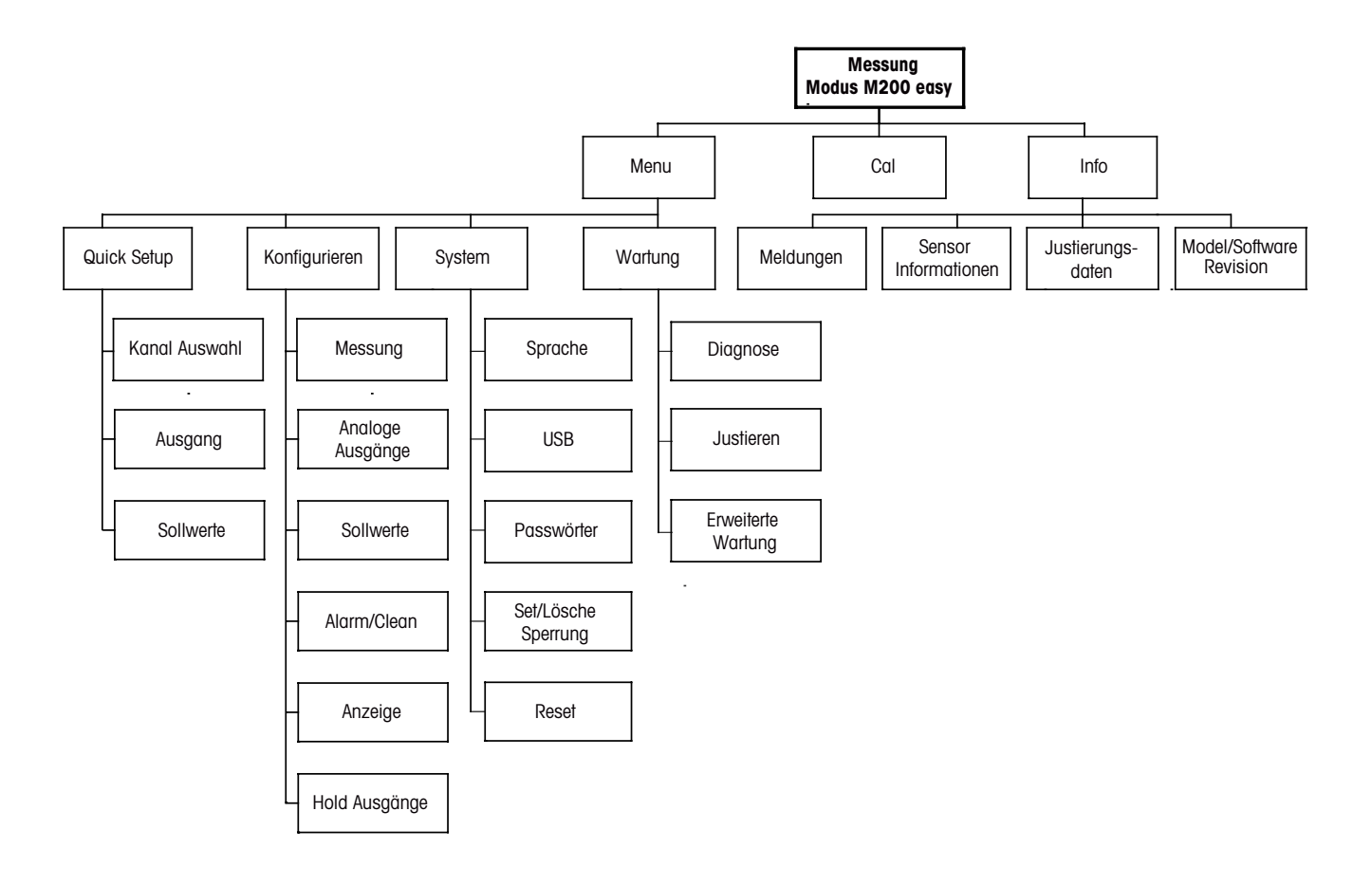

#### **3.3.2 Navigationstasten**

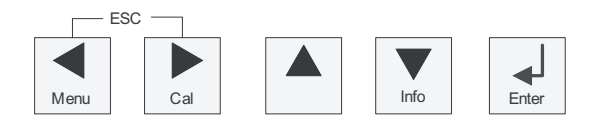

#### **3.3.2.1 Navigation durch die Menüstruktur**

Rufen Sie den gewünschten Menübereich mit den Tasten < >> >> oder < auf. Navigieren Sie mit den Tasten ▲ und ▼ durch den ausgewählten Menübereich.

**HINWEIS:** Um Daten einer Menüseite zu sichern, ohne den Messmodus zu verlassen, bewegen Sie die Pfeiltaste unter das Nach-OBEN-Pfeilsymbol (**↑**) unten an der rechten Bildschirmseite und drücken Sie [Enter].

#### <span id="page-10-0"></span>**3.3.2.2 Escape (Verlassen)**

Drücken Sie gleichzeitig die Tasten ◀ und ▶ (Escape), um in den Messmodus zurückzukehren.

#### **3.3.2.3 Enter**

Drücken Sie die Taste **↵**, um einen Befehl oder eine Auswahl zu bestätigen.

#### **3.3.2.4 Menu**

Drücken Sie die Taste <, um das Hauptmenü aufzurufen.

#### **3.3.2.5 Kalibriermodus**

Drücken Sie die Taste ▶, um in den Kalibriermodus zu gelangen.

#### **3.3.2.6 Infomodus**

Drücken Sie die Taste ▼, um in den Infomodus zu gelangen.

#### **3.3.3 Navigation durch Datenfelder**

Gehen Sie innerhalb der veränderbaren Datenfelder im Display mit der Taste  $\blacktriangleright$  weiter oder mit der Taste < zurück.

#### **3.3.4 Eingabe von Datenwerten, Auswahl von Datenoptionen**

Drücken Sie die Taste ▲, um einen Wert zu erhöhen oder die Taste ▼, um einen Wert zu verringern. Bewegen Sie sich auch mit diesen Tasten innerhalb der ausgewählten Werte oder Optionen eines Datenfeldes.

**HINWEIS:** Einige Bildschirme benötigen die Konfiguration verschiedener Werte über das<br>gemeinsame Datenfeld (z. B. die Konfiguration verschiedener Sollwerte). Vergewissern Sie sich, dass die Taste  $\triangleright$  oder  $\blacktriangleleft$  verwendet wird, um zum ersten Feld zurückzukehren und die Taste ▲ oder ▼, um zwischen allen Konfigurationsoptionen hin- und herzuschalten, bevor die nächste Bildschirmseite aufgerufen wird.

#### <span id="page-11-0"></span>**3.3.5 Navigation mit ↑ im Display**

Falls ein **↑** an der unteren rechten Ecke des Displays angezeigt wird, können Sie die Taste oder zum Navigieren verwenden. Falls Sie auf [ENTER] drücken, navigieren Sie rückwärts durch das Menü (Sie gehen eine Seite zurück). Dies kann eine sehr nützliche Option sein, um sich rückwärts durch die Menüstruktur zu gehen ohne das Menü zu verlassen, in den Messmodus zu gehen und das Menü erneut aufzurufen.

# **3.3.6 Dialogfeld «Save changes» («Änderungen speichern»)**

Drei Optionen sind für das Dialogfeld «Save changes» möglich: «Yes & Exit» (Ja & Exit) (Änderungen speichern und in den Messmodus gehen), «Yes & **↑**» (Änderungen speichern und eine Seite zurück gehen) und «No & Exit» (Nein & Exit) (keine Änderungen speichern und in den Messmodus gehen). Die Option «Yes & **↑**» ist sehr nützlich, falls Sie mit der Konfiguration weiterfahren möchten, ohne das Menü erneut aufrufen zu müssen.

#### **3.3.7 Sicherheitspasswörter**

Verschiedene Menüs des M200 easy können zur Sicherheit gesperrt werden. Wenn die Sperrfunktion des Transmitters aktiviert wurde, muss ein Sicherheitspasswort eingegeben werden, um auf die entsprechenden Menüs zuzugreifen. Weitere Informationen finden Sie in Abschnitt 9.3 «System/Passwörter».

# **3.4 Display**

C **HINWEIS:** Falls ein Alarm oder ein anderer Fehler auftritt, zeigt der M200 easy Transmitter ein Blinksymbol  $\triangle$  in der oberen rechten Ecke des Displays. Dieses Symbol wird solange angezeigt, bis die Bedingung, die den Fehler verursacht hat, beseitigt wurde.

**HINWEIS:** Bei Kalibrierungen, Reinigung, Digital In mit analogem Ausgang/Relais/USB in<br>Halteposition erscheint ein blinkendes H in der oberen linken Ecke des Displays. Dieses Symbol blinkt nach Abschluss der Kalibrierung oder Reinigung noch 20 Sekunden lang. Das Symbol erlischt ausserdem, wenn Digital In deaktiviert wird.

# <span id="page-12-0"></span>**4 Installationsanleitung**

# **4.1 Gerät auspacken und prüfen**

Den Transportbehälter untersuchen. Falls beschädigt, sofort den Spediteur kontaktieren und nach Anweisungen fragen.

Den Behälter nicht entsorgen.

Falls keine wahrnehmbare Beschädigung vorliegt, den Behälter auspacken. Stellen Sie sicher, dass alle auf der Packliste vermerkten Teile vorhanden sind. Falls Teile fehlen, METTLER TOLEDO sofort informieren.

# **4.1.1 Schalttafel-Ausschnitt, Abmessungen – 1/4DIN-Modelle**

1/4DIN Transmittermodelle sind nur für den Schalttafeleinbau vorgesehen. Jeder Transmitter wird mit Montageteilen zur schnellen und einfachen Installation an einer ebenen Schalttafel oder einer ebenen Gehäusetür geliefert. Um eine gute Abdichtung und die IP65-Anforderungen der Installation zu gewährleisten, muss die Schalttafel oder die Tür eben sein und eine glatte Oberfläche aufweisen. Die Montageteile bestehen aus:

Zwei Schnapp-Befestigungsklammern Einer Montagedichtung

Abmessungen und Befestigung des Transmitters sind in den Abbildungen unten dargestellt.

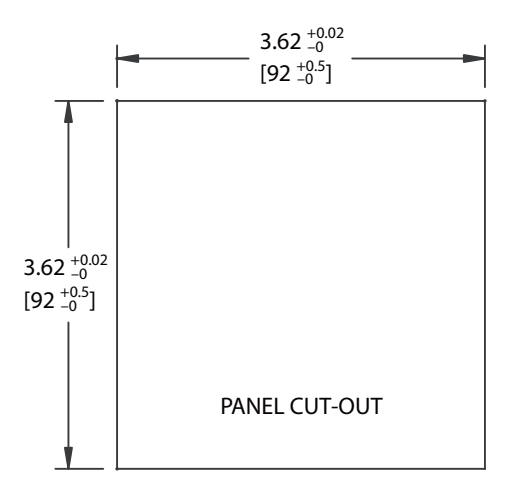

## <span id="page-13-0"></span>**4.1.2 Installation – 1/4DIN-Modelle**

- Schneiden Sie den Ausschnitt aus der Schalttafel heraus (siehe Abmessungen in der Zeichnung).
- Stellen Sie sicher, dass die Oberfläche um den Ausschnitt sauber, glatt und frei von Schnittgraten ist.
- Schieben Sie die Flachdichtung (mit dem Transmitter geliefert) von hinten um den Transmitter.
- Setzen Sie den Transmitter in den Ausschnitt ein. Vergewissern Sie sich, dass keine Lücken zwischen Transmitter und Schalttafeloberfläche vorhanden sind.
- Befestigen Sie die beiden Montageklammern wie dargestellt auf beiden Seiten des Transmitters.
- Drücken Sie die Montageklammern zur Rückseite der Schalttafel, während Sie den Transmitter fest im Ausschnitt halten.
- Wenn er fest sitzt, schrauben Sie die Klammern mit einem Schraubenzieher gegen die Schalttafel fest. Damit das Gehäuse nach den Schutzarten IP65 geschützt ist, müssen die beiden mitgelieferten Klammern ordentlich befestigt sein, sodass Schalttafel und Frontabdeckung des M200 easy dicht schliessen.
- Die Dichtung wird zwischen Transmitter und Schalttafel eingeklemmt.

**VORSICHT:** Befestigungsklammern nicht überspannen.

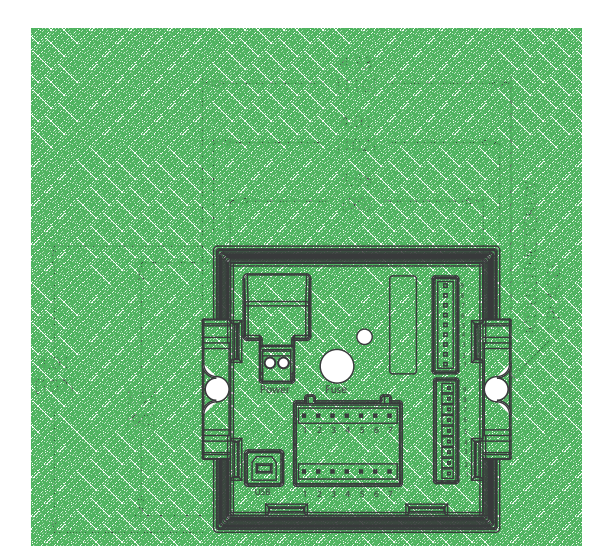

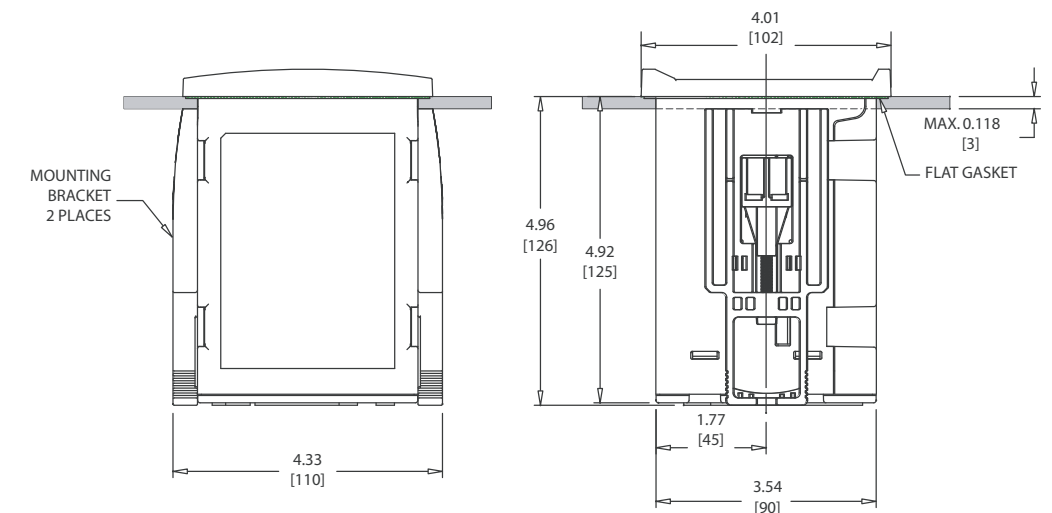

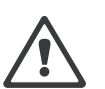

 $\overline{a}$ 

# <span id="page-14-0"></span>**4.1.3 Schalttafel-Ausschnitt, Abmessungen – 1/2DIN-Modelle**

Die 1/2DIN Transmittermodelle sind mit einer eingebauten Rückabdeckung als eigenständige Geräte zur Wandmontage geeignet.

Die Einheit kann auch mit der eingebauten Rückabdeckung an der Wand befestigt werden. Siehe Installationsanleitungen in Abschnitt 4.1.4 «Installationsanleitung 1/2DIN-Modelle».

In der Abbildung unten finden Sie die notwendigen Ausschnittsabmessungen für 1/2DIN-Modelle, wenn innerhalb einer ebenen Schalttafel oder einer ebenen Gehäusetür montiert. Die Schalttafeloberfläche muss flach und glatt sein. Grobe oder raue Oberflächen werden nicht empfohlen und können die Wirkung der Dichtung beeinträchtigen.

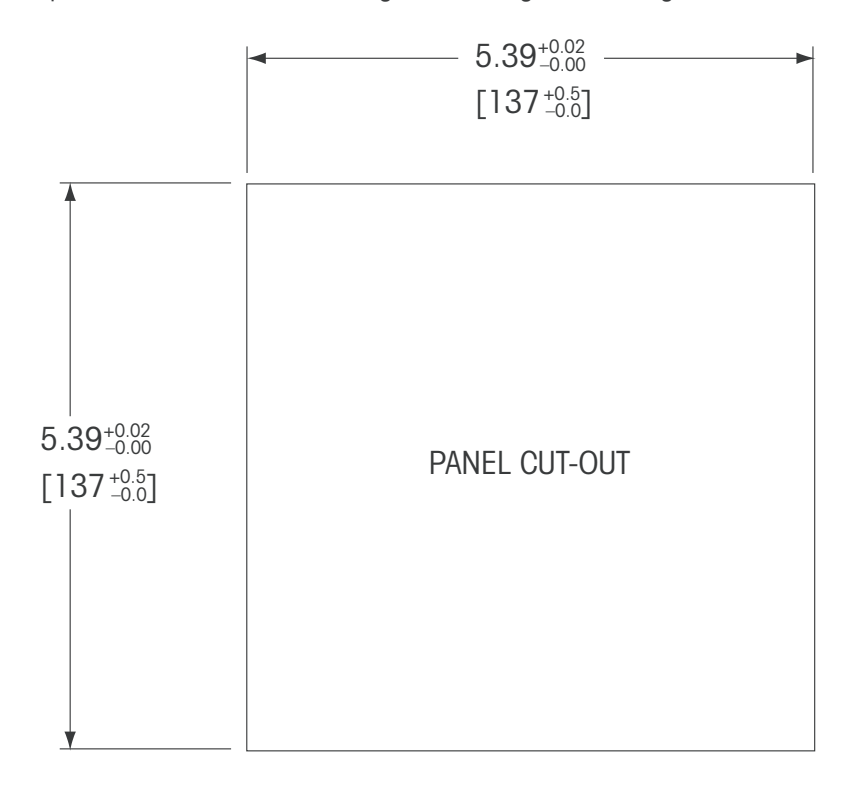

Mit optional erhältlichen Zubehörteilen können diese Modelle auch an Schalttafeln oder Rohren befestigt werden.

Siehe Bestellinformationen in Abschnitt 14 «Zubehör und Ersatzteile».

#### <span id="page-15-0"></span>**4.1.4 Installation – 1/2DIN-Modelle**

#### Allgemein:

- Den Transmitter so drehen, dass die Kabelverschraubungen in Richtung Boden zeigen.
- Die in den Kabelverschraubungen installierten Kabel müssen für nasse Betriebsumgebungen geeignet sein.
- Gemäss den Schutzarten IP65 müssen sämtliche Kabelverschraubungen eingebaut sein. In jeder Kabelverschraubung befindet sich entweder ein Kabel oder ein passender Kunststoffstopfen.

#### **Wandmontage:**

- Entfernen Sie die Rückabdeckung vom Gehäuse.
- Lösen Sie zunächst die vier Schrauben in den Ecken der Frontseite des Transmitters. So können Sie die Frontabdeckung vom hinteren Gehäuse wegklappen.
- Entfernen Sie den Scharnierstift, indem Sie den Stift von beiden Seiten zusammendrücken. So kann das Frontgehäuse vom hinteren Gehäuse entfernt werden.
- Montieren Sie das hintere Gehäuseteil nur mit den entsprechenden Originalkomponenten für die Wandmontage an der Wand. Das Montageset für den M200 easy entsprechend der mitgelieferten Anleitungen befestigen. Montieren Sie das hintere Gehäuseteil mit den entsprechenden Befestigungsteilen zur Wandmontage an der Wand. Vergewissern Sie sich, dass das Gehäuse gerade sitzt und sicher befestigt ist und die Installation die erforderlichen Abstände für Wartung und Reparatur des Transmitters aufweist. Den Transmitter so drehen, dass die Kabelverschraubungen in Richtung Boden zeigen.
- Befestigen Sie das Frontgehäuse am hinteren Gehäuseteil. Die Schrauben für die hintere Gehäuseabdeckung ordentlich festziehen, damit das Gehäuse nach Schutzart IP65 auch entsprechend dicht ist. Das Gerät kann nun angeschlossen werden.

#### **Rohrbefestigung:**

– Verwenden Sie nur Originalkomponenten zur Rohrmontage des M200 easy Transmitters und installieren Sie das Gerät nach der mitgelieferten Anleitung. Bestellinformationen finden Sie in Abschnitt 14 «Zubehör und Ersatzteile».

# **4.1.5 1/2DIN-Modell – Aufbau**

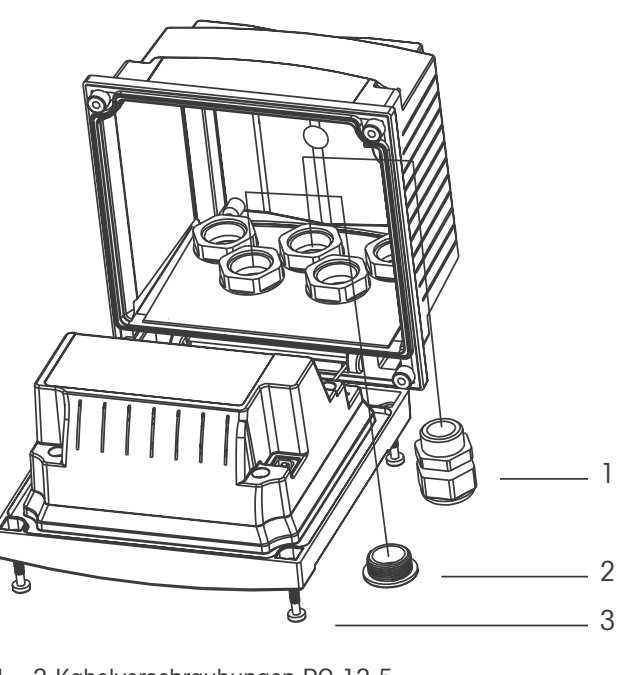

- **1**: 3 Kabelverschraubungen PG 13,5
- **2**: 2 Kunststoffstopfen
- **3**: 4 Schrauben

<span id="page-16-0"></span>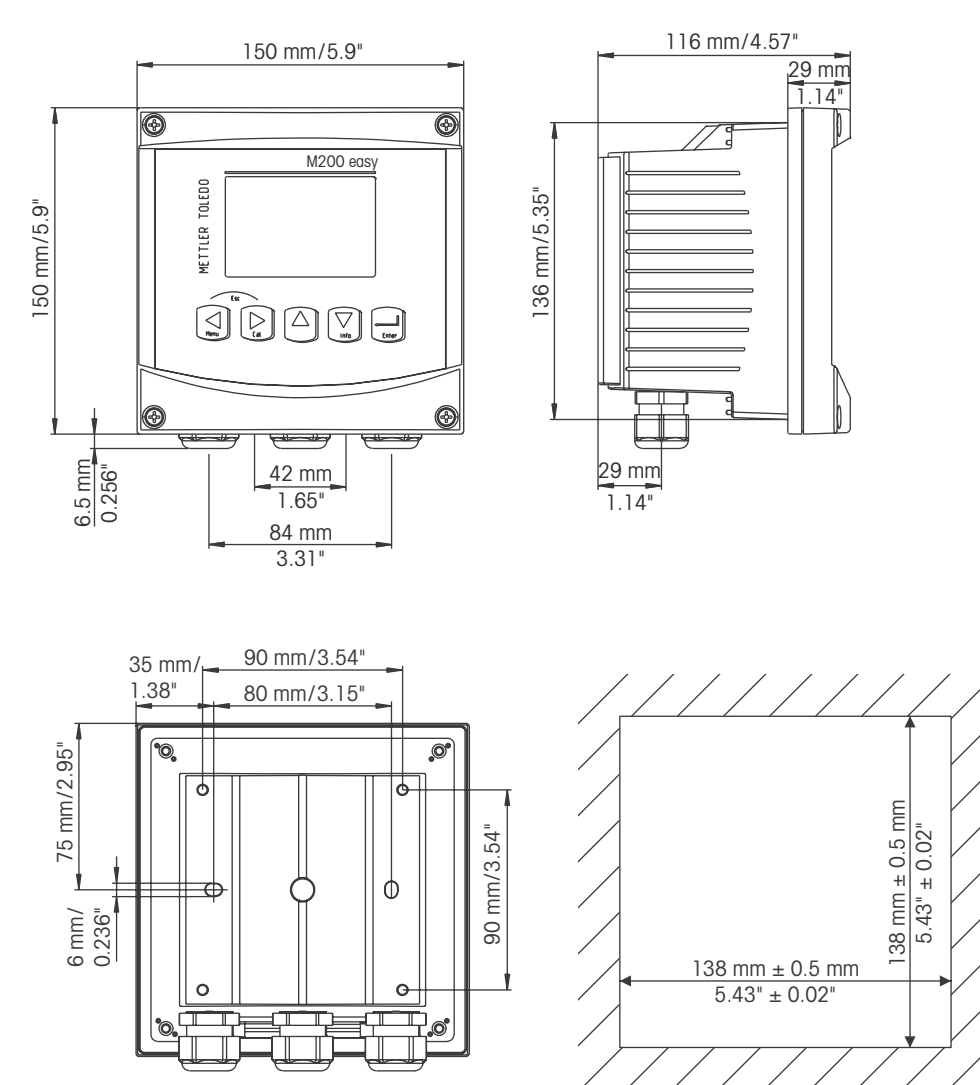

#### **4.1.6 1/2DIN-Modell – Gehäusemasse**

**4.1.7 1/2DIN-Modell – Rohrmontage**

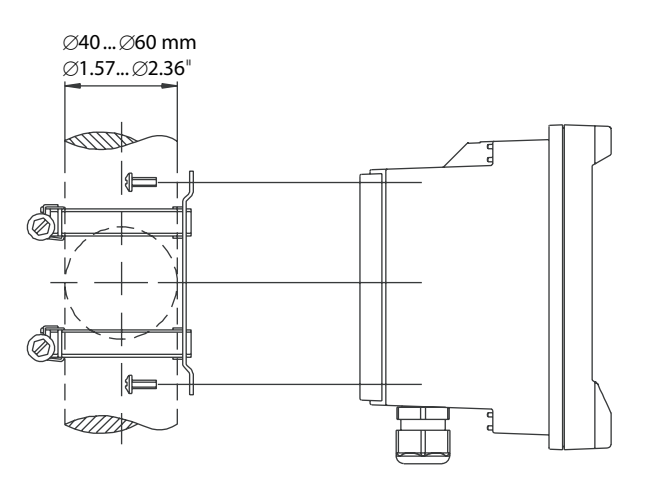

# <span id="page-17-0"></span>**4.1.8 1/4DIN-Modell – Gehäusemasse**

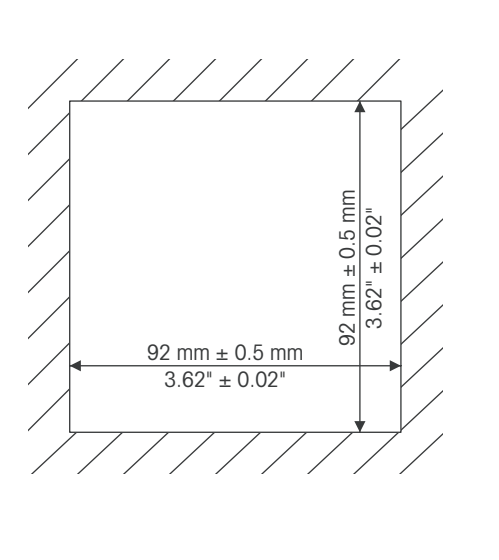

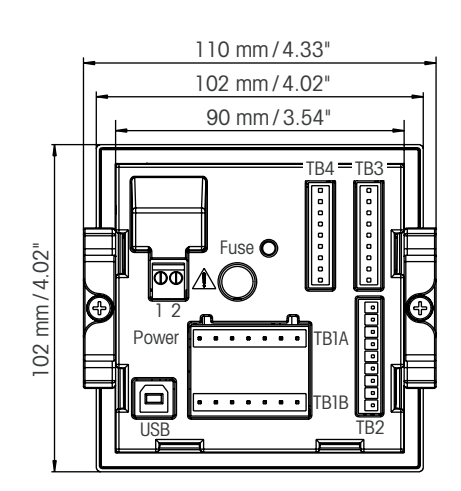

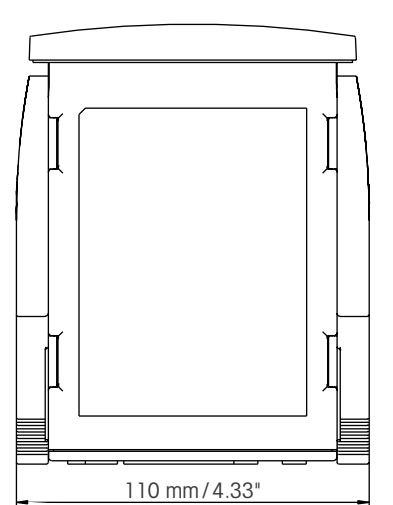

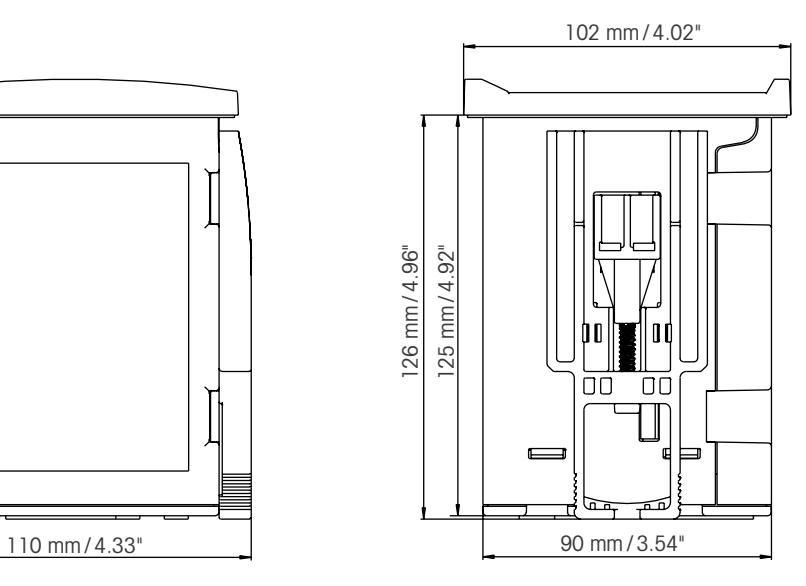

# <span id="page-18-0"></span>**4.2 Anschluss an das Stromnetz**

Alle Anschlüsse des Transmitters befinden sind bei allen Modellen auf der Rückseite.

Stellen Sie sicher, dass die Stromzufuhr zu allen Drähten unterbrochen ist, bevor Sie mit der Installation beginnen. An den Stromeingangsdrähten und den Relaisdrähten kann Hochspannung liegen.

Auf der Rückseite aller M200 easy Modelle befindet sich ein Anschluss mit zwei Klemmen für die Stromzufuhr. Alle M200 easy Modelle können mit 20 bis 30 V Gleichstrom oder 100 bis 240 V Wechselstrom betrieben werden. In den technischen Angaben finden Sie Informationen zum Energiebedarf und den Nenngrössen für die Stromzufuhr und der entsprechenden Verdrahtung.

Der Anschluss für die Stromzufuhr ist mit «Power» gekennzeichnet und befindet sich auf der Rückseite des Transmitters. Eine Klemme trägt die Bezeichnung **–N** für den neutralen Draht und die andere **+L** für Ladung. Es gibt keine Erdungsklemme am Transmitter. Daher sind die Stromdrähte im Transmitter doppelt isoliert, was am Produkt mit dem Symbol  $\Box$  gekennzeichnet ist.

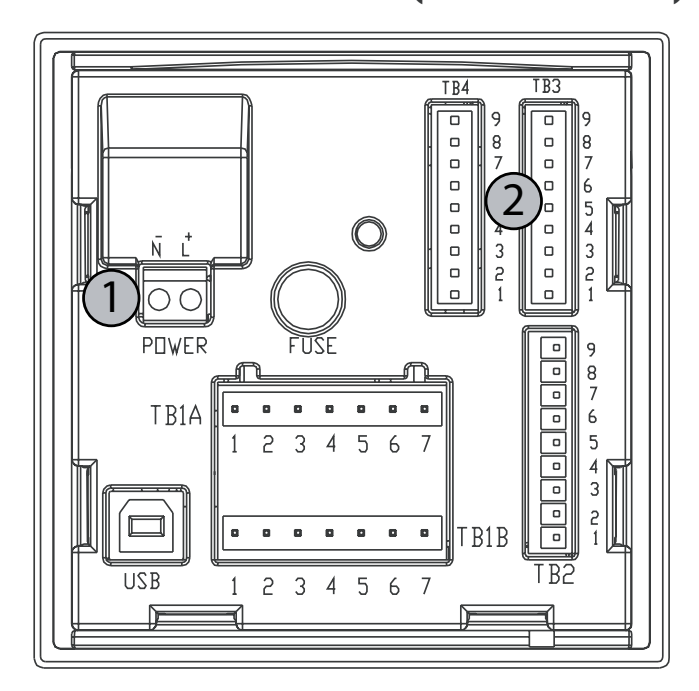

# **4.2.1 1/4DIN Gehäuse (Schalttafeleinbau)**

1: Anschluss an das Stromnetz

2: Sensorklemmen

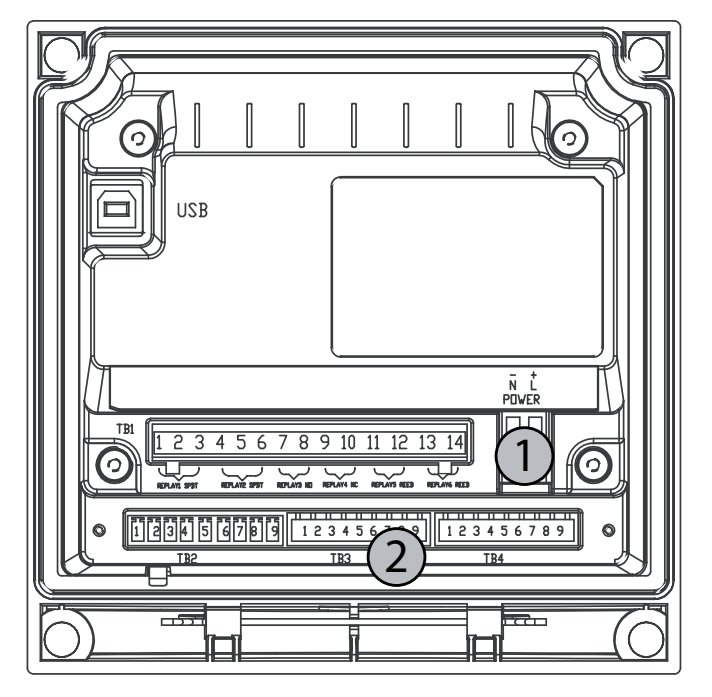

# <span id="page-19-0"></span>**4.2.2 1/2DIN Gehäuse (Wandmontage)**

1: Anschluss an das Stromnetz

2: Sensorklemmen

# <span id="page-20-0"></span>**4.3 Belegung der Anschlussklemmen**

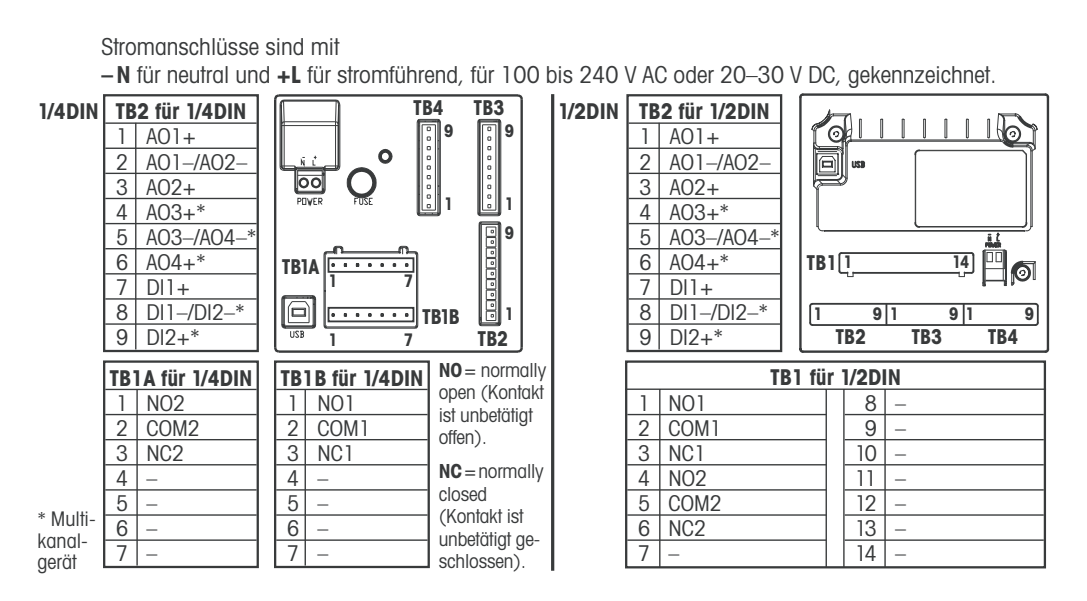

#### **4.3.1 TB1 und TB2 für 1/2DIN- und 1/4DIN-Modelle**

NO: normal offen/normally open (Kontakt offen wenn nicht ausgelöst)

NC: normal geschlossen/normally closed (Kontakt geschlossen wenn nicht ausgelöst)

AO: Analog Output (analoger Eingang)

DI: Digital Input (digitaler Eingang)

# **4.3.2 TB3/TB4\* – pH-, Redox, Sauerstoffund 4-Pol-Leitfähigkeits-Sensoren**

Die Verdrahtung der Sensoren für pH, Sauerstoff und 4-Pol-Leitfähigkeit an TB3 bzw. TB4 ist wie folgt:

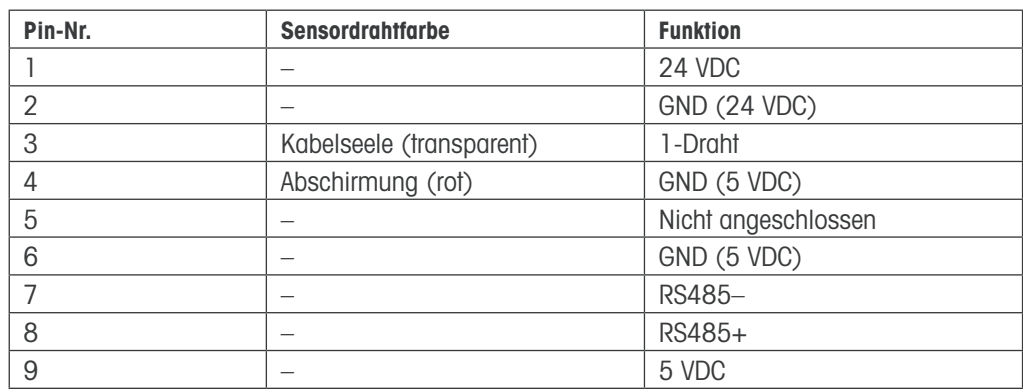

\* Nur Zweikanalmodelle.

# <span id="page-21-0"></span>**4.3.3 TB3/TB4 – 2-Pol-Leitfähigkeits-Sensor**

Die Verdrahtung des Sensors für 2-Pol-Leitfähigkeit an TB3 bzw. TB4 ist wie folgt:

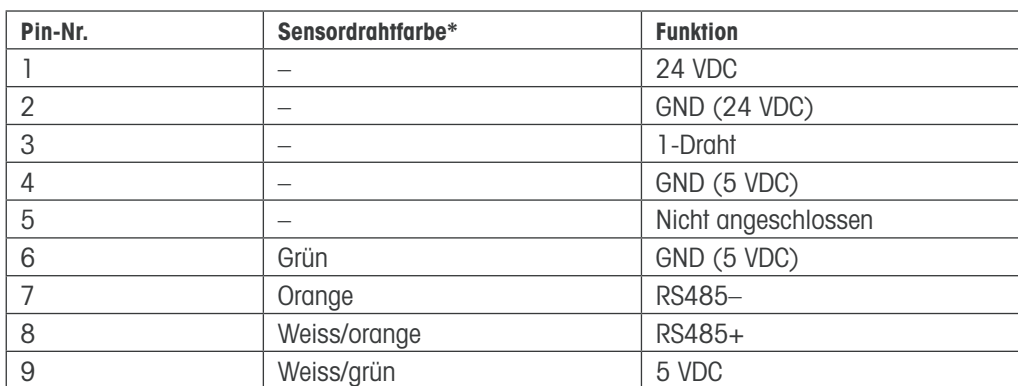

\* Blanker Draht wird nicht angeschlossen.

# A B

- <span id="page-22-0"></span>**4.4 Montage von Sensor und Kabel**
- **4.4.1 Anschluss der Sensoren für pH, Redox, Sauerstoff und 4-Pol-Leitfähigkeit**

HINWEIS: Sensor anschliessen und den Steckkopf im Uhrzeigersinn anziehen (handfest).

#### **4.4.2 AK9 Kabelbelegung**

- A: 1-Draht Daten (transparent)
- B: Erdung/Abschirmung (rot)

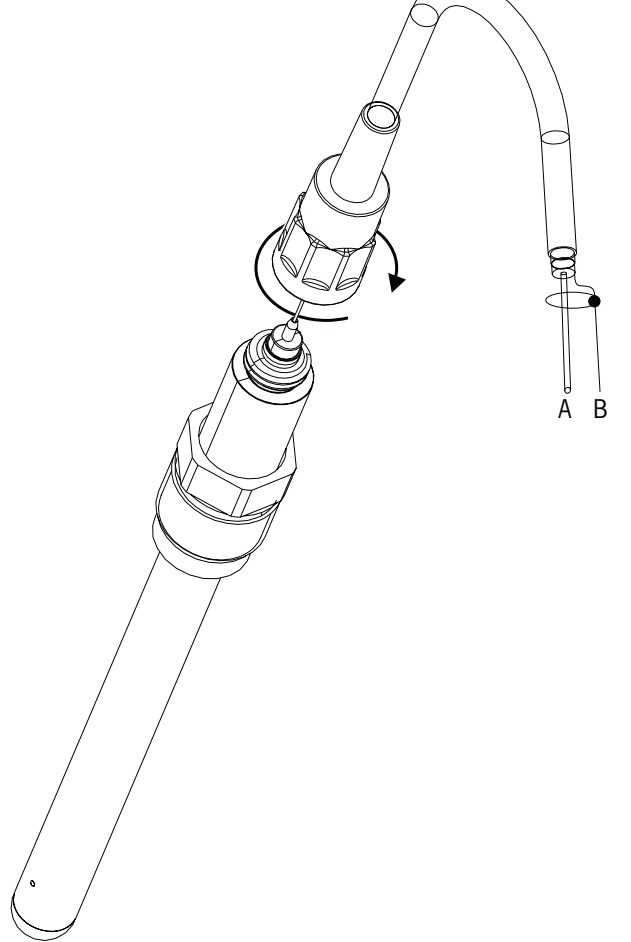

# **5 In- oder Ausserbetriebnahme des Transmitters**

<span id="page-23-0"></span>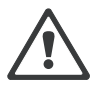

# **5.1 Inbetriebnahme des Transmitters**

Nach Anschluss des Transmitters an das Stromnetz wird er aktiviert, sobald der Strom eingeschaltet wird.

# **5.2 Ausserbetriebnahme des Transmitters**

Trennen Sie das Gerät zuerst vom Stromnetz, trennen Sie dann alle übrigen elektrischen Verbindungen. Entfernen Sie das Gerät von der Wand/Schalttafel. Verwenden Sie die Installationsanleitung in diesem Betriebshandbuch zum Ausbau der Hardware.

# **6 Quick Setup**

Wählen Sie «Quick Setup» und drücken Sie die Taste [ENTER]. Geben Sie wenn nötig das Sicherheitspasswort ein (siehe Abschnitt 9.3 «System/Passwörter).

- <span id="page-24-0"></span>**Hinweis:** Die vollständige Beschreibung zum «Quick Setup»-Programm ist in dem separat<br>beiliegenden Heff «Quick Setup-Leitfaden für Transmitter M200 easy» in der<br>Lieferverpackung enthalten.<br>**Hinweis:** Informationen zur Men beiliegenden Heft «Quick Setup-Leitfaden für Transmitter M200 easy» in der Lieferverpackung enthalten.
	- Hinweis: Informationen zur Menünavigation finden Sie in Abschnitt 3.3 «Geräteübersicht/ Steuerung/Navigationstasten».

# <span id="page-25-0"></span>**7 Sensorkalibrierung**

(PFAD: Cal)

Die Kalibriertaste [CAL] ermöglicht dem Benutzer mit einem Tastendruck Zugriff auf die Sensorkalibrierung und die Überprüfungsfunktionen. Der M200 easy bietet auch Zugang zu den Funktion zum Kalibrieren des analogen Ausgangs, wenn der Zugriff vorher entsperrt wurde (siehe Abschnitt 10.2 «Service/Kalibrierung»).

C **HINWEIS:** Während der Kalibrierung blinkt ein «H» in der linken oberen Ecke des Displays und zeigt an, dass eine Kalibrierung im Gange und die Haltbedingung aktiviert ist. (Die Funktion «HOLD Output» muss dazu aktiviert werden.)

# **7.1 Kalibriermodus aufrufen**

Drücken Sie im Messmodus die Taste [CAL]. Falls das Display Sie zur Eingabe des Sicherheitscodes für die Kalibrierung auffordert, drücken Sie zur Einrichtung dieses Codes auf die Taste oder ▼. Drücken Sie anschliessend die Taste [ENTER], um den Sicherheitscode für die Kalibrierung zu bestätigen.

Mehrkanalmodelle: Mit den Tasten ▲ oder ▼ auf «Kanal A» kann der Benutzer den Kanal einstellen, der kalibriert werden soll. Mit der Taste c auf das Feld «Kalibrieren» gehen.

Wählen Sie die gewünschte Sensorkalibrieraufgabe. Sie können für jeden Sensortyp wählen: Leitfähigkeit = Leitfähigkeit, spezifischer Widerstand, Überprüfen

 $Sauerstoff = Sauerstoff, Überprüfen$ ph = pH, Überprüfen  $ORP = ORP$ , Überprüfen Drücken Sie [ENTER].

# **7.2 Kalibrierung von Leitfähigkeit/spezifischem Widerstand**

Mit dieser Funktion können Sie eine Einpunkt- oder Zweipunkt-Kalibrierung oder eine «Sensor»- Kalibrierung der Leitfähigkeit oder des spezifischen Widerstands durchführen. Das unten beschriebene Verfahren ist für beide Kalibrierarten gültig. Bei einem 2-Pol-Leitfähigkeitssensor muss keine Zweipunktkalibrierung durchgeführt werden. 4-Pol-Messzellen erfordern eine Zweipunktkalibrierung. Sensoren für spezifischen Widerstand auf keinen Fall mit einer Referenzlösung (niedrige Leitfähigkeit) kalibrieren. Es wird empfohlen, Sensoren für spezifischen Widerstand zur Kalibrierung an das Werk einzuschicken. Bitte wenden Sie sich an das Werk.

**HINWEIS:** Wenn ein Leiffähigkeitssensor oder ein Sensor für spezifischen Widerstand kalibriert<br>wird variieren die Ergebnisse abhängig von der verwendeten Methode, dem Kalibriergerät bzw. der Qualität des Bezugsnormals.

> Rufen Sie den Sensor-Kalibriermodus für Leitfähigkeit auf wie in Abschnitt 7.1 «Kalibriermodus aufrufen» beschrieben.

Nach der Wahl der gewünschten Sensorkalibrierung und Drücken der Taste [ENTER] fordert der nächste Bildschirm Sie auf, den Typ des Temperaturausgleichsmodus zu wählen, der während des Kalibrierungsprozesses gewünscht wird. Zur Wahl stehen «Standard», «Light 84», «Std 75 °C», «Lin 20 °C = 02,0%/ °C» (vom Benutzer zu wählender Wert), «Lin 25 °C = 02,0%/ ºC» (vom Benutzer zu wählender Wert), «Glycol.5», «Glycol1», «Alcohol» und «Nat H<sub>2</sub>O». Drücken Sie [ENTER].

 $uS/m$ 

 $^{\circ}$ c

 $\lambda$ 

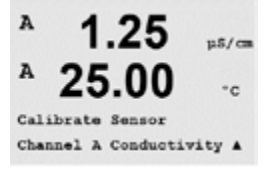

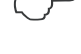

A

A

25.

Cal Compensation Standard

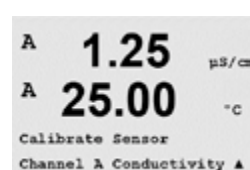

<span id="page-26-0"></span>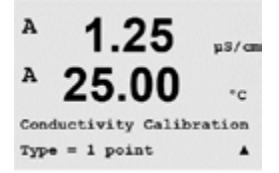

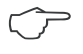

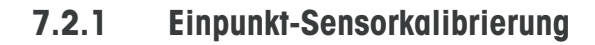

Rufen Sie den Sensor-Kalibriermodus für die Leitfähigkeit auf, wie im Abschnitt 7.1 «Kalibriermodus aufrufen» beschrieben und wählen Sie den Kompensationsmodus (siehe Abschnitt 7.2 «Kalibrieren von Leitfähighkeit/spezifischem Widerstand»).

(Das Display zeigt ein Beispiel für die Kalibrierung eines Leitfähigkeitssensors)

Wählen Sie Einpunktkalibrierung, indem Sie die Taste [ENTER] drücken.

**HINWEIS:** Spülen Sie vor der Kalibrierung die Sensoren mit Reinstwasser, um eine Verschmutzung der Referenzlösungen zu vermeiden.

Tauchen Sie den Sensor in die Referenzlösung.

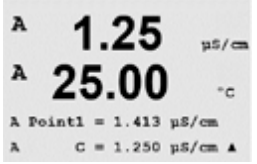

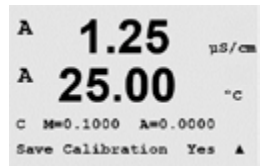

Geben Sie den Wert der Kalibrierung von Punkt 1 ein und drücken Sie dann die Taste [ENTER], um die Kalibrierung zu starten. Der Wert in der 2. Textzeile ist der tatsächliche Messwert vom Sensor vor der Kalibrierung.

Nach der Kalibrierung wird der Multiplikator oder Steilheitsfaktor «M» und der Additionsfaktor bzw. die Verschiebung vom Nullpunkt «A» der Kalibrierung angezeigt.

Wählen Sie «Ja», um die Kalibrierwerte zu speichern. Eine erfolgte Kalibrierung wird im Display bestätigt.

Der Benutzer bekommt die Nachricht «Re-install sensor» und «Press [ENTER]» auf dem Display angezeigt. Wenn Sie [ENTER] drücken, kehrt der M200 easy in den Messmodus zurück.

# **7.2.2 Zweipunkt-Sensorkalibrierung (nur 4-Pol-Messzellen)**

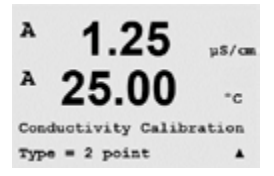

Wählen Sie Zweipunktkalibrierung und drücken Sie [ENTER].

Rufen Sie den Sensor-Kalibriermodus für Leitfähigkeit auf, wie im Abschnitt 7.1 «Kalibriermodus aufrufen» beschrieben und wählen Sie den Kompensationsmodus (siehe Abschnitt 7.2 «Kalibrieren von Leitfähighkeit/spez. Widerstand»).

**HINWEIS:** Spülen Sie die Sensoren mit einer hochreinen Wasserlösung zwischen den<br>Kalibrierpunkten, um eine Verschmutzung der Referenzlösungen zu vermeiden.

Tauchen Sie den Sensor in die erste Referenzlösung.

<span id="page-27-0"></span>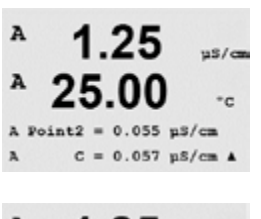

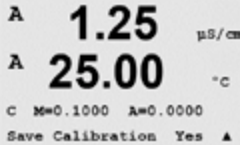

Geben Sie den Wert von Punkt 1 ein und drücken Sie die Taste [ENTER]. Tauchen Sie den Sensor in die zweite Referenzlösung.

Geben Sie den Wert der Kalibrierung von Punkt 2 ein und drücken Sie die Taste [ENTER], um die Kalibrierung zu starten.

Nach der Kalibrierung wird der Multiplikator oder Steilheitsfaktor «M» und der Additionsfaktor bzw. die Verschiebung vom Nullpunkt «A» der Kalibrierung angezeigt.

Wählen Sie «Ja», um die Kalibrierwerte zu speichern. Eine erfolgte Kalibrierung wird im Display bestätigt.

Der Benutzer bekommt die Nachricht «Re-install sensor» und «Press [ENTER]» auf dem Display angezeigt. Wenn Sie [ENTER] drücken, kehrt der M200 easy in den Messmodus zurück.

#### **7.2.3 Prozesskalibrierung**

Wählen Sie Prozesskalibrierung aus und drücken Sie [ENTER].

Rufen Sie den Sensor-Kalibriermodus für Leitfähigkeit auf, wie im Abschnitt 7.1 «Kalibriermodus aufrufen» beschrieben und wählen Sie den Kompensationsmodus (siehe Abschnitt 7.2 «Kalibrieren von Leitfähighkeit/spez. Widerstand»).

 $\mathbf{H}$ 1.09 nS∕cn  $\mathbf{a}$ 25.0 op. Conductivity Calibration

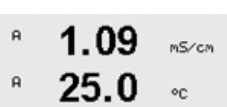

 $A \nvert A = 00000 nS/cm$ 

Nehmen Sie eine Probe und drücken Sie die Taste [ENTER] erneut, um den aktuellen Messwert zu speichern.

Während des laufenden Kalibrierungsprozesses erscheint im Display für den jeweiligen Kanal, der gerade kalibriert wird ein blinkendes «A» oder «B».

Nach der Bestimmung der Leitfähigkeit der Probe drücken Sie die Taste [CAL] erneut, um mit der Kalibrierung fortzufahren.

Geben Sie den Wert für die Leitfähigkeit der Probe ein und drücken Sie dann die Taste , um die Ergebnisse für die Kalibrierung zu berechnen.

 $25.0$  $\circ_{\mathbb{C}}$  $B$  Point $I_c = 1.000$  mS/cm  $\uparrow$ 

1.09

mS/cm

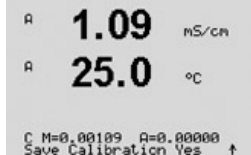

Nach der Kalibrierung wird der Multiplikator oder Steilheitsfaktor «M» und der Additionsfaktor bzw. die Verschiebung vom Nullpunkt «A» der Kalibrierung angezeigt.

Wählen Sie «Yes» (Jg), um die Kalibrierwerte zu speichern. Eine erfolgte Kalibrierung wird im Display bestätigt.

 $u8/m$ ÷e

<span id="page-28-0"></span>A

Calibrate Sensor Channel B Oxygen

# **7.3 Gelöster Sauerstoff**

Die Sauerstoffkalibrierung wird entweder als Einpunkt- oder Prozesskalibrierung durchgeführt.

#### **7.3.1 Einpunkt-Sensorkalibrierung**

Bevor die Luftkalibrierung erfolgt und um höchste Genauigkeit zu erreichen, ist der Luftdruck und die relative Feuchtigkeit einzugeben, wie in Abschnitt 8.2.3.3 «Konfiguration/Messung/ Einstellungen gemäss vorgegebener Parameter/Parameter für gelösten Sauerstoff» beschrieben.

Rufen Sie den Sauerstoff-Kalibriermodus auf (siehe Abschnitt 7.1 «Kalibriermodus aufrufen»).

Eine DO-Sensorkalibrierung ist entweder eine Einpunktkalibrierung (Steilheit) oder eine Null (Verschiebung)-Kalibrierung. Eine Einpunktkalibrierung der Steilheit wird in Luft und eine Einpunktkalibrierung der Verschiebung wird bei 0 ppb O2 durchgeführt. Eine Einpunktkalibrierung am Nullpunkt der Sauerstoffkalibrierung ist verfügbar, aber empfiehlt sich üblicherweise nicht, da der DO-Nullpunkt nur sehr schwer zu erreichen ist.

Wählen Sie Einpunktkalibrierung als Kalibrierart und anschliessend Steilheit- oder Verschiebungskalibrierung ZeroPt. Drücken Sie [ENTER].

Geben Sie den Wert für Punkt 1 ein, einschliesslich Dezimalzeichen und Einheiten. In der zweiten Textzeile erscheint der vom Sensor gemessene Wert, der vom Transmitter in den vom Benutzer vorgegebenen Einheiten angezeigt wird. Drücken Sie auf [ENTER], wenn dieser Wert für eine Kalibrierung stabil genug ist.

Nach der Kalibrierung wird der Steilheitsfaktor S und der Verschiebungsfaktor Z der Kalibrierung angezeigt.

Wählen Sie «Yes» (Ja), um die Kalibrierwerte zu speichern. Eine erfolgte Kalibrierung wird im Display bestätigt.

Der Benutzer bekommt die Nachricht «Re-install sensor» und «Press [ENTER]» auf dem Display angezeigt. Wenn Sie [ENTER] drücken, kehrt der M200 easy in den Messmodus zurück.

#### **7.3.2 Prozesskalibrierung**

Rufen Sie den Sauerstoff-Kalibriermodus auf (siehe Abschnitt 7.1 «Kalibriermodus aufrufen»).

Wählen Sie Prozesskalibrierung und anschliessend Steilheit- oder Verschiebungskalibrierung ZeroPt als Kalibrierart. Drücken Sie [ENTER].

Nehmen Sie eine Probe und drücken Sie erneut die Taste [ENTER], um den aktuellen Messwert zu speichern. Der laufende Kalibrierprozess wird mit einem blinkenden A oder B (je nach Kanal) im Display angezeigt.

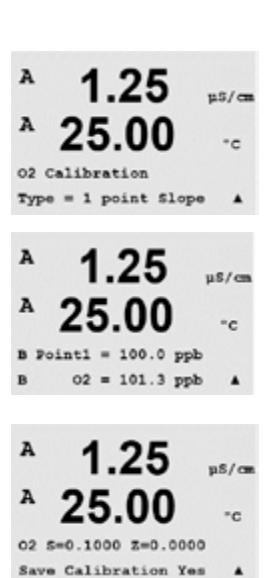

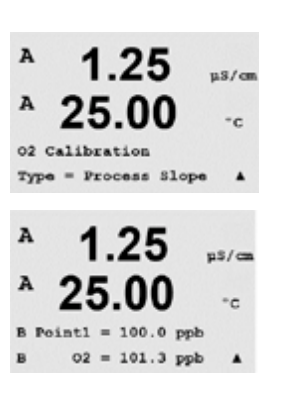

<span id="page-29-0"></span>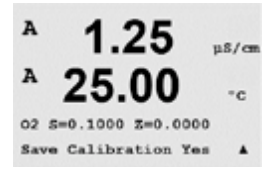

Nach der Bestimmung des O<sub>2</sub>-Werts der Probe drücken Sie die Taste [CAL] erneut, um mit der Kalibrierung fortzufahren. Geben Sie den O<sub>2</sub>-Wert der Probe ein und drücken Sie dann die Taste [ENTER], um die Kalibrierung zu starten.

Nach der Kalibrierung wird der Steilheitsfaktor S und der Verschiebungsfaktor Z der Kalibrierung angezeigt. Wählen Sie «Yes» (Ja), um die neuen Kalibrierwerte zu speichern. Eine erfolgte Kalibrierung wird im Display bestätigt.

# **7.4 pH-Kalibrierung**

Für pH-Sensoren verfügt der M200 easy Transmitter über Einpunkt-, Zweipunkt- (automatischer oder manueller Betrieb) oder Prozesskalibrierung mit 8 voreingestellten Puffern oder manuellem Puffereintrag. Die Pufferwerte beziehen sich auf 25 °C. Um das Gerät mit automatischer Pufferkennung zu kalibrieren, benötigen Sie eine Standard-pH-Pufferlösung, die einem dieser Werte entspricht. (Siehe Abschnitt 8.2.3.2 «Konfiguration/Messung/Einstellungen gemäss vorgegebener Parameter/Parameter für pH» für die Konfigurationsmodi). Wählen Sie die passende Puffertabelle, bevor Sie die automatische Kalibrierung verwenden (siehe Abschnitt 19 «Puffertabellen»).

Rufen Sie den pH-Kalibriermodus auf (siehe Abschnitt 7.1 «Kalibriermodus aufrufen»).

#### **7.4.1 Einpunktkalibrierung**

Wählen Sie Einpunktkalibrierung aus.

Je nachdem, welche Werte für die Abweichungskontrolle (Drift control) eingestellt wurden (siehe dazu Abschnitt 8.2.3.2 «pH-Parameter») ist einer der beiden folgenden Modi aktiviert:

#### **7.4.1.1 Automatischer Modus**

Stellen Sie die Elektrode in die Pufferlösung und drücken Sie die Taste [ENTER], um die Kalibrierung zu starten.

Das Display zeigt den Puffer an, den der Transmitter erkannt hat (Point 1) und den gemessenen Wert.

Sobald die Driftbedingungen erfüllt sind, wechselt die Anzeige des Displays und zeigt den Steilheitsfaktor S und den Verschiebungsfaktor Z der Kalibrierung an.

Wählen Sie «Yes» (Ja), um die Kalibrierwerte zu speichern. Eine erfolgte Kalibrierung wird im Display bestätigt.

Der Benutzer bekommt die Nachricht «Re-install sensor» und «Press [ENTER]» auf dem Display angezeigt. Wenn Sie [ENTER] drücken, kehrt der M200 easy in den Messmodus zurück.

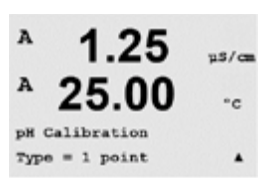

1 25

25 (

Calibrate Sensor Channel B pB

 $15/m$ 

 $\overline{a}$ 

 $\overline{a}$ 

A

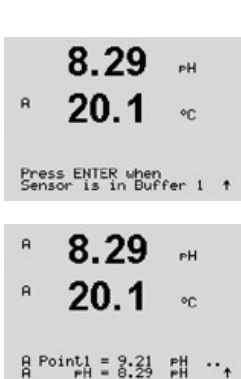

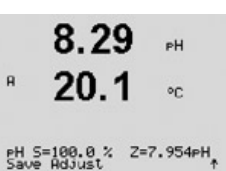

<span id="page-30-0"></span>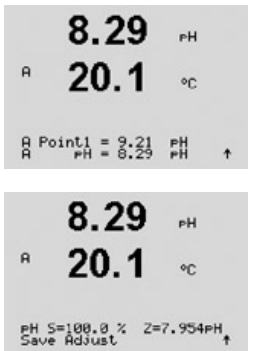

#### **7.4.1.2 Manueller Modus**

Tauchen Sie den Sensor in die Pufferlösung. Das Display zeigt den Puffer an, den der Transmitter erkannt hat (Point 1) und den gemessenen Wert. Drücken Sie [ENTER], um fortzufahren.

Im Display wird nun der Steilheitsfaktor S und der Verschiebungsfaktor Z der Kalibrierung angezeigt.

Wählen Sie «Yes» (Ja), um die Kalibrierwerte zu speichern. Eine erfolgte Kalibrierung wird im Display bestätigt.

Der Benutzer bekommt die Nachricht «Re-install sensor» und «Press [ENTER]» auf dem Display angezeigt. Wenn Sie [ENTER] drücken, kehrt der M200 easy in den Messmodus zurück.

#### **7.4.2 Zweipunktkalibrierung**

Wählen Sie Zweipunktkalibrierung.

Je nachdem, welche Werte für die Abweichungskontrolle (Drift control) eingestellt wurden (siehe dazu Abschnitt 8.2.3.2 «pH-Parameter») ist einer der beiden folgenden Modi aktiviert:

#### **7.4.2.1 Automatischer Modus**

Tauchen Sie die Elektrode in die erste Pufferlösung und drücken Sie die Taste [ENTER].

Das Display zeigt den Puffer an, den der Transmitter erkannt hat (Point 1) und den gemessenen **Wert** 

Sobald die Driftbedingungen erfüllt sind, wechselt die Anzeige des Displays und fordert Sie auf, die Elektrode in die zweite Pufferlösung zu stellen.

Stellen Sie die Elektrode in die zweite Pufferlösung und drücken Sie die Taste , um mit der Kalibrierung fortzufahren.

Das Display zeigt den zweiten Puffer an, den der Transmitter erkannt hat (Point 2) und den gemessenen Wert.

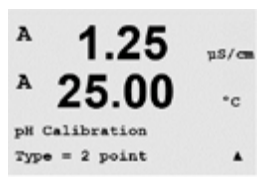

 $0.20$ 

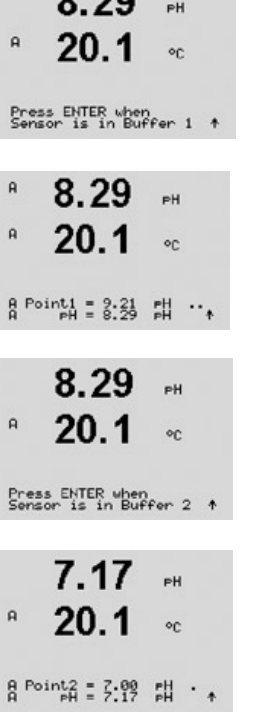

<span id="page-31-0"></span>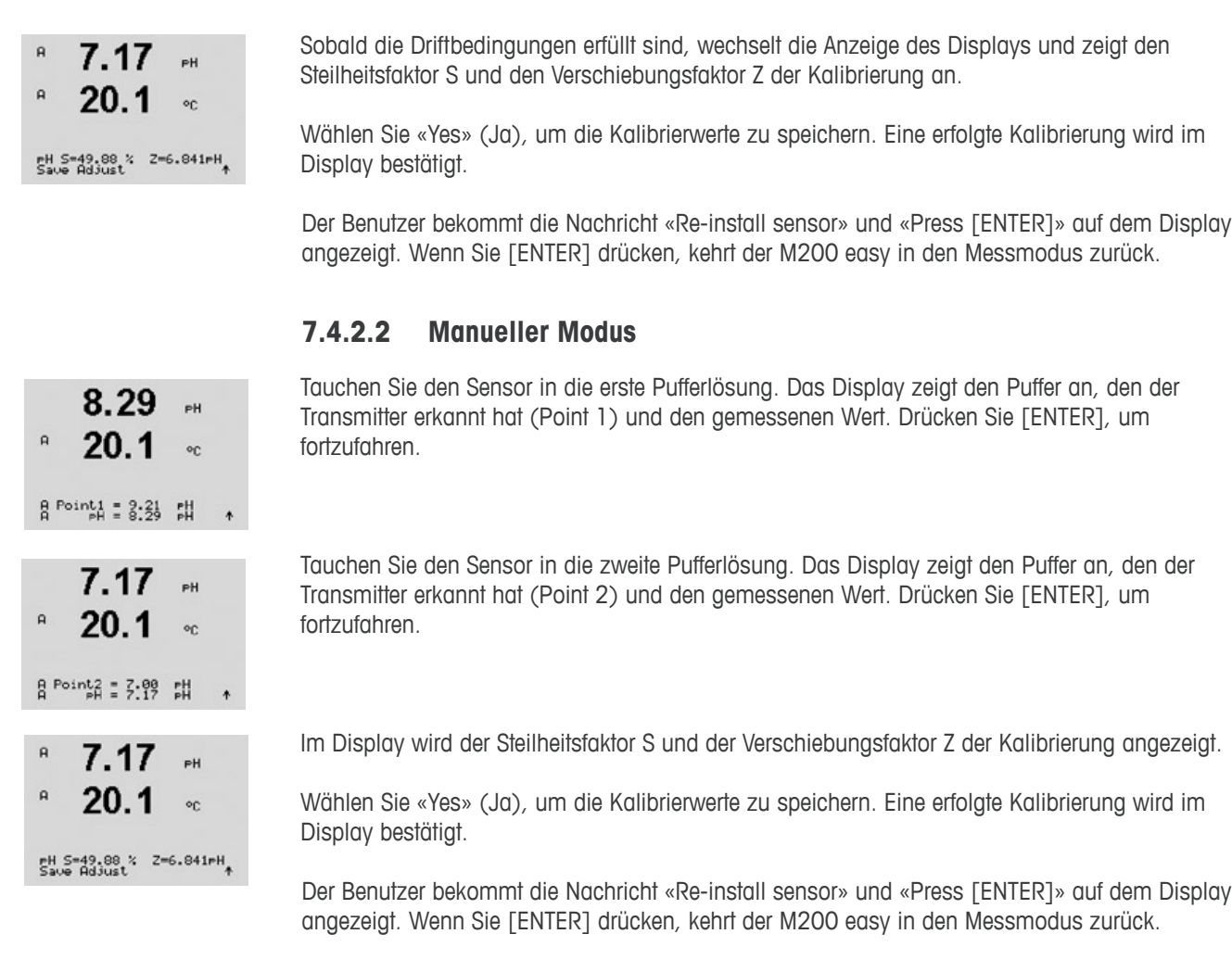

# **7.4.3 Prozesskalibrierung**

Wählen Sie Prozesskalibrierung.

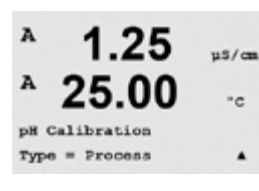

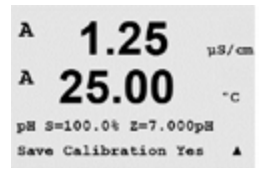

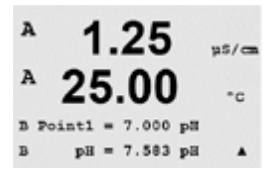

Nehmen Sie eine Probe und drücken Sie erneut die Taste [ENTER], um den aktuellen Messwert zu speichern. Der laufende Kalibrierprozess wird mit einem blinkenden A oder B (je nach Kanal) im Display angezeigt.

Nach der Bestimmung des pH-Werts der Probe drücken Sie die Taste [CAL] erneut, um mit der Kalibrierung fortzufahren.

Geben Sie den pH-Wert der Probe ein und drücken Sie dann die Taste [ENTER], um die Kalibrierung zu starten.

Nach der Kalibrierung wird der Steilheitsfaktor S und der Verschiebungsfaktor Z der Kalibrierung angezeigt. Wählen Sie «Yes» (Ja), um die neuen Kalibrierwerte zu speichern. Eine erfolgte Kalibrierung wird im Display bestätigt.

 $100.0$  w ore

 $100.0$   $\omega$  ore

NV S=1.00000 Z=-3.0000

A Point1 = 97.88 m

 $\overline{a}$ 

# <span id="page-32-0"></span>**7.5 Redox-Kalibrierung**

Das Kalibrieren von Redox-Sensoren erfolgt beim M200 easy über eine Einpunktkalibrierung. Rufen Sie den Redox-Kalibriermodus auf wie in Abschnitt 7.1 «Kalibriermodus aufrufen» beschrieben.

## **7.5.1 Einpunktkalibrierung**

Der M200 easy führt automatisch eine Einpunktkalibrierung für den Parameter Redox durch.

Geben Sie den Wert der Kalibrierung von Point 1 ein und drücken Sie dann die Taste [ENTER], um die Kalibrierung zu starten.

Der Wert in der zweiten Textzeile ist der tatsächliche Messwert vom Sensor vor der Kalibrierung.

Im Display wird der Steilheitsfaktor S, der immer 1,00000 beträgt, und der Verschiebungsfaktor Z der Kalibrierung angezeigt.

Wählen Sie «Yes» (Ja), um die Kalibrierwerte zu speichern. Eine erfolgte Kalibrierung wird im Display bestätigt.

Der Benutzer bekommt die Nachricht «Re-install sensor» und «Press [ENTER]» auf dem Display angezeigt. Wenn Sie [ENTER] drücken, kehrt der M200 easy in den Messmodus zurück.

# **7.6 Sensorüberprüfung**

Rufen Sie den Kalibriermodus auf (siehe Anschnitt 7.1 «Kalibriermodus aufrufen») und wählen Sie «Verifizieren».

Das gemessene Signal der ersten und der zweiten Messung wird in elektrischen Einheiten angezeigt. Die Kalibrierfaktoren des Messgeräts werden zur Berechnung dieser Werte herangezogen.

Wechseln Sie mit den Tasten  $\triangle$  oder  $\nabla$  zwischen Kanal A und B\*.

\* Nur Zweikanalmodelle.

Gedruckt in der Schweiz 52 121 505

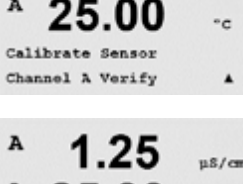

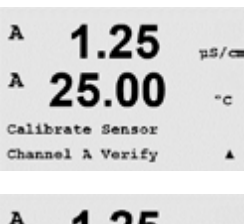

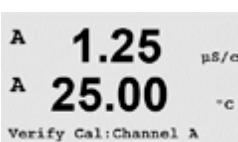

Ch A 1.820 MO 1.097 KO

# <span id="page-33-0"></span>**8 Konfiguration**

(PFAD: Menu/Configure)

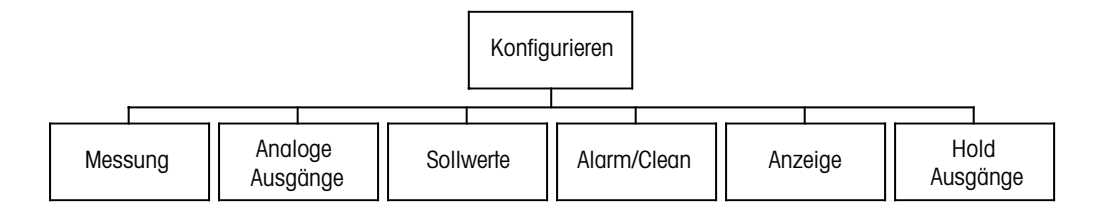

# **8.1 Konfigurationsmodus aufrufen**

Drücken Sie im Messmodus die Taste [MENU]. Drücken Sie die Taste ▲ oder ▼, um den Menüpunkt Konfiguration zu wählen und drücken Sie [ENTER].

# **8.2 Messung**

(PFAD: Menu/Configure/Measurement)

Rufen Sie den Konfigurationsmodus auf (siehe Abschnitt 8.1 «Konfigurationsmodus aufrufen»).

Drücken Sie die Taste [ENTER], um diesen Menüpunkt aufzurufen. Die folgenden Untermenüpunkte können nun aufgerufen werden: Kanaleinstellung, Kompensation/pH/O2 und Durchschnittsbildung.

# **8.2.1 Kanaleinstellung**

Drücken Sie die Taste [ENTER], um den Menüpunkt «Kanaleinstellung» aufzurufen.

Wählen Sie den Sensortyp und drücken Sie [ENTER].

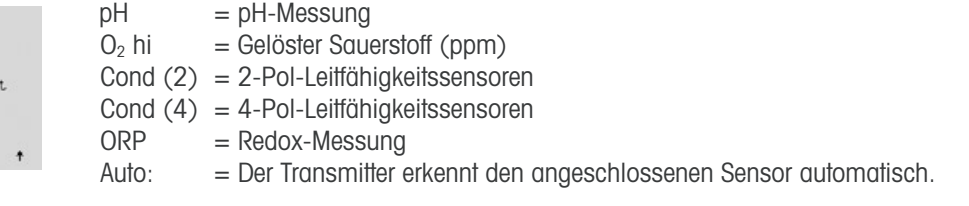

Falls Sie einen speziellen Parameter anstelle von Auto wählen, akzeptiert der Transmitter nur den gewählten Parametertyp.

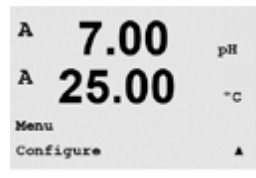

A 25.00 Configure Measurement

7.00

 $n<sub>H</sub>$ 

 $^{\circ}$  c

 $\blacktriangle$ 

A

A

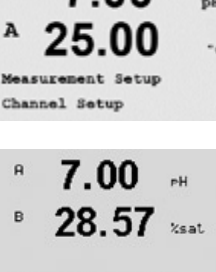

A Parameter = Auto<br>B Parameter = Auto

7.00

<span id="page-34-0"></span>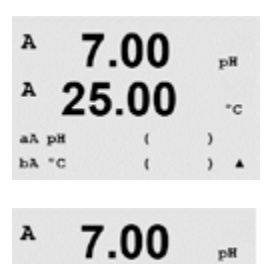

25.00

Save Changes Yes & Exit Press ENTER to Exit

 $\overline{\phantom{a}}$ 

A

Die vier Zeilen des Displays können nun mit Sensor-Kanal «A» oder «B» für jede Displayzeile konfiguriert werden, sowie mit Messungen und Multiplikatoren. Drücken Sie die Taste [ENTER], um die Auswahl für Zeile c und d anzuzeigen.

Drücken Sie die Taste [ENTER] erneut, um das Dialogfeld zum Speichern der Änderungen aufzurufen. Wählen Sie «No» (Nein), um die eingegebenen Werte zu verwerfen und zum Messdisplay zurückzukehren. Mit «Yes» (Ja) speichern Sie die Änderungen.

#### **8.2.2 Abgeleitete Messungen**

Bei der Konfiguration mit 2 Leitfähigkeitssensoren sind drei abgeleitete Messungen möglich: % Rückhaltevermögen (% Rej), berechneter pH (pH Cal) und berechnetes  $CO<sub>2</sub>$  (CO<sub>2</sub> Cal). Um die abgeleiteten Messungen einzustellen, sind zunächst zwei Leitfähigkeitsmessungen einzustellen, die zur Berechnung der abgeleiteten Messungen dienen. Definieren Sie die erstmaligen Leitfähigkeitsmessungen als eigenständige Messungen. Nun können die abgeleiteten Messungen definiert werden.

C **HINWEIS:** Es ist darauf zu achten, dass bei beiden Messungen die gleichen Einheiten verwendet werden.

#### **8.2.2.1 % Rückhaltevermögen**

Bei Umkehrosmoseanwendungen (Reverse Osmosis, RO) wird das Rückhaltevermögen in % als Leitfähigkeit gemessen, um damit das Verhältnis der aus dem Permeatwasser entfernten Verunreinigungen zur Gesamtmenge der Verunreinigung des Einlaufwassers zu bestimmen. Folgende Formel dient zur Berechnung des Rückhaltevermögens in %:

#### **[1 – (Permeatwasser/Einlaufwasser)] X 100 = % Rückhaltevermögen**

Wobei für (Permeatwasser/Einlaufwasser) die von den entsprechenden Sensoren gemessenen Leitfähigkeitswerte eingesetzt werden. Abbildung 4.1 zeigt schematisch eine Umkehrosmoseanlage mit den Einbaupositionen der Leitfähigkeitssensoren zur Berechnung des Rückhaltevermögens.

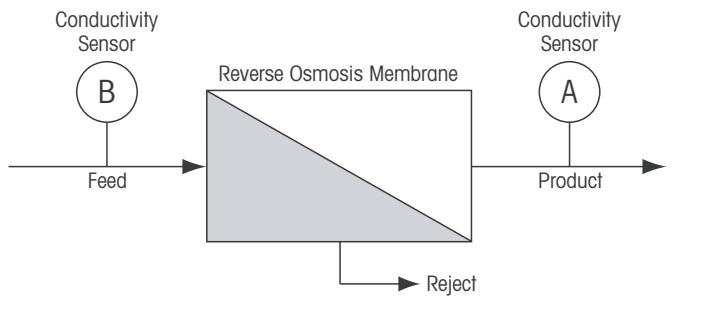

Abbildung 4.1: % Rückhaltevermögen

C **HINWEIS:** Der Sensor auf der Permeatseite muss an den Kanal angeschlossen sein, der zur Messung des Rückhaltevermögens in Prozent verwendet wird. Wird der Leitfähigkeitssensor für Permeatwasser an Kanal A angeschlossen, dann muss das Rückhaltevermögen in % auf Kanal A gemessen werden.

#### <span id="page-35-0"></span>**8.2.2.2 Berechneter pH (auschliesslich in Kraftwerksanwendungen)**

Der pH kann mit den Werten für spezifische und kationische Leitfähigkeit aus Kraftwerks-Messmedien sehr genau berechnet werden, vor allem dann, wenn der pH zwischen 7,5 und 10,5 beim Vorhandensein von Ammoniak oder Aminen liegt und die spezifische Leitfähigkeit deutlich grösser ist als die kationische Leitfähigkeit. Die Berechnung ist in Gegenwart grösserer Mengen Phosphate unbrauchbar. Der M200 easy verwendet diesen Algorithmus wenn pH CAL als Einheit für den Messwert ausgewählt wurde.

Der berechnete pH muss auf demselben Kanal konfiguriert werden wie die spezifische Leitfähigkeit. Beispiel: Einstellung des Messwerts «a» auf Kanal A sei die spezifische Leitfähigkeit, Messwert «b» auf Kanal B sei die kationische Leitfähigkeit, Messwert «c» auf Kanal A liefert den berechneten pH und Messwert «d» auf Kanal A die Temperatur. Die Temperaturkompensation für Messwert «a» auf «Ammonia» und für Messwert «b» auf «Cation» einstellen.

C **HINWEIS:** Bei Betrieb ausserhalb der empfohlenen Bedingungen ist die Messung des pH mittels einer Glaselektrode erforderlich, um die Genauigkeit des Messwerts sicherzustellen. Liegen die Messwerte innerhalb des oben angegebenen Bereichs, liefert der berechnete pH einen guten Standard für eine Einpunktkalibrierung der pH-Messung der Elektrode.

#### 8.2.2.3 **Berechnetes CO<sub>2</sub> (auschliesslich Kraftwerksanwendungen)**

Kohlendioxid kann ebenfalls aus der kationischen Leitfähigkeit und der entgasten kationischen Leitfähigkeit unter Anwendung der Tabellen des ASTM-Standards D4519 berechnet werden. Diese Tabellen sind im Speicher des M200 easy gespeichert und werden verwendet, wenn die Einheiten für CO<sub>2</sub> CAL ausgewählt werden.

Der berechnete CO2-Messwert muss auf dem gleichen Kanal wie die kationische Leitfähigkeit konfiguriert werden. Beispiel: Einstellung des Messwerts «a» auf Kanal A sei die kationische Leitfähigkeit, Messwert «b» auf Kanal B sei die entgast kationische Leitfähigkeit, Messwert «c» auf Kanal A liefert den berechneten Wert für CO<sub>2</sub> und Messwert «d» auf Kanal B die Temperatur. Die Temperaturkompensation für beide Leitfähigkeitsmessungen auf «Cation» einstellen.

#### **8.2.3 Einstellungen gemäss vorgegebener Parameter**

Einstellen weiterer Mess- und Kalibrierparameter für jeden Parameter: Leitfähigkeit, pH und O<sub>2</sub>.

Rufen Sie den Kalibrierungsmodus auf (siehe Abschnitt 8.1 «Konfigurationsmodus aufrufen») und wählen Sie das Menü «Messung» (siehe Abschnitt 8.2 «Konfiguration/Messung»).

Mehrkanalmodelle: Das Menü «Comp/pH/O<sub>2</sub>» kann mit den Tasten ▲ oder ▼ ausgewählt werden. Mit der Taste  $\triangleright$  in die nächste Zeile springen und den Parameter auswählen. Zur Wahl stehen «Compensation» (für Leitfähigkeitsmessung), «pH» und «O<sub>2</sub>». Drücken Sie [ENTER].

Einkanalmodelle: Je nachdem, welcher Sensor angeschlossen ist, wird auf dem Bildschirm einer der folgenden Parameter angezeigt. «Compensation» (für Leitfähigkeitsmessung), «pH» oder «O<sub>2</sub>». Drücken Sie [ENTER]

Genauere Informationen finden Sie in den nachfolgenden Erklärungen zu den ausgewählten Parametern.

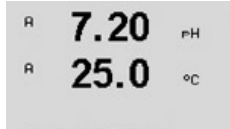

Measurement Setup<br>Comp/pH/02 Compensation\*
#### $\mathbf{a}$ 7 20  $\overline{a}$  $\sim$ Measurement Setup<br>Comp/pH/02 Compensation\* A 7.00  $\mathbf{u}$ A 25.00  $\sim$

tion=Standard b Compensation=Linear A

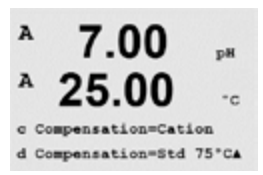

#### **8.2.3.1 Temperaturkompensation für Leitfähigkeit**

Wählen Sie «Compensation» und drücken Sie [ENTER].

Der Temperaturkompensationsmodus kann für jede der vier Messwertzeilen gewählt werden. Die Temperaturkompensation muss der jeweiligen Anwendung entsprechend eingestellt werden. Gewählt werden kann «Standard», «Light 84», «Std 75 ºC», «Lin 20 °C», «Lin 25 °C», «Nat H2O», «Glycol.5», «Glycol1», «Cation», «Alcohol» und «Ammonia».

Wurden als Kompensationsmodus «Lin 25 °C» oder «Lin 20 °C» gewählt, dann kann der Faktor zur Anpassung der Messwerte nach Drücken der Taste [ENTER] angepasst werden (in Messzeile 1 oder 2 zweimal [ENTER] drücken).

Drücken Sie die Taste [ENTER], um das Dialogfeld zum Speichern der Änderungen aufzurufen. Wählen Sie «No» (Nein), um die eingegebenen Werte zu verwerfen und zum Messdisplay zurückzukehren. Mit «Yes» (Ja) speichern Sie die Änderungen.

Die Standardkompensation umfasst die Kompensation für nichtlineare Reinheit sowie normale neutrale Salzunreinheiten und entspricht den ASTM-Normen D1125 und D5391.

Std 75°C ist das standardmässige Kompensationsverfahren bezogen auf eine Temperatur von 75 °C. Diese Kompensation eignet sich speziell für Messungen in Reinstwasser bei erhöhter Temperatur. (Der spezifische Widerstand von Reinstwasser kompensiert auf eine Temperatur von 75°C beträgt 2,4818 Mohm-cm.)

Die Kompensation «Lin 20 °C» passt die Anzeige um einen Faktor an, der als «% pro °C» ausgedrückt wird (Abweichung von 20 °C). Nur verwenden, wenn die Messlösung einen bestimmten linearen Temperaturkoeffizienten hat. Voreingestellt ist «2,0 %/ °C».

«Nat H<sub>2</sub>O»-Kompensation beinhaltet die Kompensation auf 25 °C gemäss EN27888 für Rohwasser.

«Lin25 °C» Kompensation passt die Anzeige um einen Faktor an, der als «% pro °C» ausgedrückt wird (Abweichung von 25 °C). Nur verwenden, wenn die Probe einen bestimmten linearen Temperaturkoeffizienten hat. Voreingestellt ist 2,0%/ °C.

Die Kompensation Glykol.5 entspricht den Temperatureigenschaften von 50% Ethylenglykol in Wasser. Mit dieser Lösung kompensierte Messungen können mehr als 18 Mohm-cm erreichen.

Die Kompensation Glykol1 entspricht den Temperatureigenschaften von 100% Ethylenglykol. Kompensierte Messungen können weit über 18 Mohm-cm erreichen.

Die Kationkompensation wird in Kraftwerksanwendungen der Energieindustrie benutzt, bei denen die Probe nach einem Kationenaustauscher gemessen wird. Sie berücksichtigt die Wirkungen der Temperatur auf die Dissoziation von reinem Wasser in Gegenwart von Säuren.

Die Alkoholkompensation liefert Temperatureigenschaften einer Lösung mit 75% Isopropylalkohol in reinem Wasser. Mit dieser Lösung kompensierte Messungen können mehr als 18 Mohm-cm erreichen.

Light 84 ist eine Kompensation, die bezüglich reinem Wasser den Forschungsergebnissen von Dr. T.S. Light aus dem Jahr 1984 entspricht. Nur verwenden, wenn diese Forschungsarbeiten als Grundlage der Messwertermittlung dienen.

Die Ammoniakkompensation wird in Kraftwerksanwendungen der Energieindustrie zur Messung der spezifischen Leitfähigkeit bei der Wasserbehandlung mit Ammoniak und/oder ETA (Ethanolamin) verwendet. Sie berücksichtigt die Wirkungen der Temperatur auf die Dissoziation von reinem Wasser in Gegenwart von Basen.

7.00

25.00

Measurement Setup  $Comp/pH/02$  pH

ъX

 $\ddot{\phantom{a}}$ 

 $\blacktriangle$ 

 $\overline{A}$ 

#### **8.2.3.2 pH-Parameter**

Wählen Sie «pH» und drücken Sie [ENTER].

Wählen Sie «Drift control» für Kalibrierungen als Auto (die Kriterien Abweichung und Zeit müssen erfüllt sein) oder «Manual» (der Benutzer kann entscheiden wann ein Signal stabil genug ist, um die Kalibrierung abzuschliessen) und anschliessend wählen Sie die entsprechende Puffertabelle für die automatische Puffererkennung. Bleibt die Drift in einem 20-Sekunden-Intervall unter 0,8 mV sind die Messwerte stabil und die Kalibrierung wird mit dem letzten Messergebnis durchgeführt. Wird das Driftkriterium nicht innerhalb von 300 Sekunden erreicht, wird die Kalibrierung abgebrochen und die Meldung «Calibration Unsuccessfull Press Enter to Continue» (Kalibrierung nicht erfolgreich, drücken Sie Enter um fortzufahren) angezeigt.

Für die automatische Puffererkennung während der Kalibrierung wählen Sie die zu verwendende Pufferlösung: Mettler-9, Mettler-10, NIST Tech, NIST Std, HACH, CIBA, MERCK, WTW oder «None» (Keine). Siehe Abschnitt 19 für die Puffertabellen. Falls die automatische Puffererkennung nicht verwendet wird, oder wenn die verfügbaren Puffer andere als die oben aufgeführten sind, dann wählen Sie «None» (Keine).

STC (Solution Temperature Coefficient) ist der Koeffizient für die Lösungstemperatur in pH-Einheiten/°C bezogen auf 25 °C (Voreinstellung = 0,000 für die meisten Anwendungen). Für Reinwasser ist dieser Wert auf 0,016 pH/°C einzustellen. Für Kraftwerkswasserproben mit geringer Leitfähigkeit und einem pH nahe 9 ist ein Wert von 0,033 pH/°C einzustellen. Diese positiven Koeffizienten kompensieren den negativen Temperatureinfluss auf den pH-Wert bei derartigen Proben.

**IP** ist der Wert des Isothermenschnittpunktes (Voreinstellung = 7,000 für die meisten Anwendungen). Dieser Wert kann für spezielle Kompensationsanforderungen oder vom Standard abweichende Innenpuffer angepasst werden.

«Fixed» erlaubt die Eingabe eines bestimmten Temperaturwertes. Wenn Sie «No» (Nein) wählen, wird die Temperatur des am Kanal angeschlossenen digitalen Sensors für die Kalibrierung verwendet.

Drücken Sie die Taste [ENTER] erneut, um das Dialogfeld zum Speichern der Änderungen aufzurufen. Wählen Sie «No» (Nein), um die eingegebenen Werte zu verwerfen und zum Messdisplay zurückzukehren. Mit «Yes» (Ja) speichern Sie die Änderungen.

#### **8.2.3.3 Parameter für gelösten Sauerstoff**

Wählen Sie O<sub>2</sub> und drücken Sie [ENTER].

Geben Sie den Kalibrierdruck ein. Der Vorgabewert für CalPres (Kalibrierdruck) ist 759,8 und die voreingestellte Einheit mmHg.

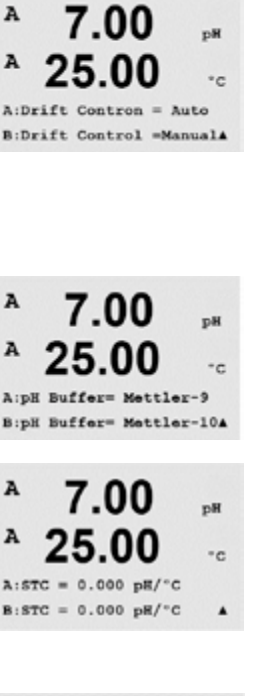

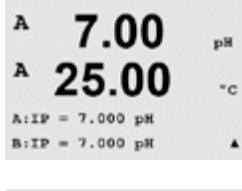

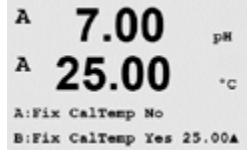

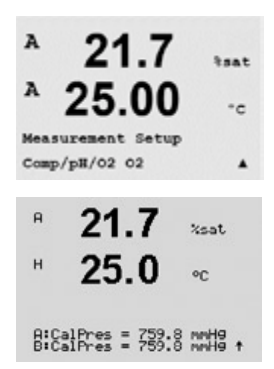

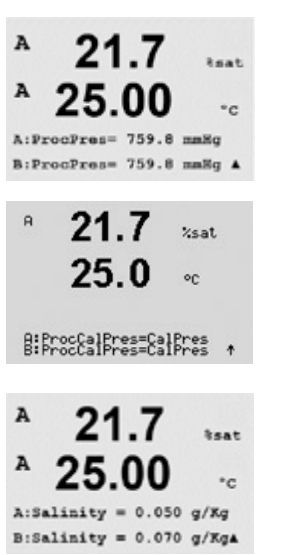

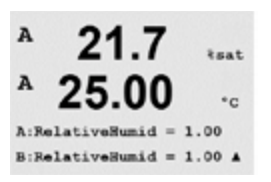

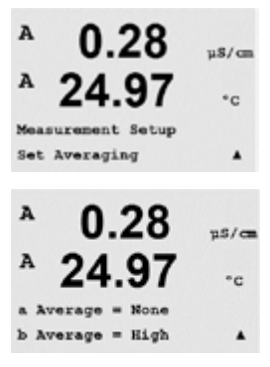

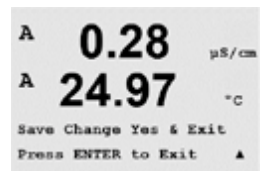

Geben Sie den Prozessdruck ein. Die Einheiten für ProcPres und CalPres müssen nicht identisch sein.

Für den Algorithmus der Prozesskalibrierung ist der zugehörige Druck (ProcCalPres) festzulegen. Dafür kann der Wert des Prozessdrucks (ProcPres) oder des Kalibrierdrucks (CalPres) eingesetzt werden. Wählen Sie den Druck, der während der Prozesskalibrierung auftritt bzw. der für den Algorithmus und den Druck einzusetzen ist..

Der Salzgehalt der Messlösung und die relative Feuchtigkeit des Kalibriergases kann ebenfalls eingegeben werden. Die Relative Feuchtigkeit wird im Bereich von 0% bis 100% angegeben.

Drücken Sie die Taste [ENTER] erneut, um das Dialogfeld zum Speichern der Änderungen aufzurufen. Wählen Sie «No» (Nein), um die eingegebenen Werte zu verwerfen und zum Messdisplay zurückzukehren. Mit «Yes» (Ja) speichern Sie die Änderungen.

#### **8.2.4 Durchschnittsbildung**

Drücken Sie die Taste [ENTER], um diesen Menüpunkt aufzurufen. Die Durchschnittsbildung (Filterung) kann nun für jede Messwertzeile gewählt werden. Wählbar sind die Optionen Special (Spezial; voreingestellt), None (Keine), Low (Niedrig), Medium (Mittel) und High (Hoch):

Keine = keine Durchschnittsbildung oder Filterung

Niedrig = entspricht einem gleitenden Durchschnitt mit 3 Punkten

Mittel = entspricht einem gleitenden Durchschnitt mit 6 Punkten

- Hoch = entspricht einem gleitenden Durchschnitt mit 10 Punkten
- Spezial = die Durchschnittsbildung hängt von den Signaländerungen ab (normal hoher Durchschnitt, jedoch niedriger Durchschnitt bei grösseren Veränderungen des Eingangssignals)

Drücken Sie die Taste [ENTER] erneut, um das Dialogfeld zum Speichern der Änderungen aufzurufen. Wählen Sie «No» (Nein), um die eingegebenen Werte zu verwerfen und zum Messdisplay zurückzukehren. Mit «Yes» (Ja) speichern Sie die Änderungen.

#### **8.3 Analoge Ausgänge**

(PFAD: Menu/Configure/Analog Outputs)

Rufen Sie den Konfigurationsmodus auf (siehe Abschnitt 8.1 «Konfigurationsmodus aufrufen»).

Wählen Sie mit den Tasten < oder  $\triangleright$  das Menü «Analog Output». Drücken Sie die Taste [ENTER], um diesen Menüpunkt aufzurufen, mit dem Sie die 2 Analogausgänge (4 bei Modellen mit 2 Kanälen) konfigurieren können.

Sobald die analogen Ausgänge gewählt wurden, wechseln Sie mit den Tasten < und zwischen den konfigurierbaren Parametern. Wurde ein Parameter gewählt, können die Einstellungen wie in der folgenden Tabelle festgelegt werden:

Wird ein Alarmwert eingestellt, so ist dies der Wert, den der analoge Ausgang annimmt, sobald eine Alarmbedingung auftritt.

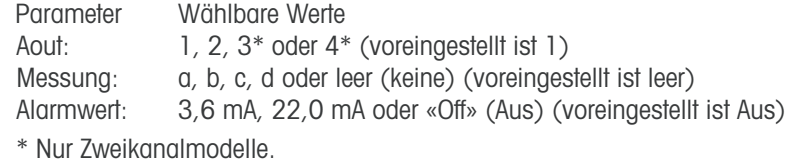

Der Bereich kann 4 bis 20 mA oder 0 bis 20 mA betragen.

Geben Sie den minimalen und maximalen Wert für Aout ein.

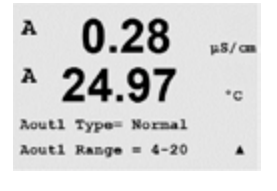

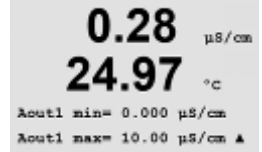

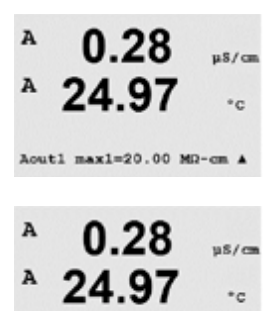

Aout1 hold mode Last Value

Wenn «Auto-Range» (automatischer Bereich) gewählt wurde, kann Aout max1 konfiguriert werden. Aout max1 ist der Höchstwert für den ersten Bereich von «Auto-Range». Der Höchstwert für den zweiten Bereich von «Auto-Range» wurde im vorhergehenden Menüpunkt eingestellt. Wenn «Logarithmisch» gewählt wurde, ist auch die Anzahl der Dekaden als «Aout1 # von Dekaden =2» einzugeben.

Der Wert für den Haltmodus kann so eingestellt werden, dass der letzte Wert beibehalten oder auf einen festen Wert voreingestellt wird.

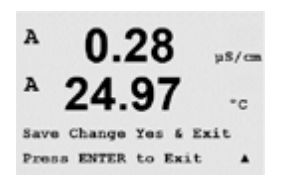

Drücken Sie die Taste [ENTER] erneut, um das Dialogfeld zum Speichern der Änderungen aufzurufen. Wählen Sie «No» (Nein), um die eingegebenen Werte zu verwerfen und zum Messdisplay zurückzukehren. Mit «Yes» (Ja) speichern Sie die Änderungen.

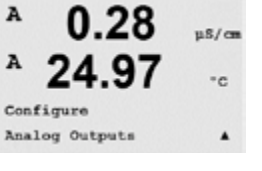

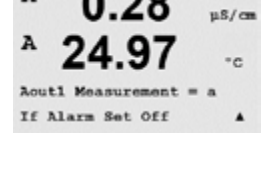

A

 $\blacktriangle$ 

#### **8.4 Sollwerte**

(PFAD: Menu/Configure/Setpoints)

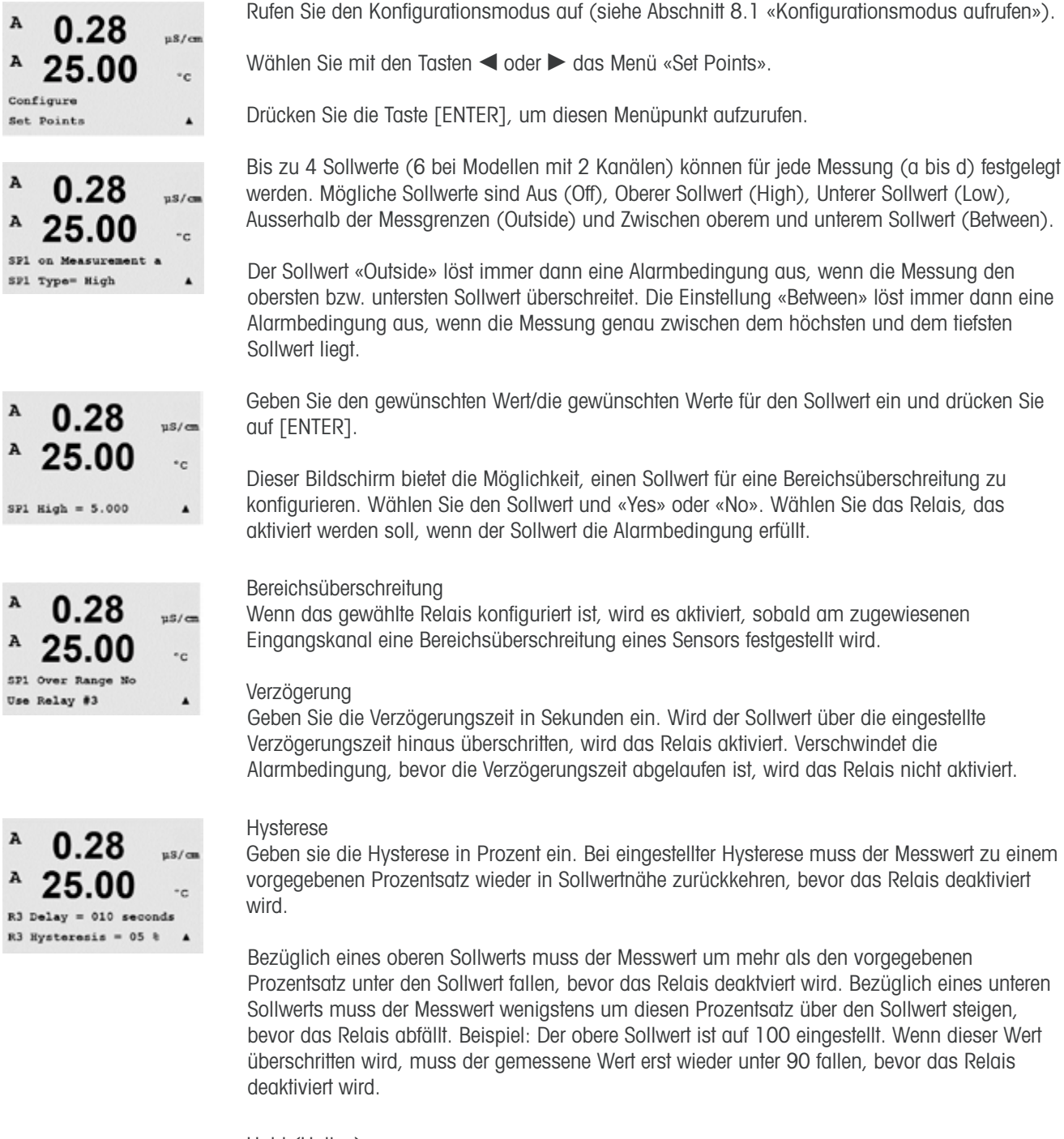

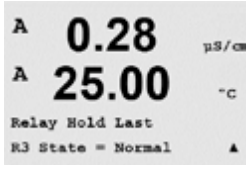

#### Hold (Halten)

Eingabe des Relaishaltstatus «Last» (Letzter), «On» (Ein) oder «Off» (Aus). Diesen Zustand nimmt das Relais während eines Haltstatus ein.

#### Zustand

Relaiskontakte bleiben in normalem Zustand bis der zugewiesene Grenzwert überschritten wird. Dann zieht das Relais an und die Kontake wechseln.

Wählen Sie «Inverted» (Umgekehrt), um den normalen Betriebszustand des Relais umzukehren (d. h. normalerweise offene Kontakte (NO) sind geschlossen und normalerweise geschlossene

#### Eingangskanal eine Bereichsüberschreitung eines Sensors festgestellt wird.

Verzögerung Geben Sie die Verzögerungszeit in Sekunden ein. Wird der Sollwert über die eingestellte

Verzögerungszeit hinaus überschritten, wird das Relais aktiviert. Verschwindet die Alarmbedingung, bevor die Verzögerungszeit abgelaufen ist, wird das Relais nicht aktiviert.

Geben sie die Hysterese in Prozent ein. Bei eingestellter Hysterese muss der Messwert zu einem vorgegebenen Prozentsatz wieder in Sollwertnähe zurückkehren, bevor das Relais deaktiviert

Bezüglich eines oberen Sollwerts muss der Messwert um mehr als den vorgegebenen Prozentsatz unter den Sollwert fallen, bevor das Relais deaktviert wird. Bezüglich eines unteren Sollwerts muss der Messwert wenigstens um diesen Prozentsatz über den Sollwert steigen, bevor das Relais abfällt. Beispiel: Der obere Sollwert ist auf 100 eingestellt. Wenn dieser Wert überschritten wird, muss der gemessene Wert erst wieder unter 90 fallen, bevor das Relais deaktiviert wird.

Kontakte (NC) sind offen, bis der Sollwert überschritten wird). Wenn der M200 easy Transmitter an die Stromversorgung angschlossen wird, ist der «umgekehrte» Relaisbetrieb aktiviert.

Drücken Sie die Taste [ENTER] erneut, um das Dialogfeld zum Speichern der Änderungen aufzurufen. Wählen Sie «No» (Nein), um die eingegebenen Werte zu verwerfen und zum Messdisplay zurückzukehren. Mit «Yes» (Ja) speichern Sie die Änderungen.

#### **8.5 Alarm/Reinigen**

(PFAD: Menu/Configure/Alarm/Clean)

Rufen Sie den Konfigurationsmodus auf (Abschnitt 8.1 «Konfigurationsmodus aufrufen»).

Wählen Sie mit den Tasten < oder > das Menü «Alarm/Clean».

Drücken Sie die Taste [ENTER], um diesen Menüpunkt aufzurufen.

In diesem Menüpunkt können sie die Funktionen «Alarm» und «Reinigen» konfigurieren.

#### **8.5.1 Alarm**

Um «Setup Alarm» (Alarm einstellen) zu wählen, drücken Sie die Taste ▲ oder ▼, sodass «Alarm» blinkt.

Gehen Sie mit den Tasten < und > zu «Use Relay #» (Relais-Nr. # verwenden). Wählen Sie mit der Taste  $\triangle$  oder  $\nabla$  das Relais, das für den Alarm verwendet werden soll und drücken Sie [ENTER].

Eines der folgenden Ereignisse kann einen Alarm auslösen:

- 1. Stromausfall
- 2. Softwarefehler
- 3. Rg Diagnostik Widerstand der pH-Glasmembran (Rg = Resistance glass)
- 4. Kanal A nicht angeschlossen
- 5. Kanal B nicht angeschlossen (nur Modelle mit 2 Kanälen)

Wenn eines dieser Ereignisse auf «Yes» (Ja) eingestellt ist und die Alarmbedingungen erfüllt sind, wird das blinkende Symbol im Display angezeigt und eine Alarmmeldung gespeichert (siehe dazu auch Abschnitt 11.1 «Meldungen»; PFAD: Info/Messages). Das ausgewählte Relais wird aktiviert. Ausserdem kann ein Alarm über den Stromausgang angezeigt werden, wenn dies voreingestellt ist (siehe Abschnitt 8.3 «Analoge Ausgänge»; PFAD: Menu/Configure/Analog Outputs).

Alarmbedingungen sind:

- 1. Ein Stromausfall auftritt oder ein Ein- und Ausschalten erfolgte
- 2. Die Software-Überwachung (Watchdog) einen Reset durchführt
- 3. Rg ausserhalb der Toleranzgrenze liegt z. B. zerbrochene Messelektrode (nur pH)
	- 4. Wenn kein Sensor am Kanal A angeschlossen ist
	- 5. Wenn kein Sensor am Kanal B angeschlossen ist (nur Modelle mit 2 Kanälen)

Bei 1 und 2 wird die Alarmanzeige abgeschaltet, sobald die Alarmmeldung gelöscht wird. Sie erscheint erneut, wenn der Strom weiterhin unterbrochen wird oder wenn die Überwachung (Watchdog) das System erneut zurücksetzt (Reset).

Bitte beachten Sie, dass es weitere Alarmmeldungen gibt, die im Display angezeigt werden. Informieren Sie sich im Abschnitt «Fehlersuche» über die verschiedenen Listen mit Warnungen und Alarmen.

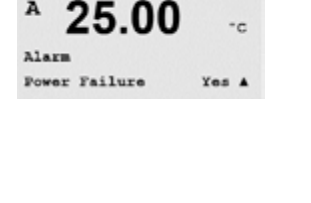

0.28

በ 28

25.00

Setup Alarm Use Relay # 2  $nR/m$ 

 $^{\circ}$ c

 $\overline{\phantom{a}}$ 

 $181<sub>m</sub>$ 

A

A

A

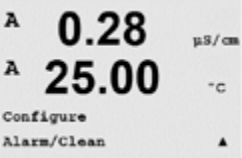

#### **Nur bei pH-Sensoren**

Bei 3 geht die Alarmanzeige aus, wenn die Meldung gelöscht wird und der Sensor ausgetauscht oder repariert wurde, sodass der Wert Rg innerhalb der Spezifikation liegt. Wird die Rg-Meldung gelöscht und Rg liegt weiterhin ausserhalb der spezifizierten Toleranz, bleibt der Alarm bestehen und die Meldung erscheint erneut. Der Rg-Alarm kann abgeschaltet werden, indem Sie diesen Menüpunkt aufrufen und die Einstellung für Rg-Diagnostik auf «No» (Nein) stellen. Die Meldung kann dann gelöscht werden und die Alarmanzeige ist aus, auch wenn Rg ausserhalb des Toleranzbereichs liegt.

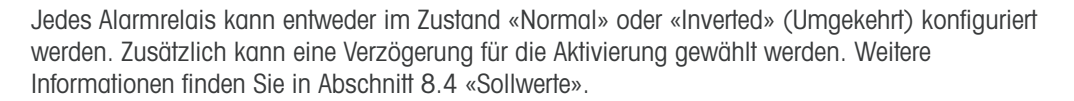

Wenn Stromausfall eingeschaltet ist, dann ist nur der Zustand «Umgekehrt» möglich, der dann auch nicht geändert werden kann.

Drücken Sie die Taste [ENTER] erneut, um das Dialogfeld zum Speichern der Änderungen aufzurufen. Wählen Sie «No» (Nein), um die eingegebenen Werte zu verwerfen. Wählen Sie «Yes» (Ja), um die eingegebenen Werte als aktuelle Werte anzunehmen.

#### **8.5.2 Reinigen**

Wählen Sie das Relais, das für den Reinigungszyklus verwendet werden soll. Voreingestellt ist Relais 1.

Das Reinigungsintervall kann von 0,000 bis 999,9 Stunden eingestellt werden. Die Einstellung 0 bedeutet, dass der Reinigungszyklus ausgeschaltet ist. Die Reinigungszeit kann von 0 bis 9999 Sekunden eingestellt werden und muss kleiner als das Reinigungsintervall sein.

Stellen Sie den Status des gewünschten Relaiskontakts ein: normal oder umgekehrt.

Drücken Sie die Taste [ENTER] erneut, um das Dialogfeld zum Speichern der Änderungen aufzurufen. Wählen Sie «No» (Nein), um die eingegebenen Werte zu verwerfen und zum Messdisplay zurückzukehren. Mit «Yes» (Ja) speichern Sie die Änderungen.

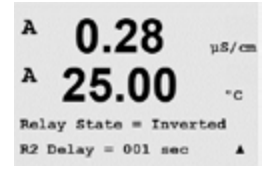

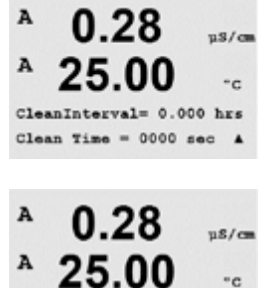

Relay State = Normal

 $0.28$ 

25.00

Setup Clean Use Relay # 1  $n8/m$ 

 $\cdot$ c

 $\lambda$ 

 $\overline{A}$ 

#### **8.6 Display**

(PATH: Menu/Configure/Display)

Rufen Sie den Konfigurationsmodus auf (Abschnitt 8.1 «Konfigurationsmodus aufrufen»).

In diesem Menüpunkt kann die Anzeige der Werte sowie das Display selbst konfiguriert werden.

#### **8.6.1 Messung**

Das Display ist 4-zeilig. Zeile 1 befindet sich oben, Zeile 4 unten.

Wählen Sie die Werte (Messung a, b, c oder d), die in jeder Zeile des Displays angezeigt werden sollen.

Die Auswahl der Werte für a, b, c, d erfolgt unter «Configuration/Measurement/Channel Setup».

Wählen Sie den Modus «Fehlerdisplay». Ist diese nach Auslösen eines Alarms auf «On» eingestellt, dann erscheint die Meldung «Failure – Press Enter» (Störung – Drücken Sie Enter) in Zeile 4, wenn im normalen Messmodus ein Alarm ausgelöst wird.

Drücken Sie die Taste [ENTER] erneut, um das Dialogfeld zum Speichern der Änderungen aufzurufen. Wählen Sie «No» (Nein), um die eingegebenen Werte zu verwerfen. Wählen Sie «Yes» (Ja), um die eingegebenen Werte als aktuelle Werte anzunehmen.

#### **8.6.2 Auflösung**

In diesem Menüpunkt können Sie die Auflösung der angezeigten Werte einstellen.

Mögliche Einstellungen sind 1/0,1/0,01/0,001 oder Auto.

Drücken Sie die Taste [ENTER], um das Dialogfeld zum Speichern der Änderungen aufzurufen.

#### **8.6.3 Hintergrundbeleuchtung**

In diesem Menüpunkt können Sie die Hintergrundbeleuchtung des Displays einstellen.

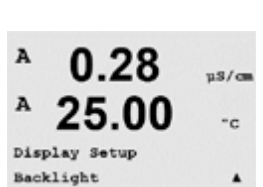

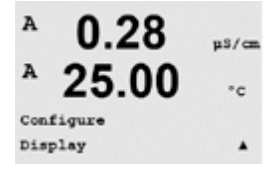

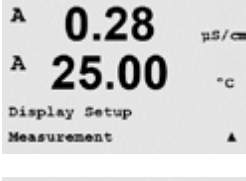

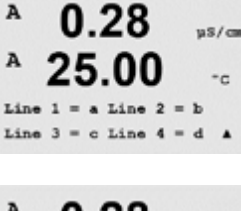

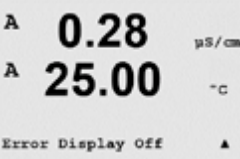

0.28

25.00

 $0.28$ 

25.00

 $a = 0.01 b = 0.1$  $d = 0.1$ 

 $c = 0.1$ 

Display Setup Resolution

 $uS/m$ 

 $-c$ 

 $\blacktriangle$ 

 $\mu$ S/cm

 $^{\circ}$ c

 $\blacksquare$ 

A

A

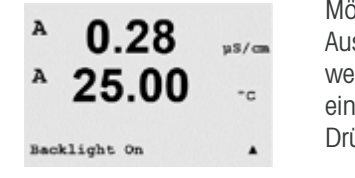

 $\overline{a}$ 0.28  $18/m$ 25.00  $-a$ Display Setup  $\ddot{\phantom{0}}$ Name A 0.28  $u8/c$ A 25.00  $^{\circ} \text{C}$ Name 1= METTLER

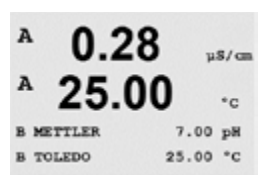

በ 28

25.00

 $\blacktriangle$ 

 $15/m$ 

÷.

 $\blacktriangle$ 

Name 2= TOLEDO

Mögliche Einstellungen sind On, On 50% oder Auto Off 50% (Ein, Ein 50% oder Autom. Aus 50%). Wird «Auto Off 50%» gewählt, schaltet die Beleuchtung nach 4 Minuten auf 50%, wenn keine Taste gedrückt wird. Die Hintergrundbeleuchtung schaltet sich automatisch wieder ein, wenn eine Taste gedrückt wird.

Drücken Sie [ENTER], um das Dialogfeld zum Speichern der Änderungen aufzurufen.

#### **8.6.4 Bezeichnung**

In diesem Menüpunkt können Sie eine alphanumerische Bezeichnung eingeben, deren ersten 9 Zeichen in den Zeilen 3 und 4 des Displays erscheinen. Voreingestellt ist kein Text (leer).

Wenn in die Zeilen 3 und/oder 4 eine Bezeichnung eingegeben wurde, kann die Messung weiterhin in derselben Zeile angezeigt werden.

Mit den Tasten < und 
ihmechseln Sie zwischen den zu ändernden Ziffern. Mit den Tasten  $\blacktriangle$ und ändern Sie das anzuzeigende Zeichen. Sobald Sie alle Ziffern beider Displaykanäle eingegeben haben, drücken Sie [ENTER], um das Dialogfeld «Save Changes» (Änderungen speichern) aufzurufen.

Die Anzeige im Messmodus erscheint in den Zeilen 3 und 4 nach den Messwerten.

#### **8.7 Analoge Ausgänge anhalten (HOLD)**

(PFAD: Menu/Configure/Hold Outputs)

Rufen Sie den Konfigurationsmodus auf (Abschnitt 8.1 «Konfigurationsmodus aufrufen»).

Die Funktion **«HOLD outputs»** (Ausgänge anhalten) gilt während der Kalibrierung. Wenn bei «Hold outputs» «Yes» gewählt wurde, dann befinden sich Analogausgang, Relaisausgang und USB-Ausgang im Haltzustand. Der Haltzustand richtet sich nach den Einstellungen. Die möglichen Haltzustände enthält die nachfolgende Liste. Folgende Optionen können gewählt werden:

Die Funktion **«DigitalIn»** gilt während der gesamten Zeit. Sobald ein Signal am Digitaleingang aktiv ist, wechselt der Transmitter in den Haltmodus und die Werte am Analogausgang, den

Ausgänge anhalten? «YES/NO» (Ja/Nein)

A  $\mu$ s/ca  $-c$ Hold Outputs? Yes DigitalIn#1 State=Low

DigitalIn1/2<sup>\*</sup> Zustand = Off/Low/High (Aus/Niedrig/Hoch)

Relaisausgängen und dem USB-Ausgang befinden sich im Haltzustand.

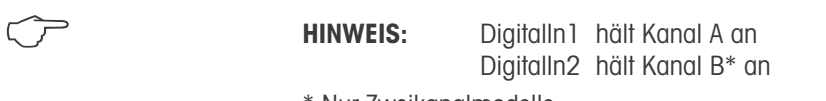

\* Nur Zweikanalmodelle.

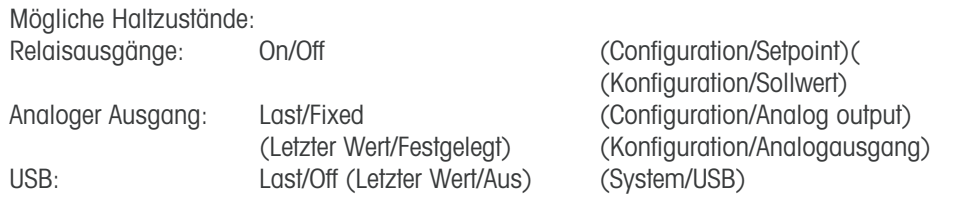

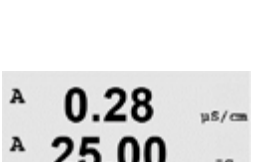

A

Configure Hold Cutputs A

A

 $\overline{A}$ 

A

System Set Language

MENU System

 $0.28$ 

25.00

 $18/\text{cm}$ 

 $-c$ 

 $\blacktriangle$ 

 $\blacktriangle$ 

### **9 System**

(PFAD: Menu/System)

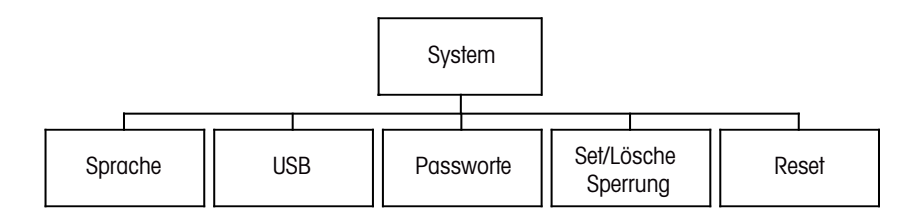

Drücken Sie im Messmodus die Taste <. Drücken Sie die Taste ▼ oder ▲, um den Menüpunkt «System» zu wählen und drücken Sie [ENTER].

#### **9.1 Sprache auswählen**

(PFAD: Menu/System/Set Language)

In diesem Menüpunkt können Sie die Display-Sprache einstellen.

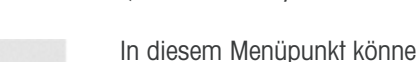

0.28  $\mu$ S/cm 25.00  $^\ast$  C

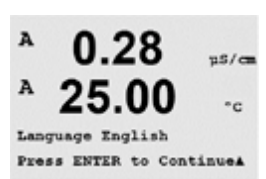

Folgende Sprachen können gewählt werden: Englisch, Französisch, Deutsch, Italienisch, Spanisch, Russisch, Portugiesisch und Japanisch.

Drücken Sie die Taste [ENTER], um das Dialogfeld zum Speichern der Änderungen aufzurufen.

#### **9.2 USB-Schnittstelle**

(PFAD: Menu/System/USB)

In diesem Menüpunkt können Sie die USB-Haltfunktion konfigurieren.

Die USB-Haltfunktion kann entweder auf «Off» (Aus) oder auf «Last Values» (Letzte Werte) eingestellt werden. Ein externer Host kann den M200 easy nach Daten abfragen. Steht die USB-Haltefunktion auf «Aus», werden aktuelle Werte zurückgesendet. Ist die USB-Haltfunktion auf «Letzte Werte» eingestellt, dann werden die Werte zurückgesendet, die zur Zeit der Haltbedingung galten.

Drücken Sie die Taste [ENTER], um das Dialogfeld zum Speichern der Änderungen aufzurufen.

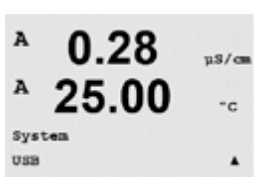

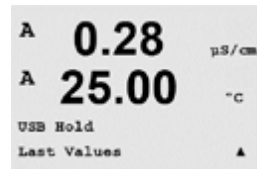

#### **9.3 Passwörter**

(PFAD: Menu/System/Passwords)

In diesem Menüpunkt können Sie das Benutzerpasswort und das Administratorpasswort festlegen, sowie eine Liste der erlaubten Menüs für den Benutzer definieren. Der Administrator hat Zugriffsrechte auf alle Menüs. Alle voreingestellten Passwörter für neue Transmitter lauten «00000».

Geben Sie das Administrator-Passwort ein, um das Menü aufzurufen.

#### **9.3.1 Passwörter ändern**

In Abschnitt 9.3 «Passwörter» wird beschrieben, wie Sie den Menüpunkt «Passwörter» aufrufen können. Wählen Sie «Change Administrator» oder «Change Operator» («Administrator ändern» oder «Benutzer ändern») und stellen Sie das neue Passwort ein.

Bestätigen Sie das neue Passwort mit [ENTER]. Drücken Sie die Taste [ENTER] erneut, um das Dialogfeld zum Speichern der Änderungen aufzurufen.

#### **9.3.2 Menüzugriffsrechte für den Benutzer konfigurieren**

Wie Sie den Menüpunkt 9.3.«Passwörter» aufrufen können erfahren Sie in Abschnitt 9.3. Wählen Sie «Configure Operator» (Benutzer konfigurieren), um die Zugriffsliste für den Benutzer zu definieren. Sie können Rechte für die folgenden Menüpunkte vergeben/verweigern: Cal Key, Quick Setup, Configuration, System und Service.

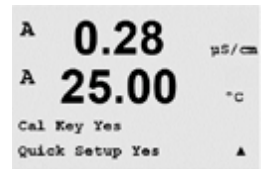

Wählen Sie entweder «Ja» oder «Nein», um den Zugriff auf den jeweiligen Menüpunkt zu erlauben oder zu verweigern und drücken Sie [ENTER], um mit dem nächsten Punkt fortzufahren. Drücken Sie die Taste [ENTER], nachdem Sie alle Punkte festgelegt haben, um das Dialogfeld zum Speichern der Änderungen aufzurufen. Wählen Sie «No» (Nein), um die eingegebenen Werte zu verwerfen. Wählen Sie «Yes» (Ja), um die eingegebenen Werte als aktuelle Werte anzunehmen.

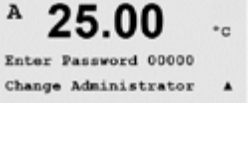

በ 28

Change Administrator New Password =  $00000$   $u\$ {S}/cu

 $u3/cn$ ٠c

 $\mu$ S/cm

 $-c$ 

 $\blacktriangle$ 

0.28

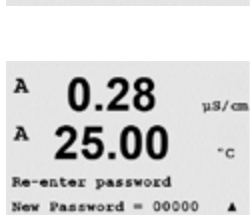

 $0.28$ 

25.00

Enter Password 00000 Configure Operator

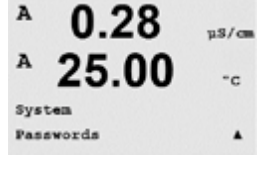

 $\overline{a}$ 

A

A

A

#### **9.4 Sperrfunktion ein-/ausschalten**

(PFAD: Menu/System/Set/Clear Lockout)

In diesem Menüpunkt können Sie die Sperrfunktion des Transmitters aktivieren/deaktivieren. Der Benutzer wird bei eingeschalteter Sperrfunktion nach seinem Passwort gefragt, bevor er Zugriff auf die Menüs erhält.

Der Menüpunkt «Lockout» (Sperrung) ist geschützt: Geben Sie das Administrator-Passwort ein und wählen Sie «YES» (Ja) zur Aktivierung oder «NO» (Nein) zur Deaktivierung der Sperrfunktion. Drücken Sie die Taste [ENTER], um das Dialogfeld zum Speichern der Änderungen aufzurufen. Wählen Sie «No» (Nein), um den eingegebenen Wert zu verwerfen. Wählen Sie «Yes» (Ja), um den eingegebenen Wert als aktuellen Wert anzunehmen.

#### **9.5 Zurücksetzen**

(PFAD: Menu/System/Reset)

In diesem Menüpunkt können Sie folgende Optionen einstellen: System zurücksetzen, Analoge Kalibrierung zurücksetzen.

#### **9.5.1 System zurücksetzen**

In diesem Menüpunkt können Sie das Messgerät auf die Werkseinstellungen zurücksetzen (Sollwerte aus, analoge Ausgänge aus, usw.). Die Messgerät-Kalibrierung und die Kalibrierung des analogen Ausgangs sind hiervon nicht betroffen.

Drücken Sie die Taste [ENTER], um die Auswahl zu bestätigen. Mit der Auswahl «No» (Nein) kehren Sie ohne Änderungen in den Messmodus zurück. Mit der Auswahl «Yes» (Ja) wird das Messgerät zurückgesetzt.

#### **9.5.2 Analoge Kalibrierung zurücksetzen**

In diesem Menüpunkt können Sie die Kalibrierfaktoren des analogen Ausgangs auf die letzten voreingestellten Kalibrierwerte zurücksetzen.

Drücken Sie die Taste [ENTER], um die Auswahl zu bestätigen. Mit der Auswahl «No» (Nein) kehren Sie ohne Änderungen in den Messmodus zurück. Mit der Auswahl «Yes» (Ja) werden die Kalibrierfaktoren des analogen Ausgangs zurückgesetzt.

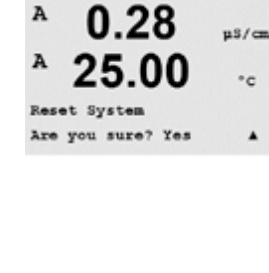

A

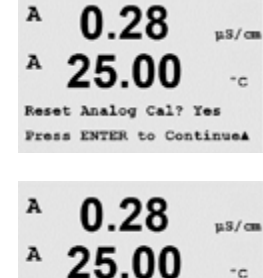

Reset Analog Calibration Are you sure? Yes

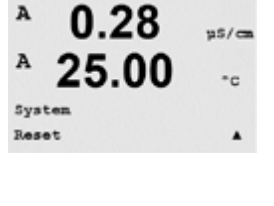

በ 28

Press ENTER to ContinueA

Reset System

 $uS/m$  $\overline{c}$ 

 $\cdot$ c

 $\blacktriangle$ 

? Yes

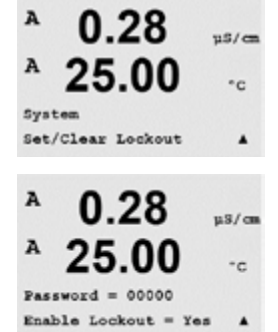

A

MENU Servic

A

A

A

SN **XXXXXXXXXX** 

በ 28

25.00

 $\mu$ s/cm

 $\cdot$ c

 $\blacktriangle$ 

#### **10 Service**

(PFAD: Menu/Service)

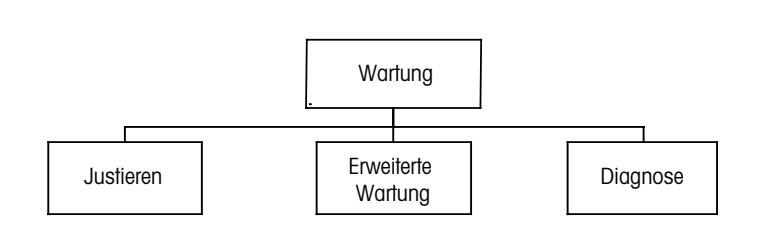

Drücken Sie im Messmodus die Taste <. Drücken Sie die Taste ▲ oder ▼, um den Menüpunkt «Service» zu wählen und drücken Sie [ENTER]. Die Optionen zur Systemkonfiguration werden nachfolgend beschrieben.

#### **10.1 Diagnostik**

(PFAD: Menu/Service/Diagnostics)

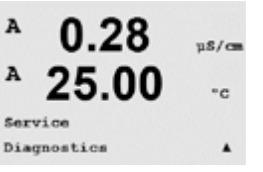

Dieser Menüpunkt ist ein wertvolles Hilfsmittel zur Fehlersuche und bietet Diagnosefunktionen für folgende Punkte: Model/Software Revision (Modell-/Softwarerevision), Digital Input (digitaler Eingang), Display, Keypad (Tastatur), Memory (Speicher), Set Relays (Relais einstellen), Set Analog Outputs (analoge Ausgänge einstellen) und Read Analog Outputs (analoge Ausgänge lesen).

#### **10.1.1 Modell-/Softwareversion**

Eine wesentliche Information für jeden Serviceanruf ist die Versionsnummer für Modell und Software. Dieser Menüpunkt zeigt die Artikelnummer, die Seriennummer und die Softwareversionsnummer des Transmitters an.

Mit der Taste **V** navigieren Sie vorwärts durch das Untermenü und können zusätzliche Informationen, wie etwa die aktuelle Softwareversion des Transmitters abfragen: Master V\_XXXX und Comm V\_XXXX); und die Version der Sensor-Firmware (FW V\_XXX) und Sensor-Hardware (HW XXXX).

Drücken Sie [ENTER], um die Anzeige zu verlassen.

#### **10.1.2 Digitaler Eingang**

Der Menüpunkt «Digital Input» (Digitaler Eingang) zeigt den Zustand der Digitaleingänge an. Drücken Sie [ENTER], um die Anzeige zu verlassen.

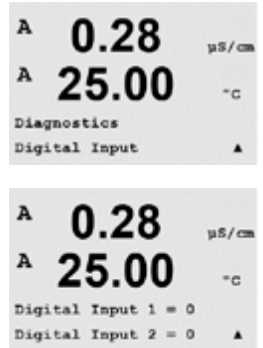

በ 28  $m = 1$ 25  $^{\circ}$ c Diagnostics Model/Software Revisions 0.28  $18/m$ 25.00  $-c$ PN NEWSERER VK.NE

A

**10.1.3 Display**

Alle Pixel der Anzeige werden für 15 Sekunden beleuchtet, um eine Fehlersuche in der Anzeige zu ermöglichen. Nach 15 Sekunden kehrt der Transmitter in den normalen Messmodus zurück oder drücken Sie [ENTER], um den Menüpunkt schneller zu verlassen.

#### **10.1.4 Tastatur**

Für die Tastatur-Diagnostik zeigt das Display an, welche Taste gedrückt wird. Wenn Sie [ENTER] drücken, kehrt der Transmitter wieder in den normalen Messmodus zurück.

#### **10.1.5 Speicher**

Wenn Sie «Memory» (Speicher) wählen, führt der Transmitter einen RAM- und ROM-Speichertest durch. Testmuster werden von allen RAM-Speicherorten geschrieben und gelesen. Die ROM-Prüfsumme wird neu berechnet und mit dem gespeicherten Wert im ROM verglichen.

**10.1.6 Relais einstellen**

Mit dem Diagnostikmenü «Relais Einstellen» können Sie jedes Relais aktivieren bzw. deaktivieren.

0 = Normal (normalerweise sind offene Kontakte offen)

1 = Umgekehrt (normalerweise sind offene Kontakte geschlossen)

Drücken Sie [ENTER], um in den Messmodus zurückzukehren.

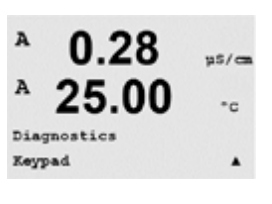

0.28

25.00

 $Key$  press =  $(MENU)$ Press ENTER to Continue

 $\mu$ S/cm

 $\sim$ 

A

A

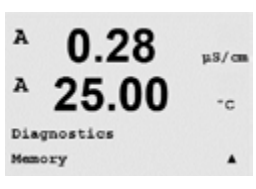

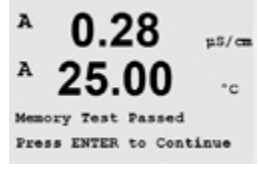

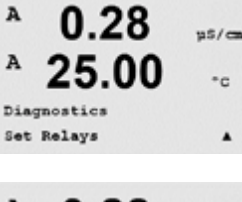

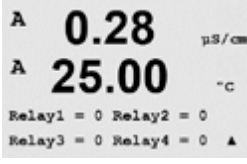

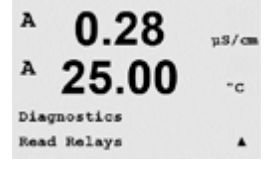

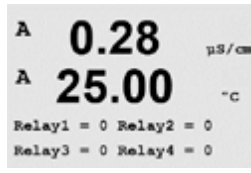

 $0.28$ 

25.00

 $0.28$ 

 $0.28$ 

25.00

0.28

25.00

Analog out1 = 20.5 mA Analog out2 =  $20.5$  mA

 $15/m$ 

 $^{\circ}$ c

 $\lambda$ 

 $uS/m$ 

 $-c$ 

 $\overline{a}$ 

 $\mu$ S/cm

 $-c$ 

 $\blacktriangle$ 

 $\lambda$ 

A

A

A

A

A

A

Diagnostics Read Analog Outputs

Diagnostics Set Analog Outputs

#### **10.1.7 Relais lesen**

Das Diagnostikmenü «Relais Lesen» zeigt den Zustand jedes Relais wie unten dargestellt an. Drücken Sie [ENTER], um die Anzeige zu verlassen.

 $0 = \text{Normal}$ 

 $1 =$  Umgekehrt

#### **10.1.8 Analogausgänge einstellen**

Mit diesem Menüpunkt können Sie alle Analogausgänge auf einen beliebigen mA-Wert innerhalb des Bereichs 0 bis 22 mA einstellen. Drücken Sie [ENTER], um die Anzeige zu verlassen.

#### $\frac{18}{2}$ A 25.00  $^{\circ}$ c Analog outl =  $04.0$  mA Analog out2 =  $04.0$  mA  $\triangle$

#### **10.1.9 Analogausgänge lesen**

Dieser Menüpunkt zeigt die mA-Werte der Analogausgänge an. Drücken Sie [ENTER], um die Anzeige zu verlassen.

### **10.2 Kalibrieren**

(PFAD: Menu/Service/Calibrate)

In diesem Menüpunkt finden Sie Optionen zur Kalibrierung der analogen Ausgänge. Ausserdem kann hier die Kalibrierfunktion entsperrt werden.

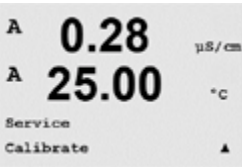

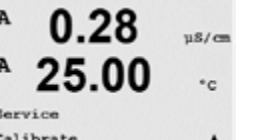

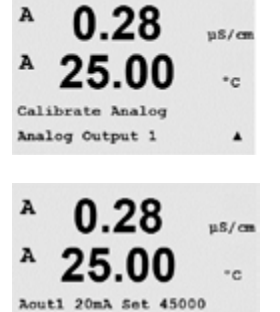

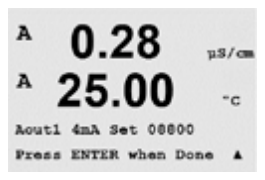

Press ENTER when Done

 $\overline{a}$ 

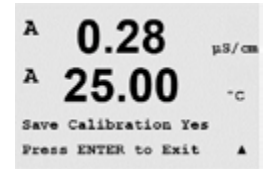

 $0.28$ 

25.00

0.28

25.00

Unlock Calibration Yes Press ENTER to ContinueA

Calibrate Unlock

 $\mu$ s/cm

 $\cdot$ c

 $\overline{\mathbf{a}}$ 

A

A

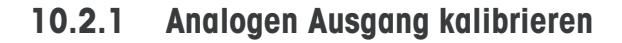

Wählen Sie den analogen Ausgang, den Sie kalibrieren möchten. Jeder analoge Ausgang kann auf 4 und 20 mA kalibriert werden.

Schliessen Sie ein genaues Milliampermeter an den analogen Ausgang an und passen Sie dann die fünfstellige Ziffer im Display an, bis das Milliampermeter 4,00 mA anzeigt. Wiederholen Sie dies für 20,00 mA.

Wird die fünfstellige Zahl erhöht, erhöht sich auch der Ausgangsstrom und wenn die Zahl niedriger wird, wird auch der Ausgangsstrom geringer. So können grobe Änderungen des Ausgangsstroms durch Ändern der Tausender- oder Hunderterstelle vorgenommen werden und Feinabstimmungen durch Ändern der Zehner- oder Einerstelle.

Drücken Sie nach Eingabe der beiden Werte die Taste [ENTER], um die Auswahl zu bestätigen. Wählen Sie «No» (Nein), um die eingegebenen Werte zu verwerfen. Wählen Sie «Yes» (Ja), um die eingegebenen Werte als aktuelle Werte anzunehmen.

#### **10.2.2 Kalibrierung entsperren**

Wählen Sie diesen Menüpunkt, um das Kalibriermenü zu konfigurieren (siehe Abschnitt 7 «Sensorkalibrierung»).

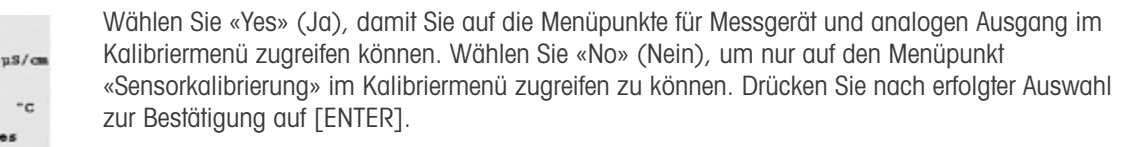

#### **10.3 Tech Service**

(PFAD: Menu/Tech/Service)

**Hinweis:** Dieser Menüpunkt ist nur für Servicemitarbeiter von METTLER TOLEDO bestimmt.

A

A

TNEO Messagez

 $0.28$ 

25.00

 $u8/cn$ 

 $\cdot$ c

### **11 Info**

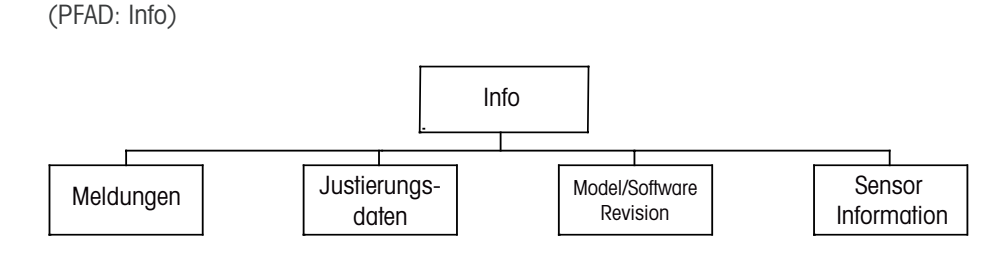

Wenn Sie die Taste  $\nabla$  drücken, wird das Info-Menü mit den Optionen Meldungen, Kalibrierdaten und Modell-/Softwareversion angezeigt.

#### **11.1 Meldungen**

die letzten vier Meldungen blättern.

(PFAD: Info/Messages)

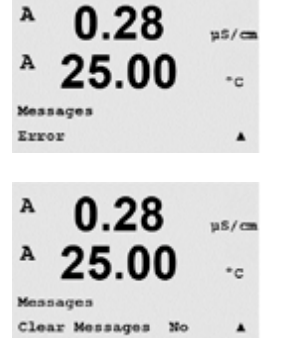

«Clear Messages» (Meldungen löschen) löscht alle Meldungen. Meldungen werden zur Liste der Meldungen hinzugefügt, wenn die Bedingung für die Erzeugung einer Meldung zum ersten Mal auftritt. Werden alle Meldungen gelöscht und eine Meldebedingung besteht immer noch, begann aber vor dem Löschen, so erscheint die Meldung nicht wieder. Damit diese Meldung wieder in

der Liste erscheint, muss die Bedingung zunächst verschwinden und dann wieder auftreten.

Die Auswahl «Calibration Data» (Kalibrierdaten) zeigt die Kalibrierkonstanten für jeden Sensor an.

Mit den Pfeiltasten nach oben/unten wechseln Sie zwischen den Kanälen «A» und «B».

Die letzte Meldung wird angezeigt. Mit den Pfeilen nach oben und nach unten können Sie durch

#### **11.2 Kalibrierdaten**

(PFAD: Info/Calibration Data)

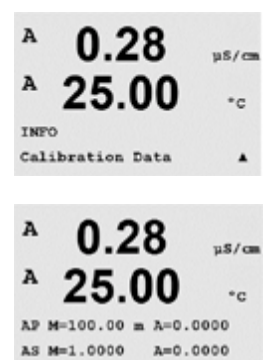

- P = Kalibrierkonstanten für die primäre Messung
- S = Kalibrierkonstanten für die sekundäre Messung

Drücken Sie [ENTER], um die Anzeige zu verlassen.

 $0.28$ 

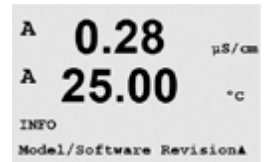

### **11.3 Modell-/Softwarerevision**

Wenn Sie «Model/Software Revision» auswählen, erscheinen in der Anzeige Bestellnummer, Modell und Seriennummer des Transmitters sowie Informationen über den (die) angeschlossenen Sensor(en).

Mit der Taste  $\nabla$  navigieren Sie vorwärts durch das Untermenü und können zusätzliche Informationen, wie etwa die aktuelle Softwareversion des Transmitters abfragen: Master V\_XXXX und Comm V\_XXXX); und die Version der Sensor-Firmware (FW V\_XXX) und Sensor-Hardware (HW XXXX).

Die angezeigte Information ist für jeden Serviceanruf wichtig. Drücken Sie [ENTER], um in den normalen Messmodus zurückzukehren.

#### **11.4 Sensorinfo**

Nach dem Anschliessen eines Sensors werden in diesem Menü folgende Informationen angezeigt: Verwenden Sie die Pfeiltasten nach oben/unten, um sich im Menü zu bewegen.

Typ: Sensortyp Serial-No.: Seriennummer des angeschlossenen Sensors Part-No.: Bestellnummer des angeschlossenen Sensors

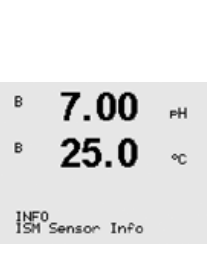

7.00

 $\mathbb{R}$ 

 $\sim$ 

InPro3200  $*$ 

 $\mathbf{\hat{a}}$ 

 $\mathbf{a}$ 

ChR Type:

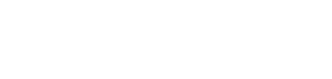

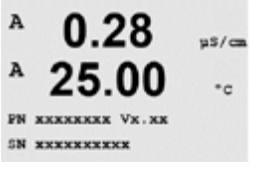

## **12 Wartung**

### **12.1 Reinigung der Frontplatte**

Reinigen Sie die Frontplatte mit einem weichen, feuchten Lappen (nur Wasser, keine Lösungsmittel). Wischen Sie vorsichtig über die Oberfläche und trocknen Sie diese mit einem weichen Tuch ab.

# **13 Fehlersuche**

Wird das Gerät anders als durch Mettler-Toledo angegeben verwendet, können die Schutzvorrichtungen des Geräts beeinträchtigt werden.

In der nachfolgenden Tabelle finden Sie eine Liste möglicher Ursachen allgemeiner Probleme:

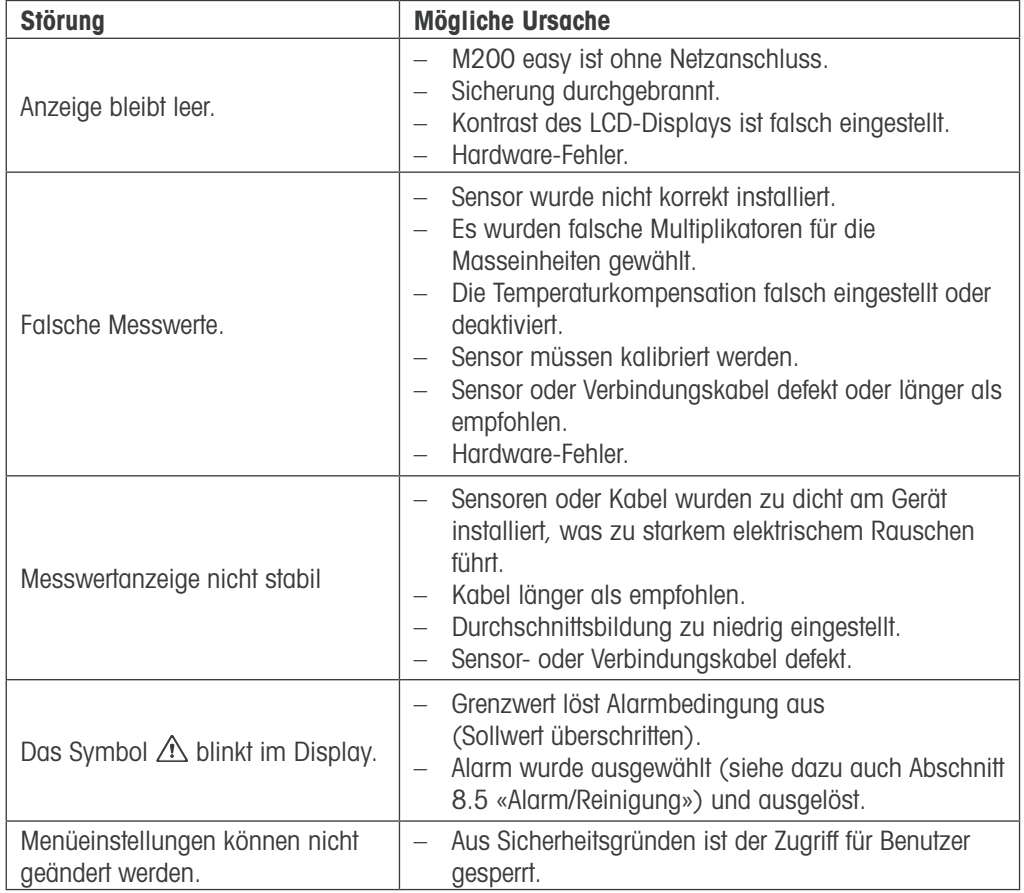

### **13.1 Sicherung wechseln**

Stellen Sie sicher, dass der Netzstecker gezogen wurde, bevor Sie die Sicherung wechseln. Das Wechseln der Sicherung darf nur von Personen vorgenommen werden, die mit dem Transmitter vertraut sind und über die entsprechende Qualifikation für solche Arbeiten verfügen.

Ist der Stromverbrauch des M200 Transmitters zu hoch oder führt eine Fehlfunktion zu einem Kurzschluss, dann brennt die Sicherung durch. Ist dies der Fall, entfernen Sie die Sicherung und ersetzen Sie sie mit einer Sicherung wie in Abschnitt 14 «Zubehör und Ersatzteile» angegeben.

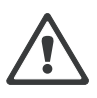

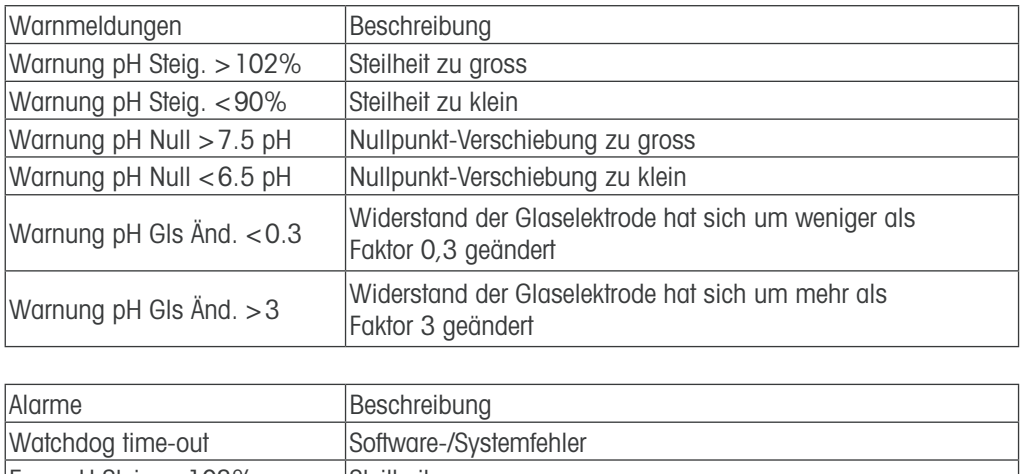

### **13.2 Liste der Warn- und Alarmmeldungen für pH**

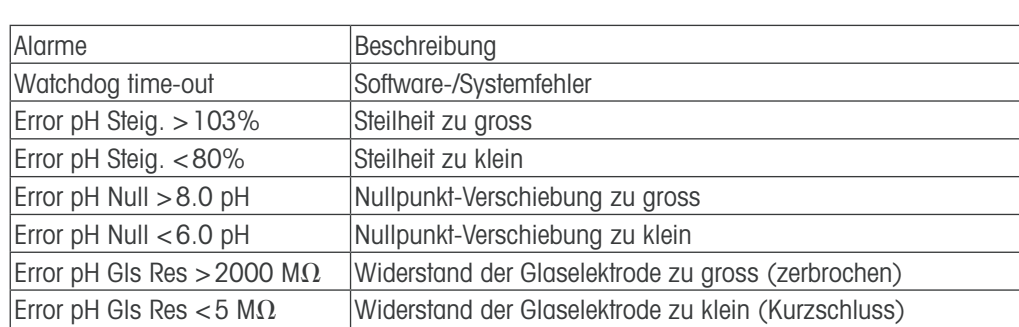

### 13.3 Liste der Warn- und Alarmmeldungen für O<sub>2</sub>

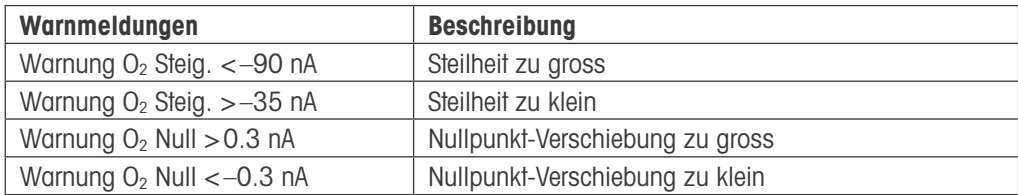

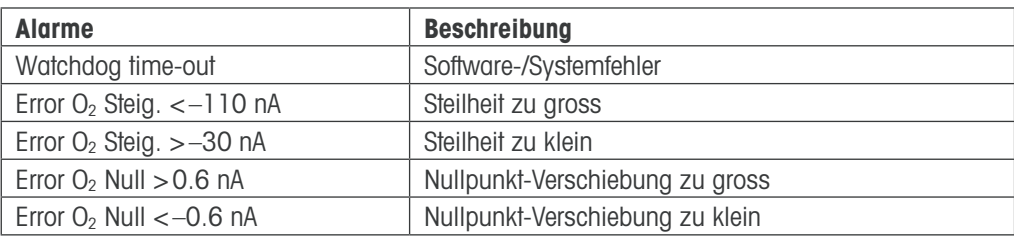

### **13.4 Cond Fehlermeldungen / Liste mit Warnungen und Alarmen**

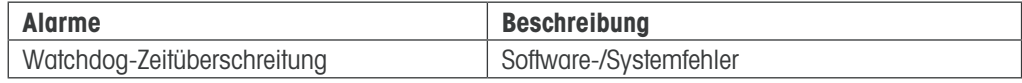

#### **13.5 Redox Fehlermeldungen / Liste mit Warnungen und Alarmen**

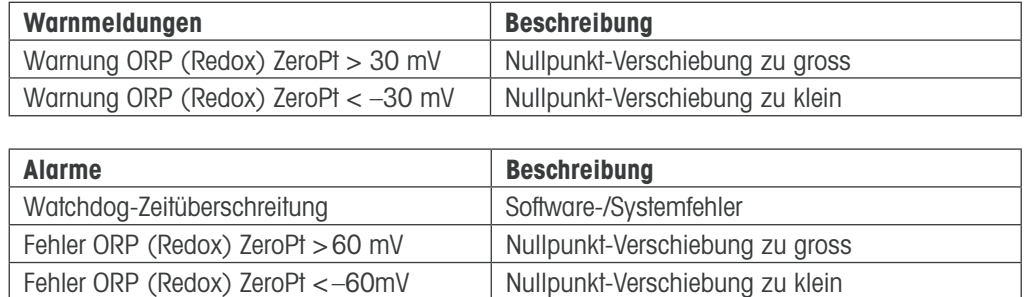

#### **13.6 Im Display angezeigte Warnungen und Alarme**

#### **13.6.1 Warnungen**

Wenn Bedingungen herrschen, unter denen eine Warnung ausgelöst wird, dann wird diese Warnmeldung gespeichert und kann über den Menüpunkt «Messages» aufgerufen werden (PFAD: Info/Messages; siehe dazu auch das Abschnitt «Meldungen»). Entsprechend den Parametereinstellungen des Transmitters erscheint in Zeile 4 des Displays der Hinweis «Störung – Drücken Sie Enter» nach Auslösen einer Warnung oder eines Alarms (siehe dazu auch das Abschnitt 8.6 «Display»; PFAD: Menu/Configure/Display/Measurement).

#### **13.6.2 Alarm**

Alarme werden im Display mit einem blinkenden Symbol angezeigt und über den Menüpunkt «Messages» gespeichert (PFAD: Info/Messages; siehe dazu auch das Abschnitt 11.1 «Meldungen»).

Ausserdem kann die Feststellung von Alarmen aktiviert oder deaktiviert werden. (PFAD: Menu/Configure/Alarm/Clean) für eine Anzeige auf dem Display. Wenn einer dieser Alarme vorkommt und ausgelöst wird, erscheint ein blinkendes Symbol im Display und die Meldung wird über den Menüpunkt «Messages» gespeichert (PFAD: Info/Messages; siehe dazu auch das Abschnitt 11.1 «Meldungen»).

Alarme, die durch Überschreiten eines voreingestellten Sollwerts oder Bereichs ausgelöst werden (siehe Abschnitt 8.4 «Sollwerte»; PFAD: Menu/Configure/Setpoint) werden im Display mit einem blinkenden Symbol angezeigt und über den Menüpunkt «Messages» gespeichert (PFAD: Info/Messages; siehe dazu auch das Abschnitt 11.1 «Meldungen»).

Entsprechend den Parametereinstellungen des Transmitters erscheint in Zeile 4 des Displays der Hinweis «Störung – Drücken Sie Enter» nach Auslösen einer Warnung oder eines Alarms (siehe dazu auch das Abschnitt 8.6 «Display»;

PFAD: Menu/Configure/Display/Measurement).

# **14 Zubehör und Ersatzteile**

Wenden Sie sich bitte an Ihren örtlichen Mettler Toledo Händler oder Ihre Vertretung für Informationen über zusätzliche Zubehör- und Ersatzteile.

Für M200 easy

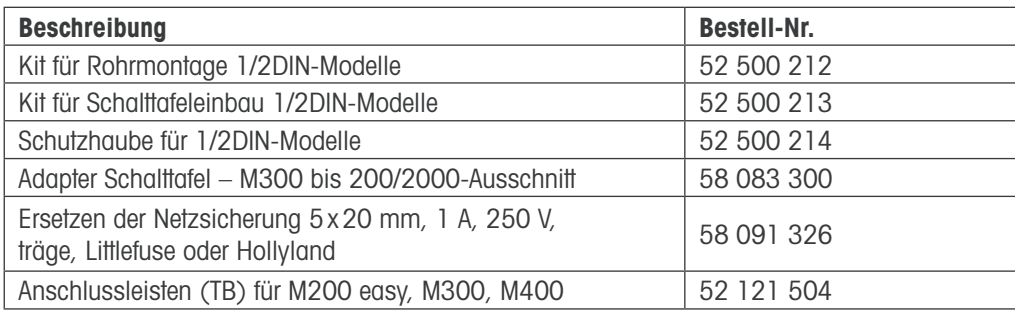

# **15 Technische Daten**

### **15.1 Allgemeine technische Daten**

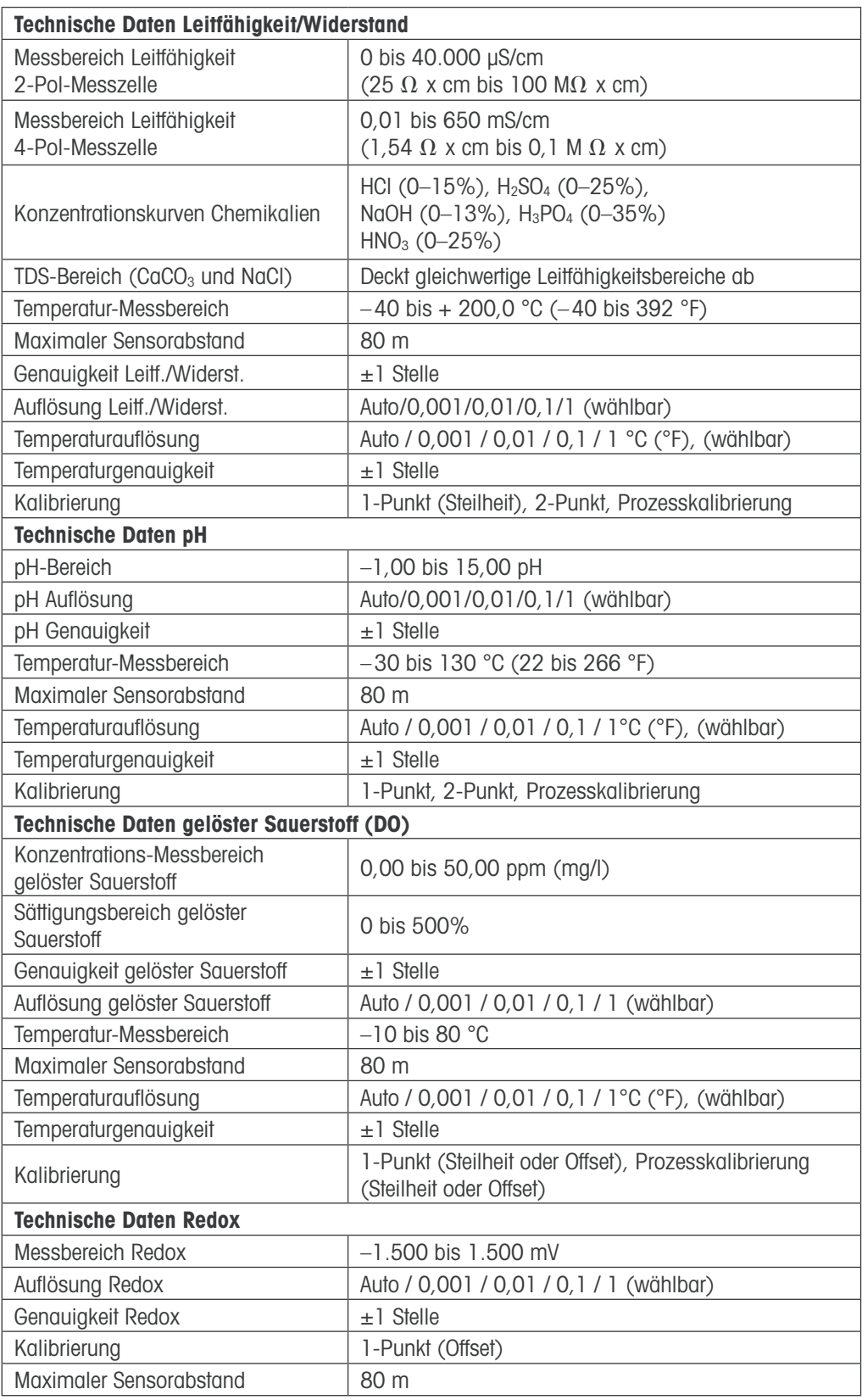

### **15.2 Elektrische Spezifikationen für 1/2DIN- und 1/4DIN-Modelle**

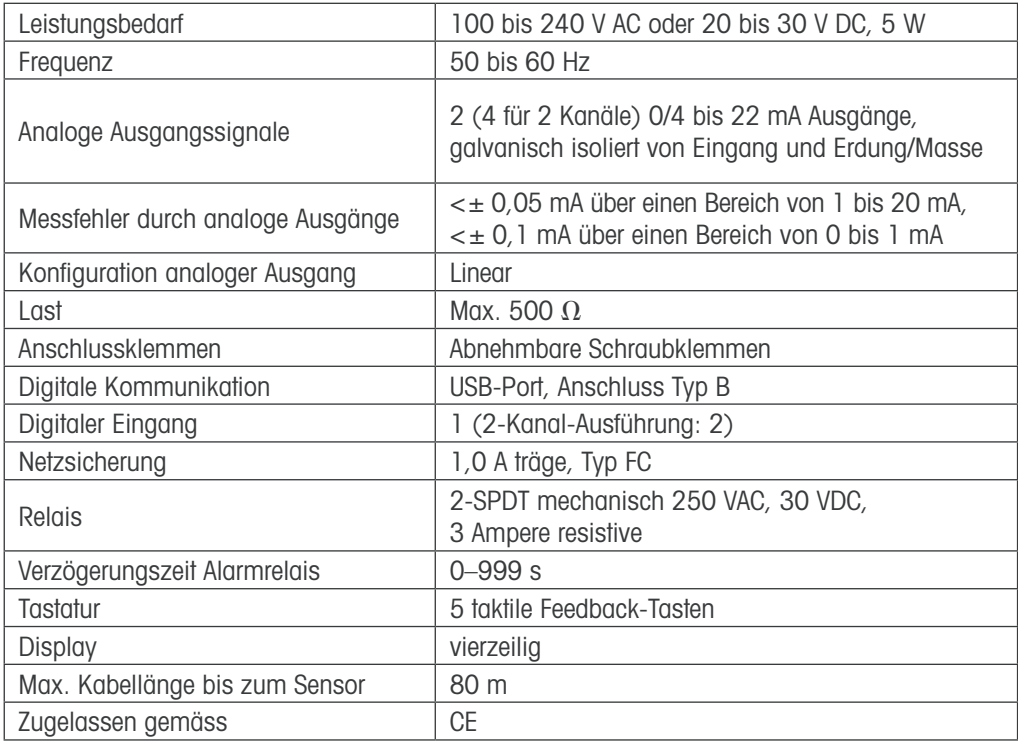

### **15.3 Mechanische Spezifikationen für 1/4DIN-Modelle**

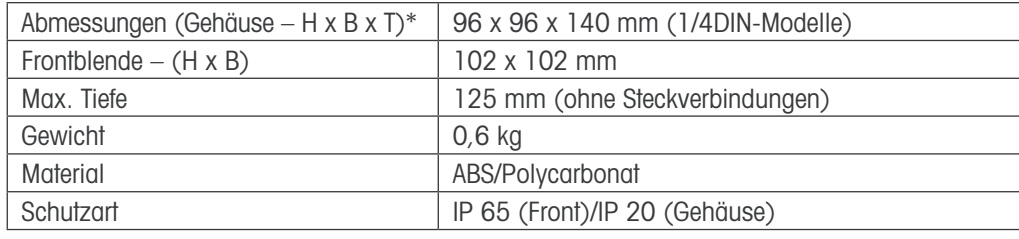

 $* H = H\ddot{o}he$ ,  $B = Breite$ ,  $T = Tiefe$ 

### **15.4 Mechanische Spezifikationen für 1/2DIN-Modelle**

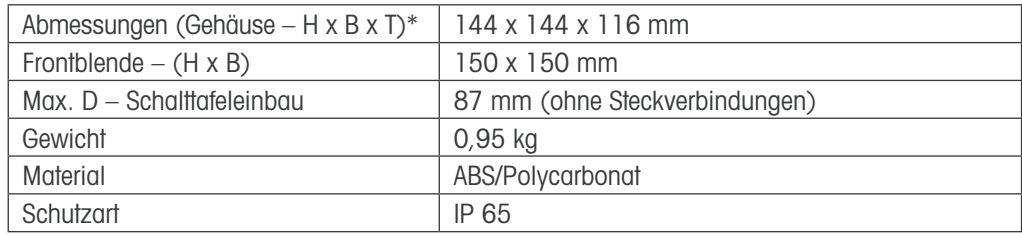

 $* H = H\ddot{o}he$ ,  $B = Breite$ ,  $T = Tiefe$ 

### **15.5 Umgebungsspezifikationen für 1/2DIN- und 1/4DIN-Modelle**

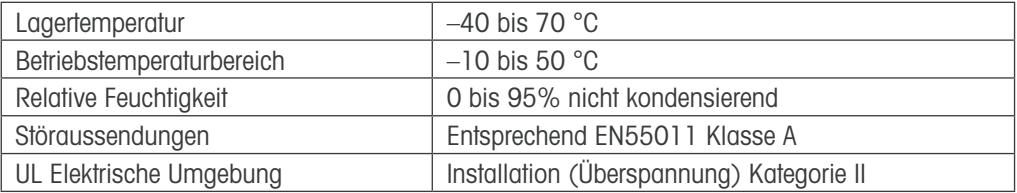

# **16 Tabelle Voreinstellungen**

### **16.1 M200 easy (1-Kanal-Messgeräte)**

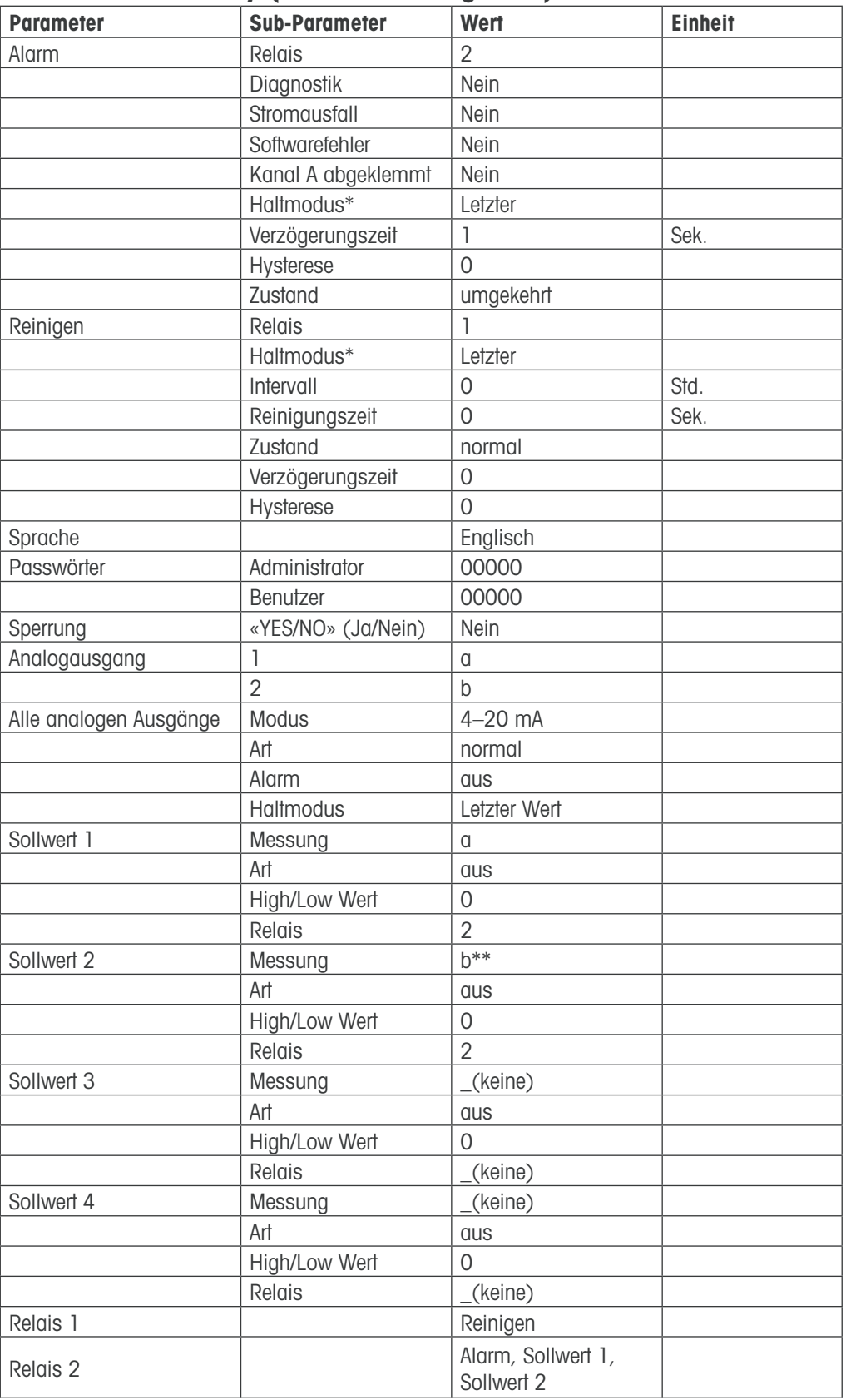

\* für analoges Ausgangssignal, wenn Relais geschaltet ist.

\*\* \_ (keine) wenn Redox-Sensor angeschlossen ist.

# **16.2 M200 easy (2-Kanal-Messgeräte)**

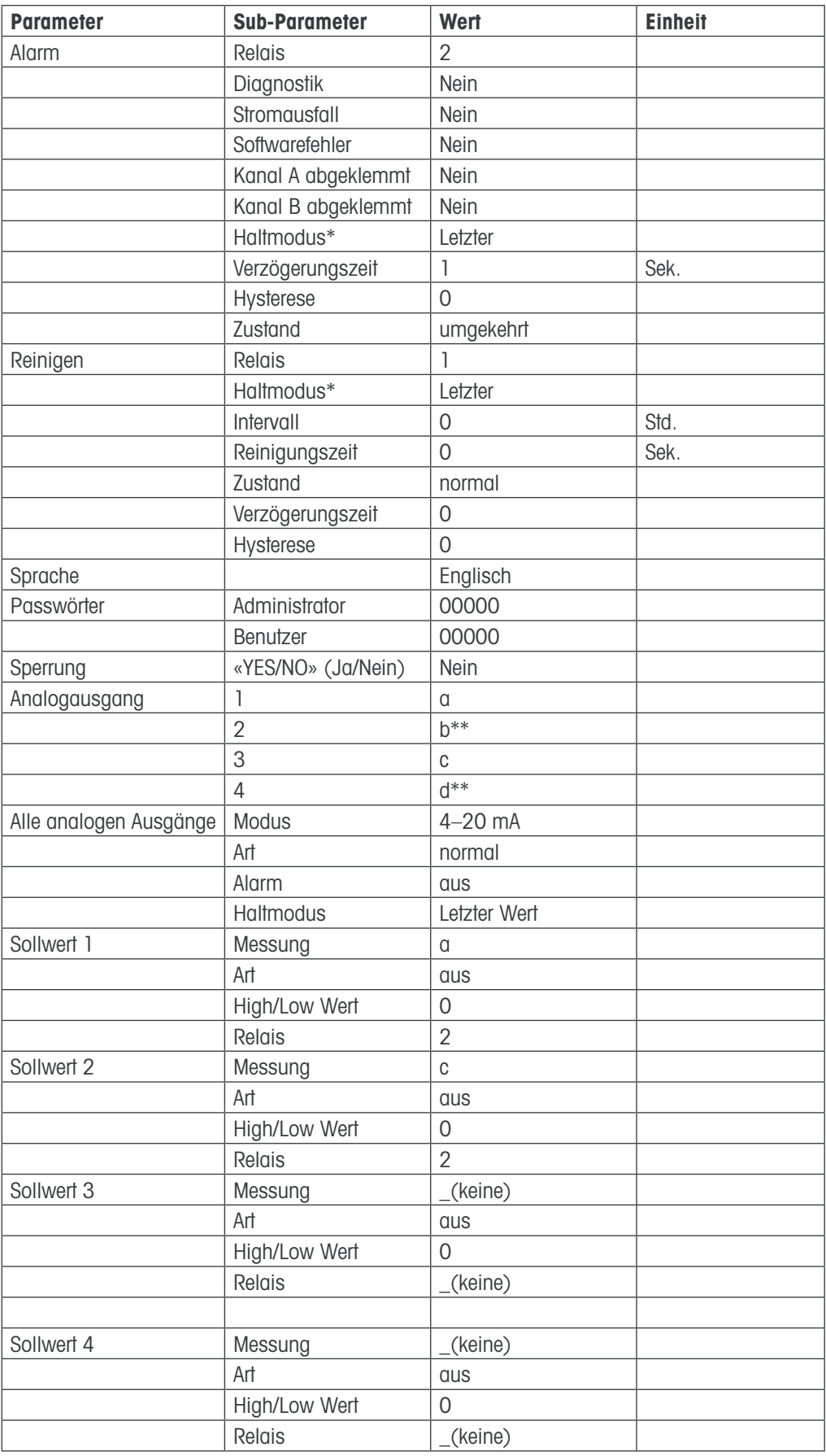

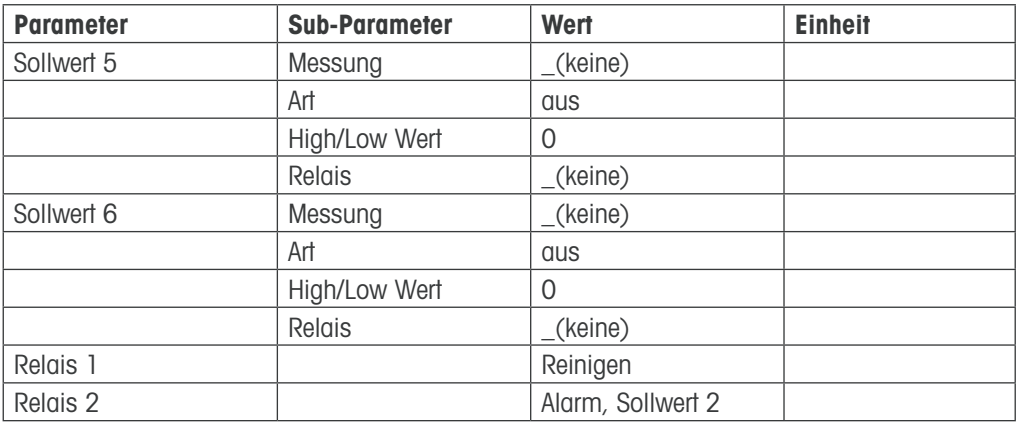

\* für analoges Ausgangssignal, wenn Relais geschaltet ist.

\*\* \_ (keine) wenn Redox-Sensor angeschlossen ist.

### **16.3 Einstellungen gemäss vorgegebener Parameter**

Der Transmitter erkennt den angeschlossenen digitalen Sensor und übernimmt je nach Typ des digitalen Sensors eine Vielzahl grundlegender Einstellungen. In diesem Abschnitt sind die voreingestellten Werte aufgelistet, wenn ein Sensor an Kanal A angeschlossen wird. Wenn nicht anders angegeben, gelten diese Werte auch für Kanal B.

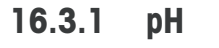

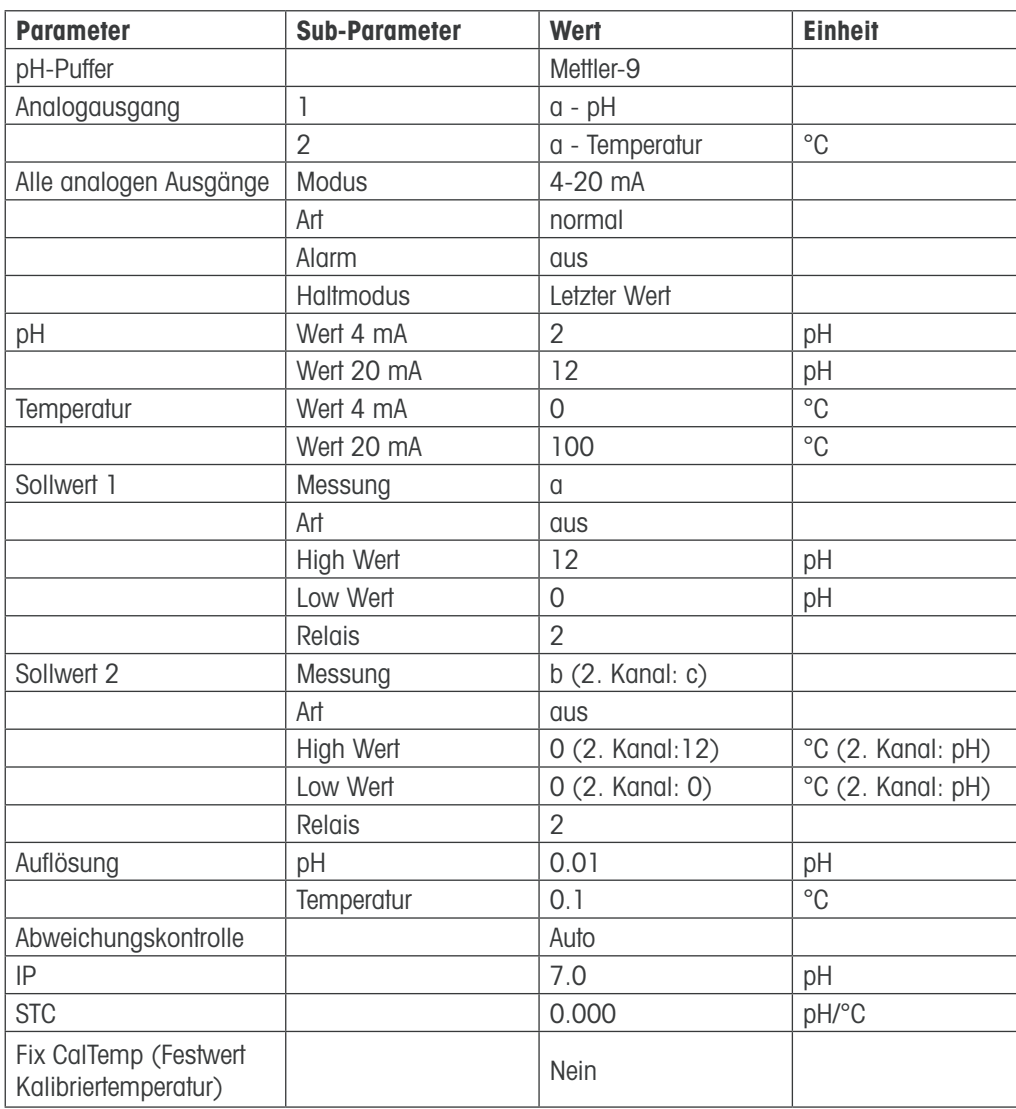

### **16.3.2 Sauerstoff**

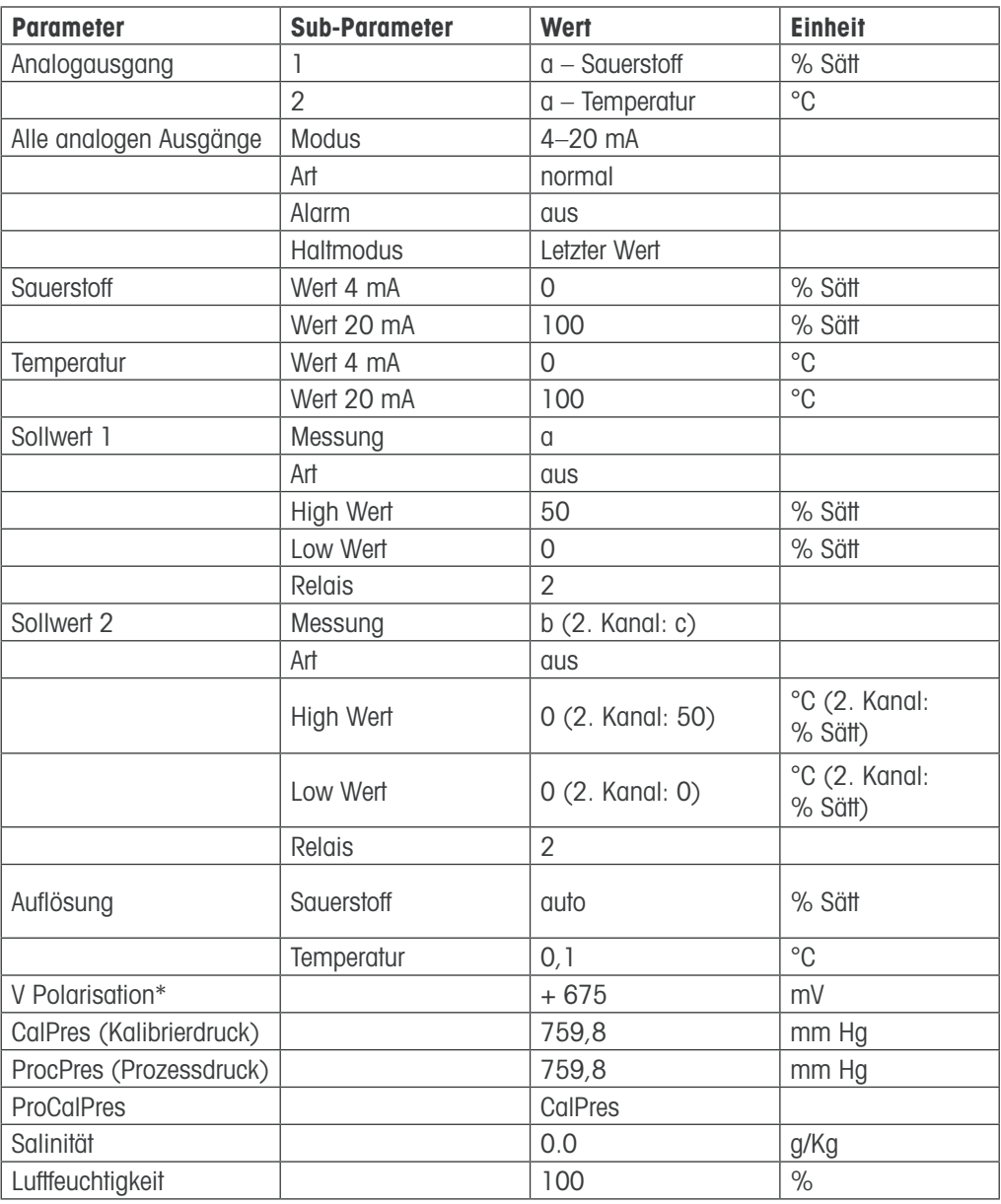

\* nicht verstellbar

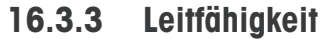

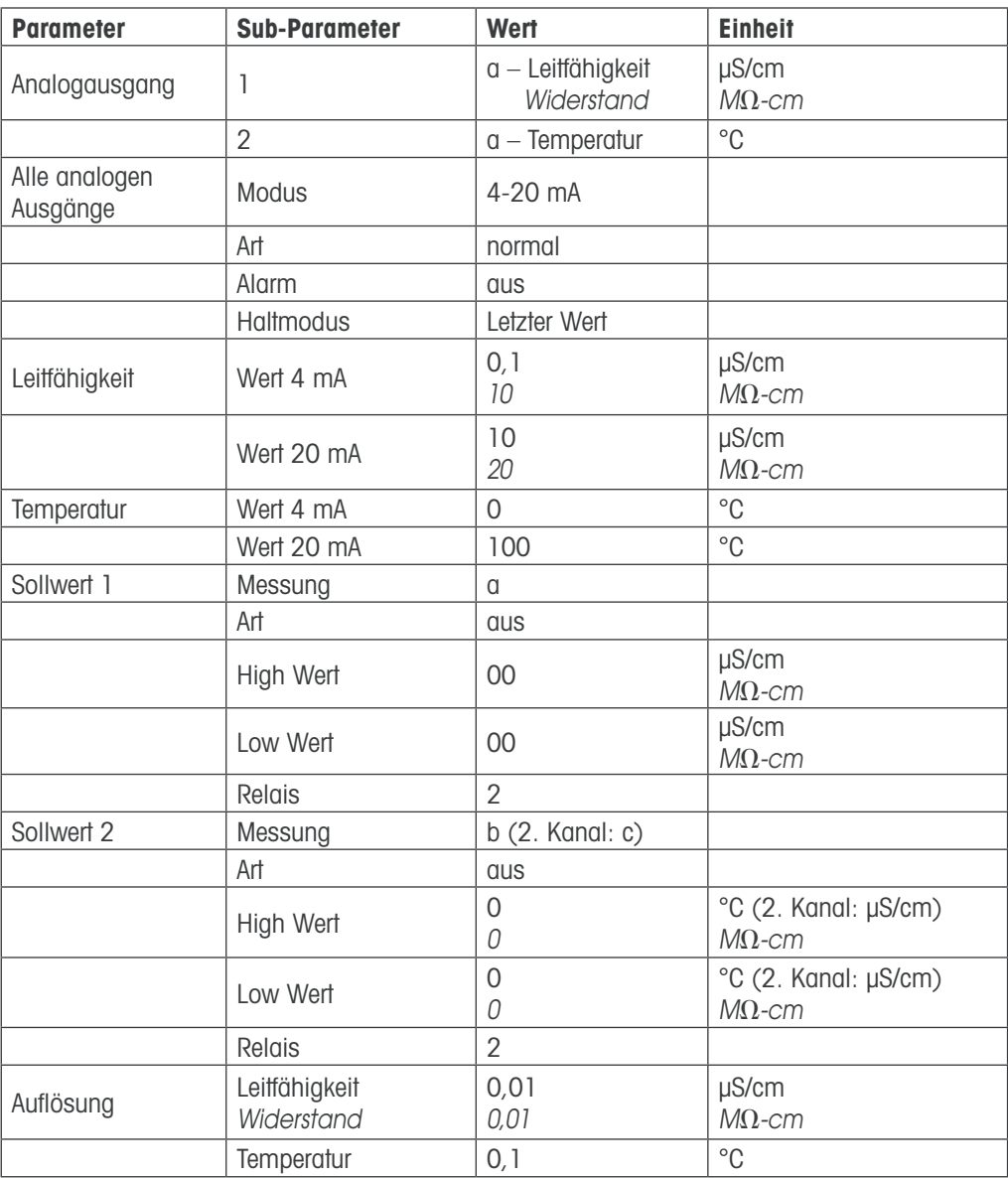

*Kursiv gedruckt = voreingestellte Werte, wenn der Parameter Widerstand anstelle des Parameters Leitfähigkeit gewählt wurde*

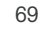

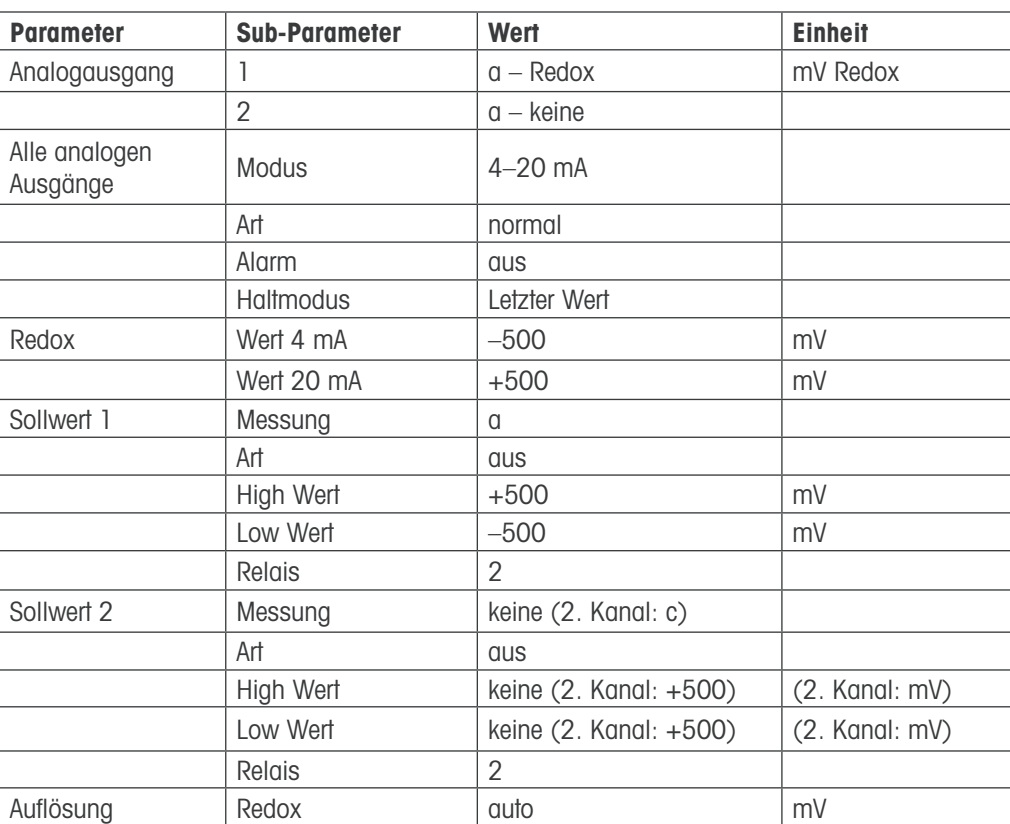

#### **16.3.4 Redox**

# **17 Garantie**

METTLER TOLEDO garantiert, dass dieses Produkt keine erheblichen Veränderungen in Material und Verarbeitung über den Zeitraum von einem Jahr ab Kaufdatum aufweist. Wenn eine Reparatur innerhalb der Garantiezeit notwendig wird und nicht das Ergebnis einer falschen Anwendung ist, schicken Sie das Gerät frei ein, damit kostenlose Reparaturen vorgenommen werden können. Das Kundendienstzentrum von METTLER TOLEDO entscheidet darüber, ob das Problem durch Produktabweichungen oder Missbrauch durch den Kunden entstanden ist. Geräte, deren Garantiezeit abgelaufen ist, werden gegen Entgelt auf Austauschbasis repariert.

Die vorliegende Garantie ist die einzige von METTLER TOLEDO ausgestellte Garantie, die alle anderen ausdrücklich oder implizit enthaltenen Garantien ersetzt. Uneingeschränkt eingeschlossen sind hierbei auch implizite Garantien der Marktgängigkeit und Gebrauchseignung für den jeweiligen Einsatzzweck. METTLER TOLEDO haftet nicht für Verluste, Ansprüche, Kosten oder Schäden, die aufgrund von Unterlassungen des Käufers oder einer dritten Partei, fahrlässig oder anders, verursacht, bewirkt werden oder sich hieraus ergeben. Auf keinen Fall haftet METTLER TOLEDO für Ansprüche, welche die Kosten des Geräts überschreiten, ob basierend auf Vertrag, Gewährleistung, Entschädigung oder Schadenersatz (einschliesslich Fahrlässigkeit).

## **18 Zertifikat**

Mettler-Toledo Thornton, Inc., 36 Middlesex Turnpike, Bedford, MA 01730, USA hat für seine M200 easy-Transmittermodelle das Listing von Underwriters Laboratories erhalten. Die Transmitter tragen das cULus-Zeichen, das angibt, dass die Produkte nun gemäss den geltenden ANSI/UL- und CSA-Normen für den Gebrauch in den USA und Kanada zugelassen sind.

## **Puffertabellen**

Der M200 easy Transmitter verfügt über eine automatische pH-Puffererkennung. Die folgenden Tabellen zeigen die verschiedenen Standardpuffer, die automatisch erkannt werden.

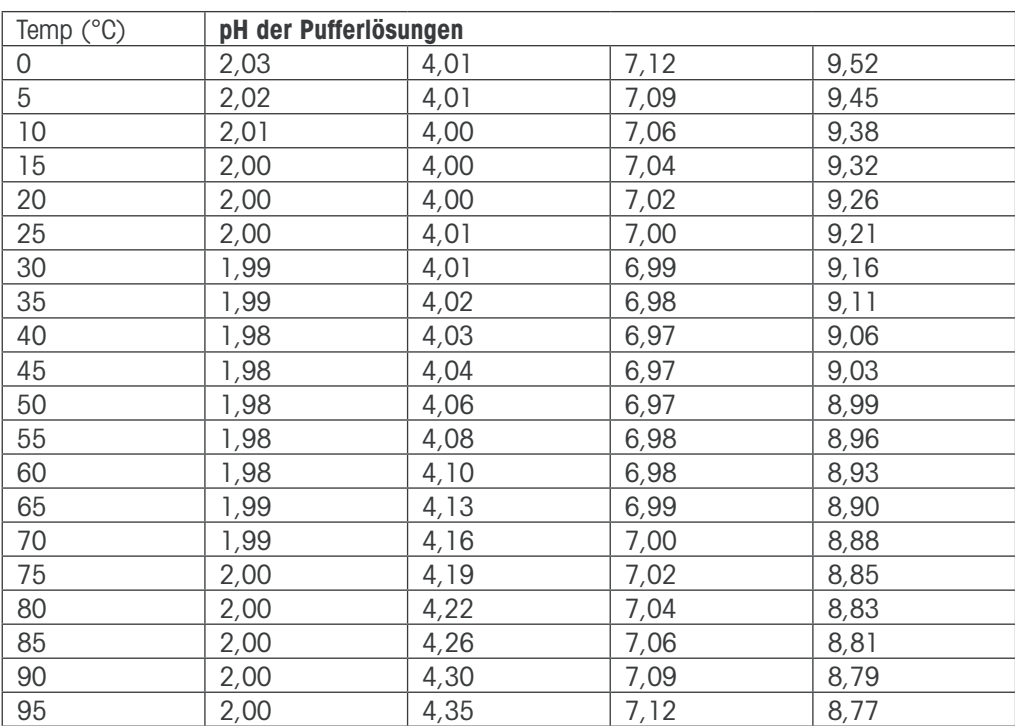

### **19.1 Mettler-9**

### **19.2 Mettler-10**

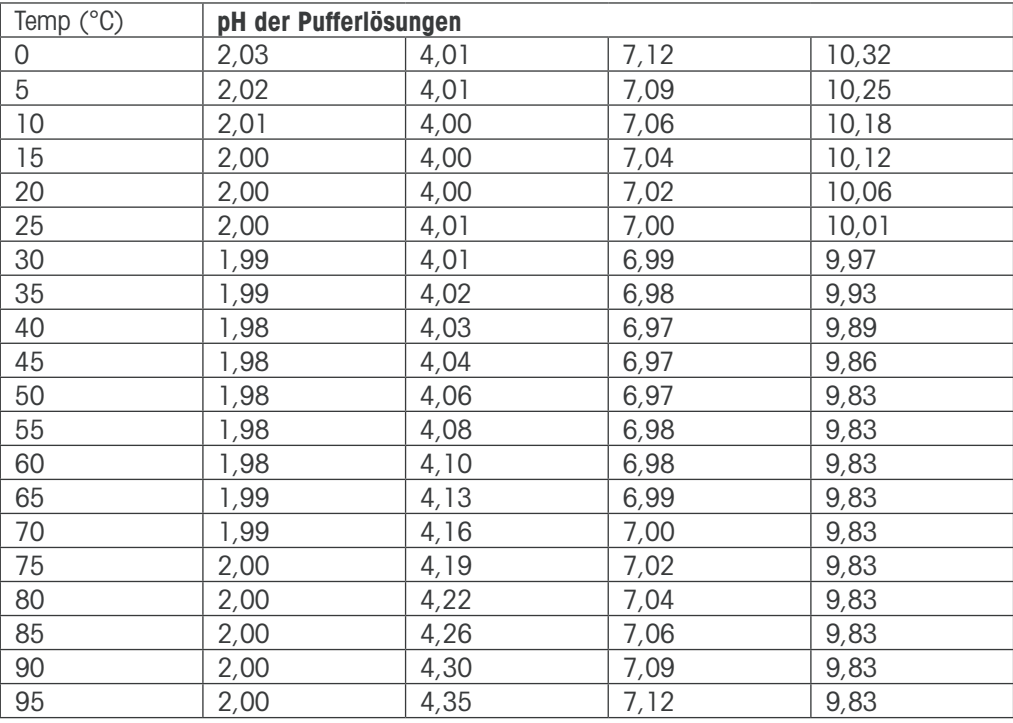
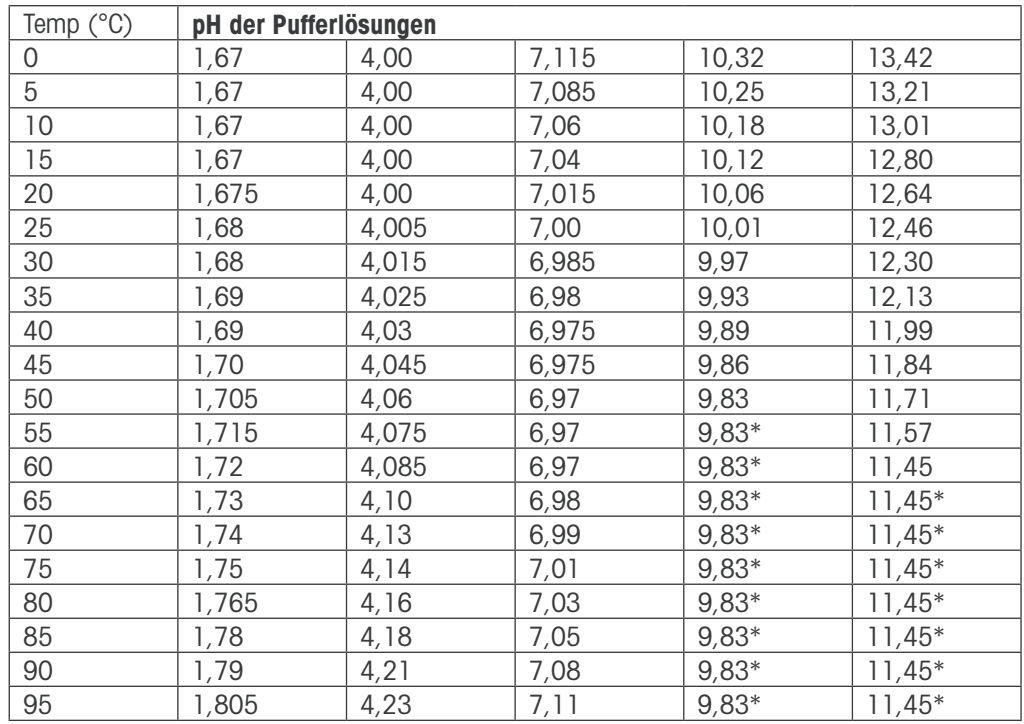

## **19.3 NIST, technische Puffer**

\*hochgerechnet

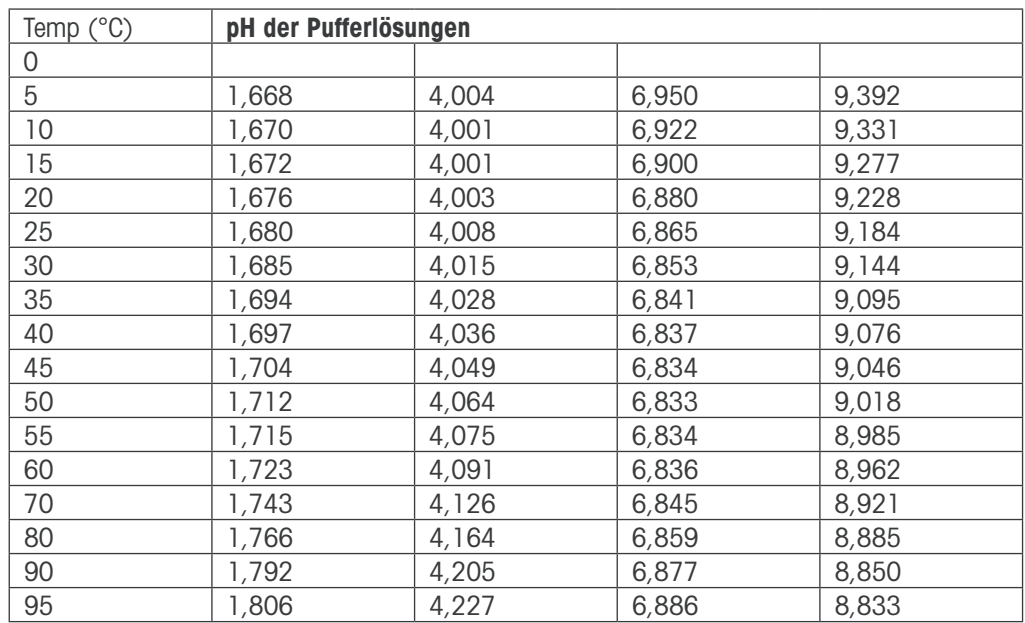

# **19.4 NIST, Standardpuffer (DIN 19266: 2000–01)**

**HINWEIS:** Die pH(S)-Werte der einzelnen Lasten des sekundären Referenzmaterials werden in einem Zertifikat eines zertifizierten Labors dokumentiert. Dieses Zertifikat enthält die entsprechenden Puffermaterialien. Nur diese pH(S)-Werte dürfen als Standardwerte für die sekundären Referenzpuffermaterialien verwendet werden. Entsprechend beinhaltet diese Norm keine Tabelle mit Standard-pH-Werten für die praktische Anwendung. Die Tabelle oben enthält nur Beispiele für pH(PS)-Werte zur Orientierung.

## **19.5 Hach-Puffer**

Pufferwerte bis 60 °C wie in Bergmann & Beving Process AB angegeben.

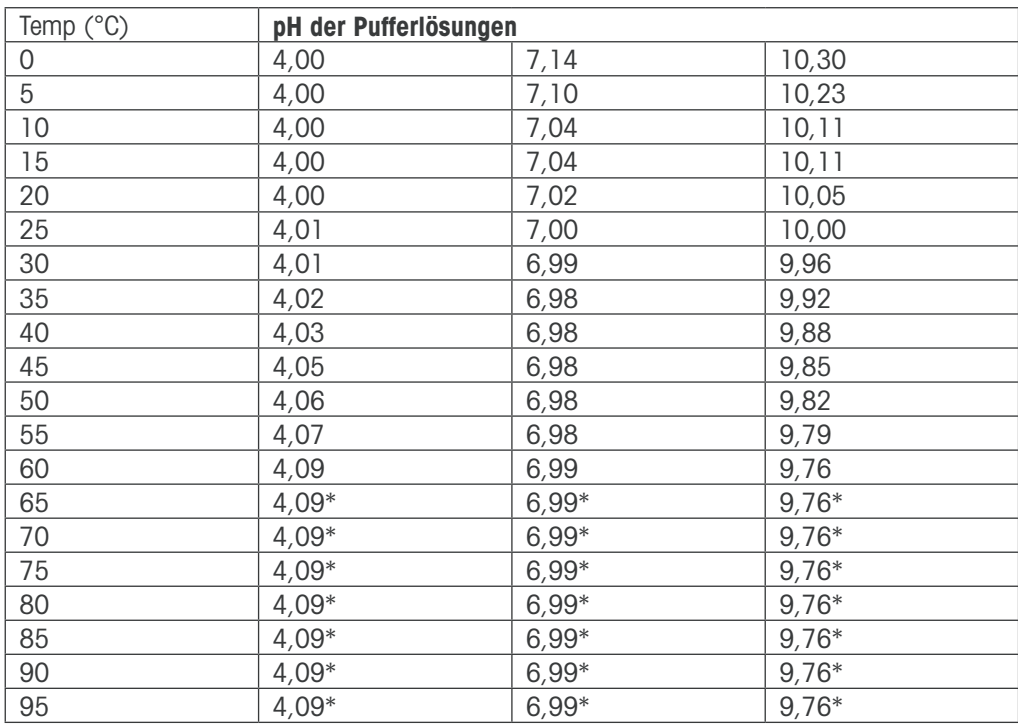

\*Werte ergänzt

# **19.6 Ciba (94) Puffer**

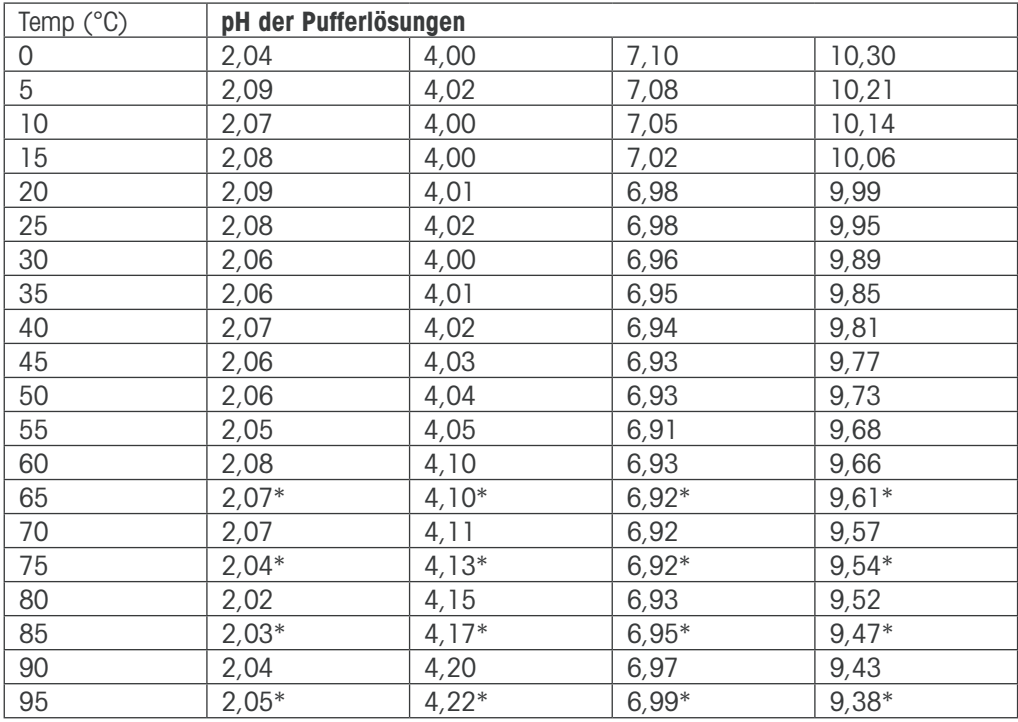

\*hochgerechnet

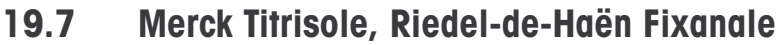

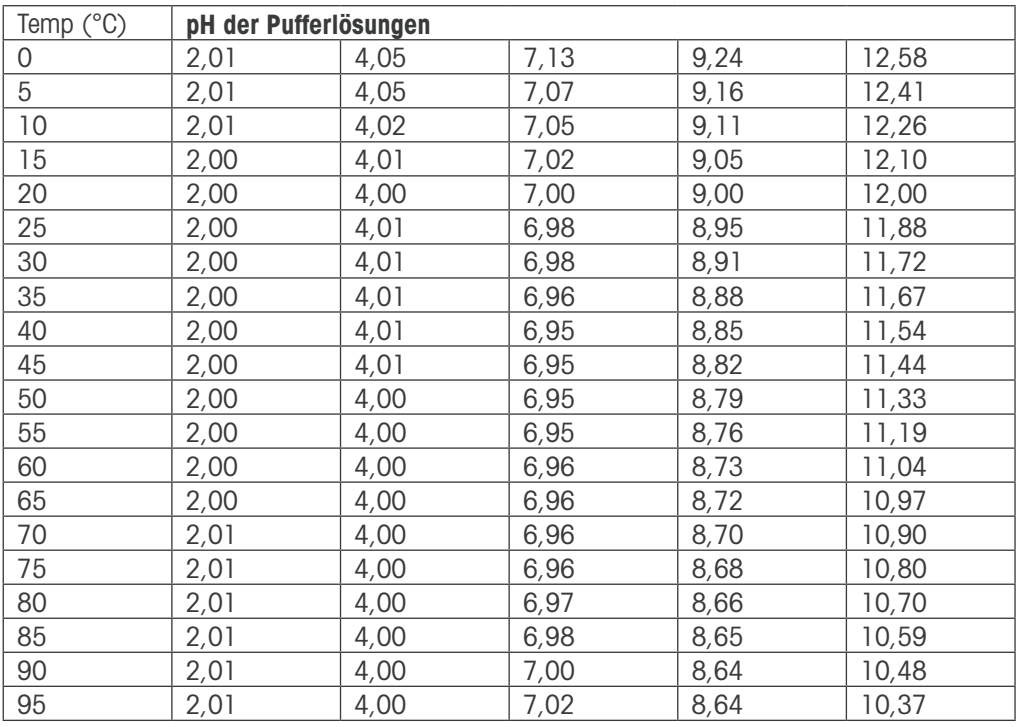

# **19.8 WTW Puffer**

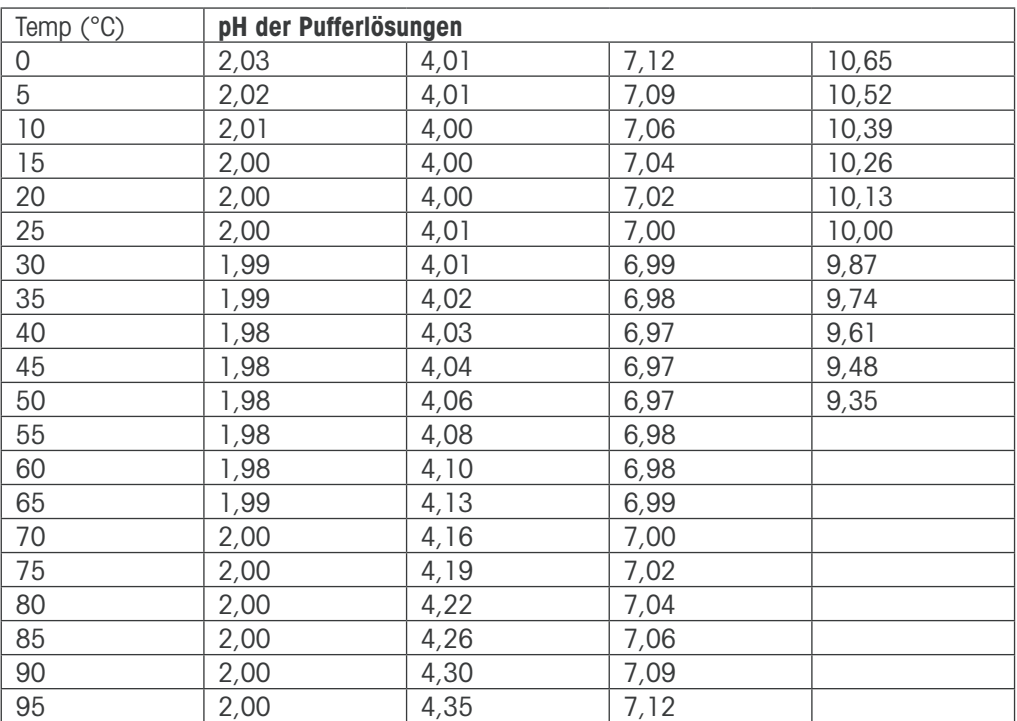

## **METTLER TOLEDO Markt-Organisationen**

## **Verkauf und Service:**

## **Australien**

Mettler-Toledo Ltd. 220 Turner Street Port Melbourne AUS-3207 Melbourne/VIC<br>Tel. +61 300 659 76 Tel. +61 300 659 761<br>Fax +61 3 9645 3935 Fax  $+61$  3 9645 3935<br>F-Mail info mtaus@mt.com info.mtaus@mt.com

#### **Brasilien**

Mettler-Toledo Ind. e Com. Ltda. Alameda Araguaia, 451 Alphaville BR-06455-000 Barueri/SP<br>Tel +55 11 4166 744 Tel. +55 11 4166 7444<br>Fox +55 11 4166 7401 Fax +55 11 4166 7401 mettler@mettler.com.br service@mettler.com.br

#### **China**

Mettler-Toledo Instruments (Shanghai) Co. Ltd. 589 Gui Ping Road Cao He Jing CN-200233 Shanghai Tel. +86 21 64 85 04 35 Fax  $+86\,21\,64\,85\,33\,51$ E-Mail mtcs@public.sta.net.cn

## **Dänemark**

Mettler-Toledo A/S Naverland 8 DK-2600 Glostrup Tel. +45 43 27 08 00<br>Fax +45 43 27 08 28 +45 43 27 08 28 E-Mail info.mtdk@mt.com

#### **Deutschland**

Mettler-Toledo GmbH Prozeßanalytik Ockerweg 3 D-35396 Gießen Tel. +49 641 507 333 Fax +49 641 507 397 prozess@mt.com

## **Frankreich**

Mettler-Toledo Analyse Industrielle S.A.S. 30, Boulevard de Douaumont BP 949 F-75829 Paris Cedex 17 +33 1 47 37 06 00 Fax +33 1 47 37 46 26<br>E-Mail mtpro-f@mt.com mtpro-f@mt.com

## **Grossbritannien**

Mettler-Toledo LTD 64 Boston Road, Beaumont Leys GB-Leicester LE4 1AW Tel. +44 116 235 7070 Fax +44 116 236 5500<br>E-Mail enquire.mtuk@mt.com enquire.mtuk@mt.com

#### **9001 certified ISO 14001 certified ISO**

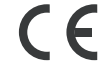

Management-System zertifiziert nach ISO 9001 / ISO 14001

#### **Indien**

Mettler-Toledo India Private Limited Amar Hill, Saki Vihar Road Powai IN-400 072 Mumbai<br>Tel +91 22 285 Tel. +91 22 2857 0808<br>Fax +91 22 2857 5071 Fax  $+91\ 22\ 2857\ 5071$ <br>F-Mail sales mtin@mt.com sales.mtin@mt.com

#### **Italien**

Mettler-Toledo S.p.A. Via Vialba 42 I-20026 Novate Milanese Tel. +39 02 333 321<br>Fax +39 02 356 297 Fax +39 02 356 2973 E-Mail customercare.italia@mt.com

#### **Japan**

Mettler-Toledo K.K. Process Division 4F Izumikan Sanbancho Bldg. 3-8 Sanbancho Chiyoda-ku JP-102-0075 Tokyo +81 3 3222 7103 Fax +81 3 3222 7118 E-Mail helpdesk.ing.jp@mt.com

### **Kroatien**

Mettler-Toledo d.o.o. Mandlova 3 HR-10000 Zagreb Tel. +385 1 292 06 33<br>Fax +385 1 295 81 40 +385 1 295 81 40 E-Mail mt.zagreb@mt.com

#### **Malaysia**

Mettler-Toledo (M) Sdn Bhd Bangunan Electroscon Holding, U1-01 Lot 8 Jalan Astaka U8/84 Seksyen U8, Bukit Jelutong MY-40150 Shah Alam Selangor Tel. +60 3 78 44 58 88<br>Fax +60 3 78 45 87 73 Fax +60 3 78 45 87 73 E-Mail MT-MY.CustomerSupport@mt.com

#### **Mexiko**

Mettler-Toledo S.A. de C.V. Ejercito Nacional #340 Col. Chapultepec Morales Del. Miguel Hidalgo MX-11570 México D.F. Tel. +52 55 1946 0900 ventas.lab@mt.com

### **Polen**

Mettler-Toledo (Poland) Sp.z.o.o. ul. Poleczki 21 PL-02-822 Warszawa Tel. +48 22 545 06 80 Fax +48 22 545 06 88 E-Mail polska@mt.com

#### **Österreich**

Mettler-Toledo Ges.m.b.H. Südrandstraße 17  $A-1230$  Wien Tel. +43 1 604 19 80<br>Fax +43 1 604 28 80 Fax +43 1 604 28 80<br>F-Mail informocess mtat@ E-Mail infoprocess.mtat@mt.com

#### **Russland**

Mettler-Toledo Vostok ZAO Sretenskij Bulvar 6/1 Office 6 RU-101000 Moskau Tel. +7 495 621 56 66<br>Fax +7 495 621 63 53 Fax +7 495 621 63 53<br>F-Mail inforus@mt.com E-Mail inforus@mt.com

#### **Schweden**

Mettler-Toledo AB Virkesvägen 10 Box 92161 SE-12008 Stockholm Tel. +46 8 702 50 00 Fax +46 8 642 45 62 E-Mail sales.mts@mt.com

#### **Schweiz**

Mettler-Toledo (Schweiz) GmbH Im Langacher Postfach CH-8606 Greifensee Tel. +41 44 944 45 45 Fax +41 44 944 45 10 E-Mail salesola.ch@mt.com

### **Singapur**

Mettler-Toledo (S) Pte. Ltd. Block 28 Ayer Rajah Crescent #05-01 SG-139959 Singapore Tel. +65 6890 00 11 Fax +65 6890 00 12 +65 6890 00 13 E-Mail precision@mt.com

#### **Slowakei**

Mettler-Toledo s.r.o. Hattalova 12/A SK-83103 Bratislava<br>Tel. +421 2 4444 Tel. +421 2 4444 12 20-2 Fax +421 2 4444 12 23 E-Mail predaj@mt.com

#### **Slowenien**

Mettler-Toledo d.o.o. Pot heroja Trtnika 26 SI-1261 Ljubljana-Dobrunje<br>Tel. +386 1 530 80 50  $+386$  1 530 80 50 Fax +386 1 562 17 89 keith.racman@mt.com

#### **Spanien**

Mettler-Toledo S.A.E. C/Miguel Hernández, 69-71 ES-08908 L'Hospitalet de Llobregat (Barcelona)<br>Tel. +34 Tel. +34 93 223 76 00<br>Fax +34 93 223 76 01 Fax  $+34932237601$ <br>F-Mail ben centralita@mt c bcn.centralita@mt.com

### **Südkorea**

Mettler-Toledo (Korea) Ltd. Yeil Building 1 & 2 F 124-5, YangJe-Dong SeCho-Ku KR-137-130 Seoul Tel. +82 2 3498 3500<br>Fax +82 2 3498 3555 Fax +82 2 3498 3555<br>F-Mail Sales MTKR@mt.com Sales\_MTKR@mt.com

## **Tschechische Republik**

Mettler-Toledo s.r.o. Trebohosticka 2283/2 CZ-100 00 Praha 10<br>Tel. +420 2 72 1 +420 2 72 123 150 Fax +420 2 72 123 170 E-Mail sales.mtcz@mt.com

#### **Thailand**

Mettler-Toledo (Thailand) Ltd. 272 Soi Soonvijai 4 Rama 9 Rd., Bangkapi Huay Kwang TH-10320 Bangkok Tel. +66 2 723 03 00<br>Fax +66 2 7 19 64 79 +66 2 719 64 79 E-Mail MT-TH.ProcessSupport@mt.com

#### **Ungarn**

Mettler-Toledo Kereskedelmi KFT Teve u. 41 HU-1139 Budapest Tel. +36 1 288 40 40 Fax +36 1 288 40 50 E-Mail mthu@axelero.hu

## **USA/Kanada**

Mettler-Toledo Ingold, Inc. 36 Middlesex Turnpike Bedford, MA 01730, USA Tel. +1 781 301 8800<br>Zollfrei +1 800 352 8763 Zollfrei +1 800 352 8763 Fax +1 781 271 0681 mtprous@mt.com

Technische Änderungen vorbehalten © Mettler-Toledo AG, Process Analytics 09/09 Gedruckt in der Schweiz. 51 121 505 Tel. +41 44 729 62 11, Fax +41 44 729 66 36 **www.mt.com/pro**

Mettler-Toledo AG, Process Analytics Im Hackacker 15, CH-8902 Urdorf, Schweiz